# **Astro** 工作流

快速入门

文档版本 01 发布日期 2024-04-02

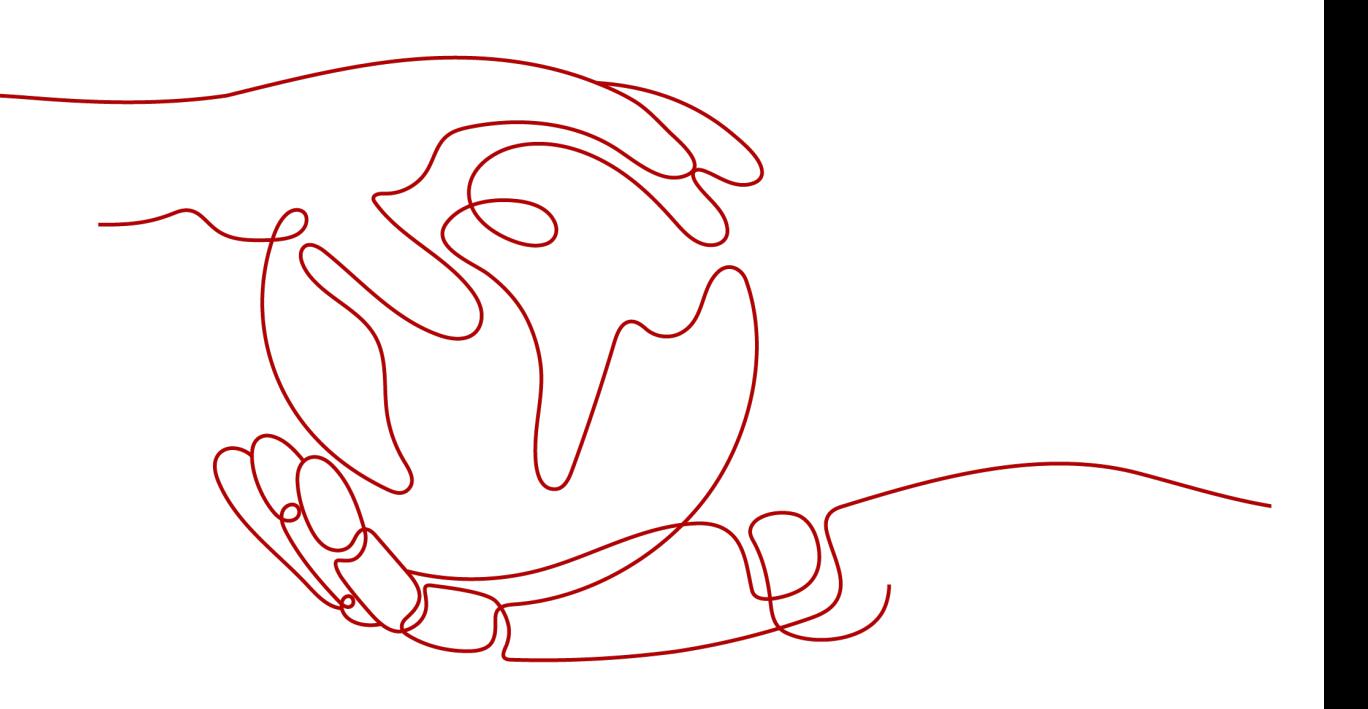

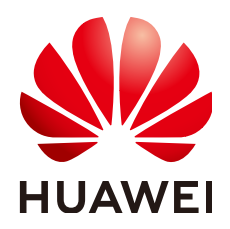

#### 版权所有 **©** 华为云计算技术有限公司 **2024**。 保留一切权利。

非经本公司书面许可,任何单位和个人不得擅自摘抄、复制本文档内容的部分或全部,并不得以任何形式传 播。

#### 商标声明

**、<br>HUAWE和其他华为商标均为华为技术有限公司的商标。** 本文档提及的其他所有商标或注册商标,由各自的所有人拥有。

#### 注意

您购买的产品、服务或特性等应受华为云计算技术有限公司商业合同和条款的约束,本文档中描述的全部或部 分产品、服务或特性可能不在您的购买或使用范围之内。除非合同另有约定,华为云计算技术有限公司对本文 档内容不做任何明示或暗示的声明或保证。

由于产品版本升级或其他原因,本文档内容会不定期进行更新。除非另有约定,本文档仅作为使用指导,本文 档中的所有陈述、信息和建议不构成任何明示或暗示的担保。

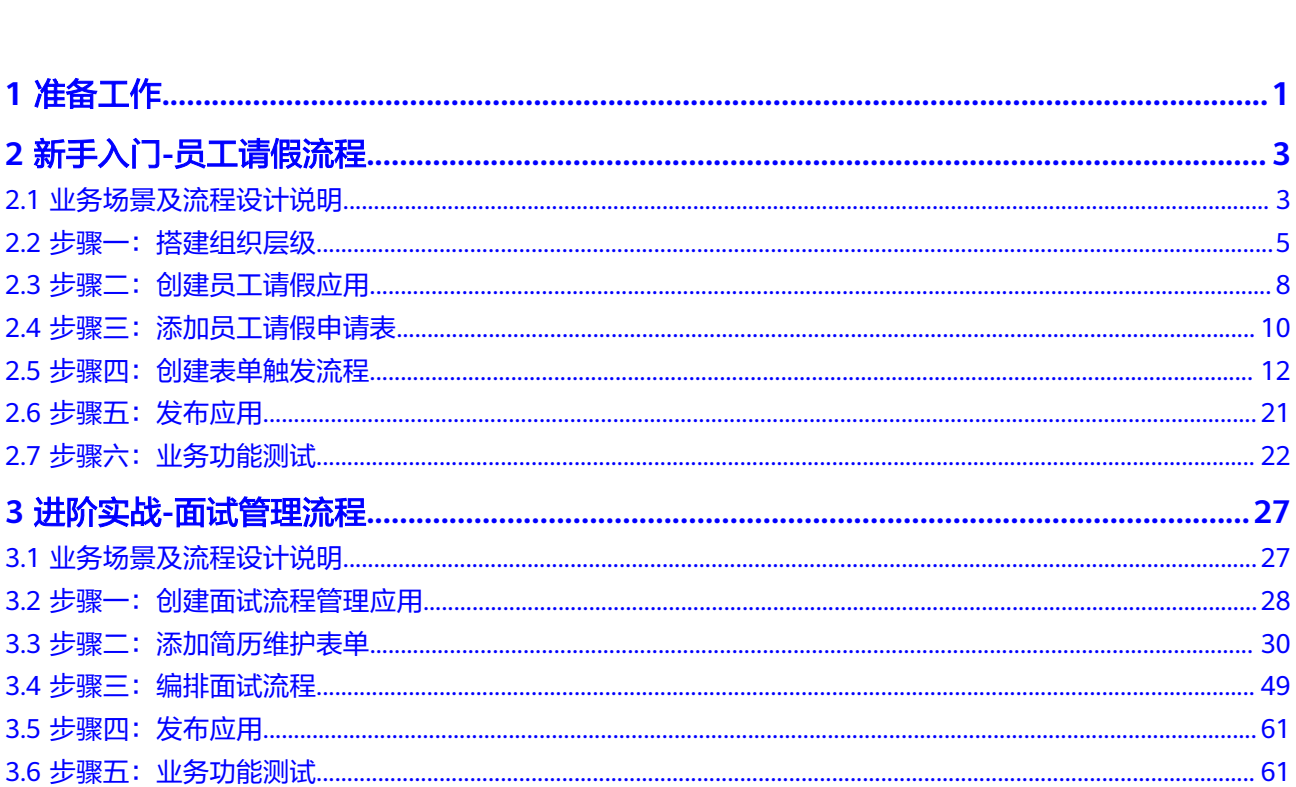

目录

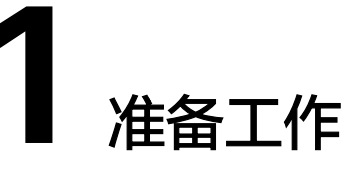

## <span id="page-3-0"></span>注册华为账号并实名认证

使用AstroFlow前,需要先注册一个华为账号并进行实名认证。如果您已有一个华为账 号,可直接跳过如下操作。

- **步骤1** 进入<mark>[华为云](https://www.huaweicloud.com/)</mark>官网,单击页面右上角的"注册"。
- 步骤2 参考[注册华为账号并开通华为云中](https://support.huaweicloud.com/usermanual-account/account_id_001.html)操作,完成注册。
- 步骤**3** 注册后参[考个人账号如何完成实名认证](https://support.huaweicloud.com/usermanual-account/zh-cn_topic_0077914254.html)或[企业账号如何完成实名认证中](https://support.huaweicloud.com/usermanual-account/zh-cn_topic_0077914253.html)操作,完成个 人或企业账号实名认证。

执行本入门中操作,只需购买一个AstroFlow基础版实例。基础版实例当前为免费试 用,所以不需要为您的账户充值。

**----**结束

## 申请 **AstroFlow** 公测

AstroFlow当前处于公测阶段,在使用AstroFlow前,请先申请公测。公测申请通过 后,才可购买AstroFlow实例。如何申请公测,请参见<mark>申请公测</mark>。

#### 购买 **AstroFlow** 基础版实例

在使用AstroFlow前,您需要购买一个AstroFlow实例。AstroFlow实例是一个独立的资 源空间,所有的操作都是在实例内进行,不同实例间的资源相互隔离。

执行本入门中操作,只需购买一个AstroFlow基础版实例。基础版实例当前为免费试 用。

#### 说明

若您的账号已购买过AstroZero免费版、标准版或专业版实例,则无需再单独购买AstroFlow实 例。因为购买AstroZero上述三种类型的实例时,会同步为您创建一个AstroFlow基础版实例。 AstroZero是Astro低代码平台提供的一个低代码和零代码开发平台,更多关于AstroZero的介 绍,请参见**Astro**轻应用 **[AstroZero](https://support.huaweicloud.com/astrozero/index.html)**。

#### 步骤**1** 进入购买**Astro**[工作流实例页面。](https://console.huaweicloud.com/astro-flow/?#/flow/create)

步骤**2** 规格选择"基础版",单击"立即购买"。

#### 图 **1-1** 规格选择基础版

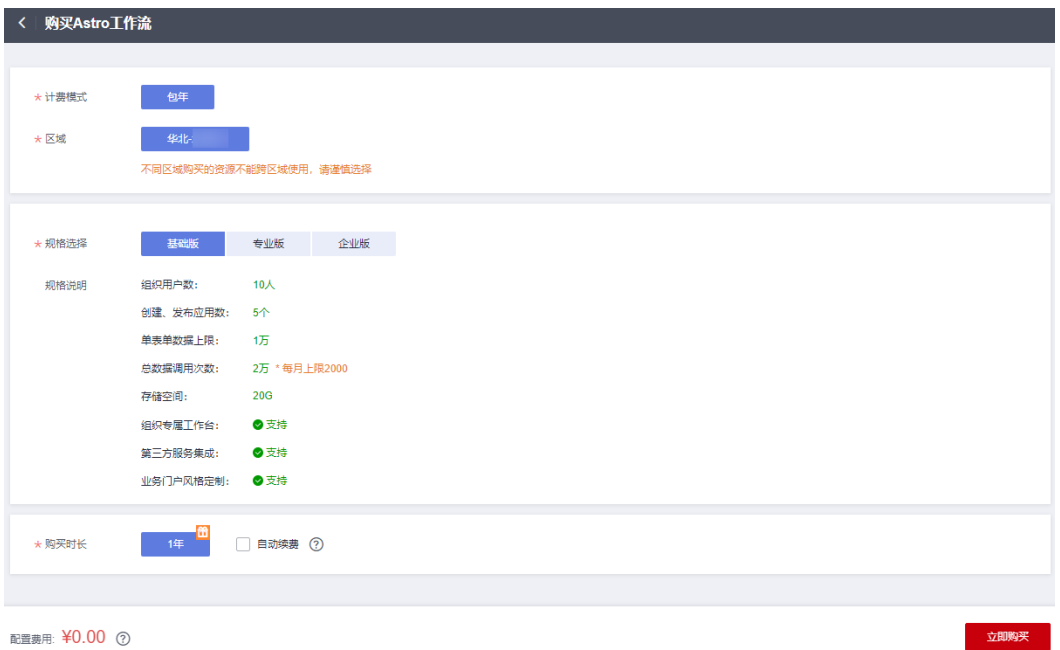

步骤**3** 选择支付方式,单击"确认付款",完成订单支付。

#### 图 **1-2** 确认付款

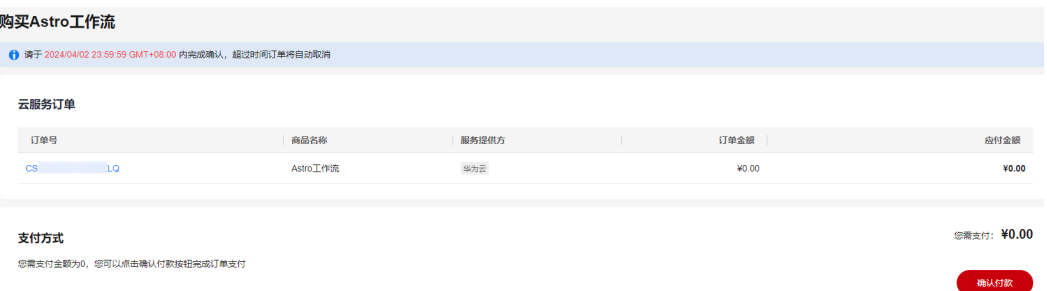

步骤**4** 订单支付成功后,单击"返回Astro工作流控制台"。

在Astro工作流控制台中,可以查看Astro工作流的实例状态。当"实例状态"变为"运 行中"时,说明实例已安装好,可以正常使用。

#### 图 **1-3** 查看 AstroFlow 实例

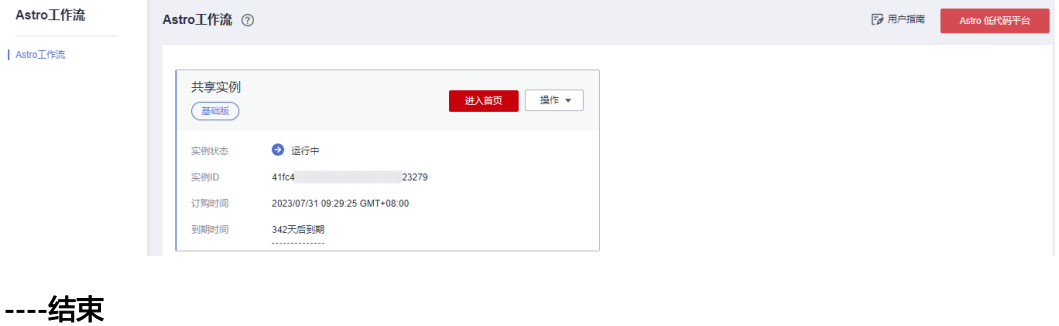

# <span id="page-5-0"></span>**2** 新手入门**-**员工请假流程

# **2.1** 业务场景及流程设计说明

本入门通过创建一个简易的员工请假应用,帮助您快速上手AstroFlow。

## 业务场景

本入门中,员工请假的业务流程,如图**2-1**所示。

图 **2-1** 员工请假业务流程

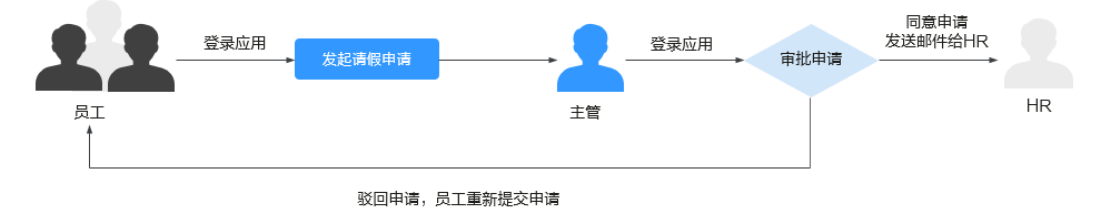

- 1. 员工登录应用,发起请假申请。
- 2. 主管登录应用,对发起的申请进行审批。
- 3. 不同的审批结果,触发不同分支流程的执行。
	- 分支一:同意,将审批结果通过邮件方式告知HR。
	- 分支二:驳回,流程返回员工名下,员工可再次编辑重新发起流程。

# 开发流程

在AstroFlow中,开发一个请假申请流程的步骤,如图**[2-2](#page-6-0)**所示。

#### <span id="page-6-0"></span>图 **2-2** 开发请假申请流程图

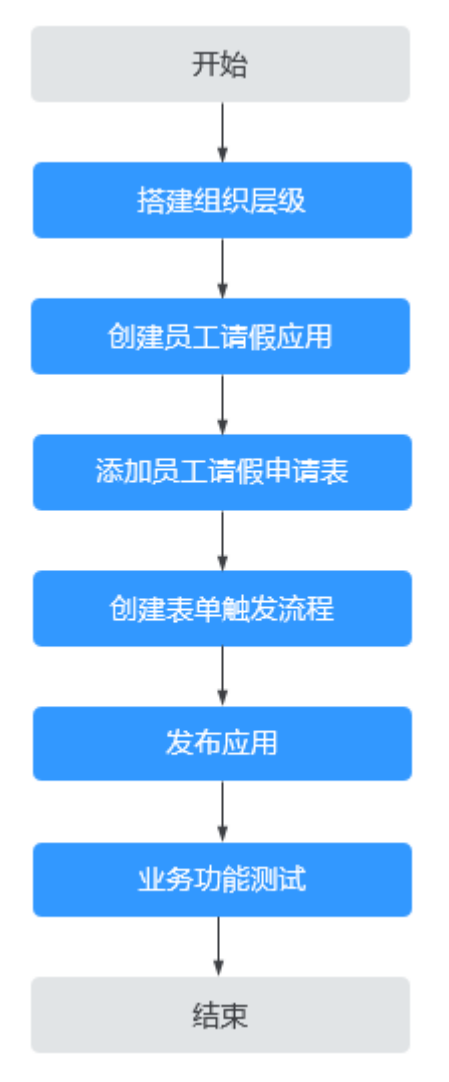

#### 1. [步骤一:搭建组织层级](#page-7-0)

在Astro低代码平台中,通过组织管理可以便捷的配置组织的各类信息、角色和授 权关系,实现对组织用户的管理游刃有余。本入门中,您需要先创建一个组织, 再为组织添加所需的成员(如员工、主管和HR)。

#### 2. [步骤二:创建员工请假应用](#page-10-0)

应用是AstroFlow业务系统运行时的访问入口,由表单和流程组成。所以,在使用 AstroFlow创建工作流前,需要先创建一个应用。

#### 3. [步骤三:添加员工请假申请表](#page-12-0)

表单由多个组件组成,是数据填报和收集的工具。应用创建后,需要为其添加一 个或多个表单。在运行应用时,通过提交表单,来触发流程并记录业务数据。

#### 4. [步骤四:创建表单触发流程](#page-14-0)

AstroFlow提供了可视化的流程编排功能,用于助力企业一站式创建业务全流程。 在AstroFlow中,一条流程由1个触发器和N个动作节点组成。其中,触发器(触 发节点)是工作流能否启动的开关,满足了触发器的条件才能启动流程。动作节 点是流程中自动执行的操作,流程中需要进行的数据操作、通知、审批等任务都 需要对应的动作节点来完成。

#### <span id="page-7-0"></span>5. [步骤五:发布应用](#page-23-0)

发布应用并获取应用运行态的访问地址。将地址分享给组织内的其它成员(如张 三、主管),成员即可登录应用发起请假申请和审批。

#### 6. [步骤六:业务功能测试](#page-24-0)

验证请假申请流程是否按照预期执行,即请假人提交请假申请后,主管对申请进 行审批,同意申请则将审批结果通过发送邮件的方式告知HR。

# 2.2 步骤一: 搭建组织层级

在Astro低代码平台中,通过组织管理可以便捷的配置组织的各类信息、角色和授权关 系,实现对组织用户的管理游刃有余。搭建组织层级前,需要先设置通信录的维护方 式,即从哪里添加成员。在Astro中,支持**自维护**和**飞书**两种通信录维护类型。本入门 以自维护方式为例,向您介绍如何搭建组织层级,即先创建一个组织,再为组织添加 所需的成员(如员工、主管和HR),最后为成员进行AstroFlow服务授权。

#### 说明

仅AstroFlow专业版或企业版实例支持对接飞书。若您购买的是基础版,请先将实例升级到专业 版或企业版,再执行对接飞书的操作。

- 步骤**1** 进入**Astro**[低代码平台。](https://astro.cn-north-4.huaweicloud.com/home/overview)
- 步骤**2** 在左侧导航栏中,选择"组织管理" 。
	- 进入组织管理时,如果提示图**2-3**中信息,说明您还未设置通信录维护方式,请单击 "去设置"。

#### 图 **2-3** 设置通信录维护方式

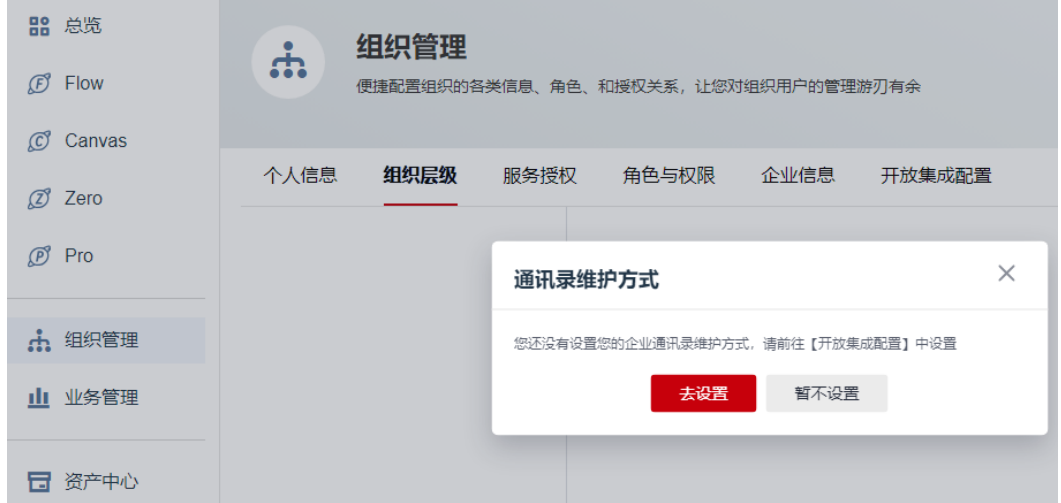

步骤**3** 在组织管理页面,选择"组织层级"。

步骤**4** 创建部门。

创建一个部门,用于集中管理用户,也可以直接使用系统默认的部门。

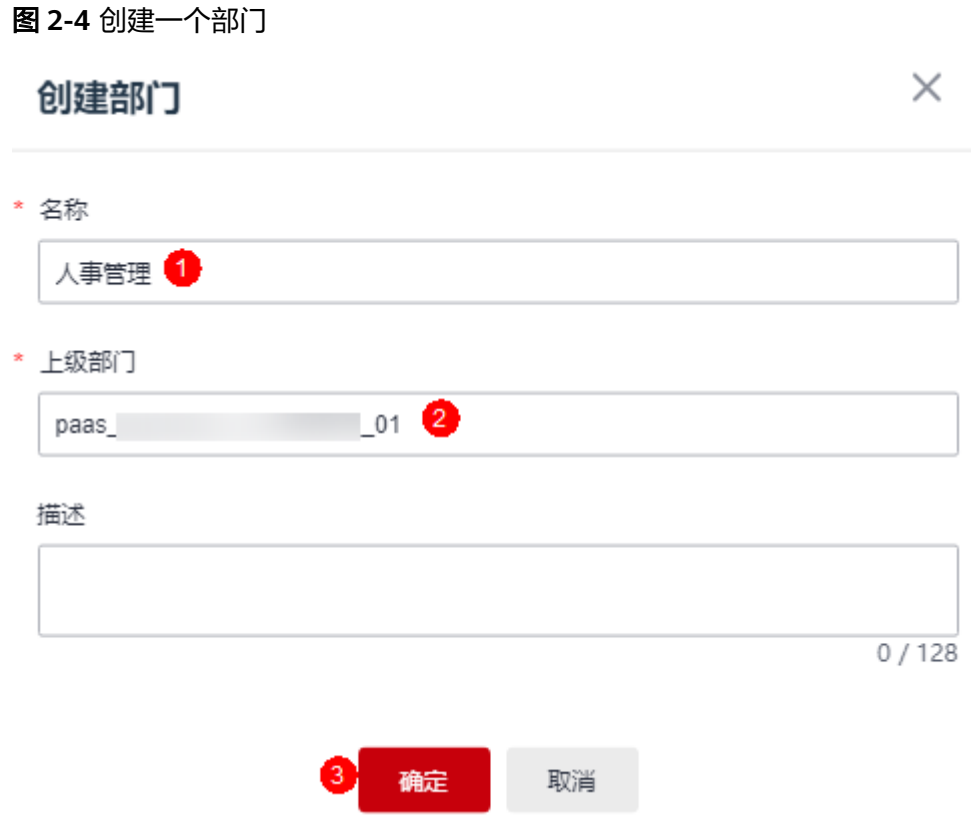

步骤**5** 部门创建完成后,单击"邀请成员"。

步骤**6** 在邀请成员页面,设置用户信息。

您可以通过"手动添加成员"、"批量导入成员"和"一键公开邀请"三种方式添加 成员。本示例以手动添加成员为例,关于添加成员的详细介绍,请参见<mark>如何添加一个</mark> [成员。](https://support.huaweicloud.com/usermanual-astroflow/astroflow_05_0102.html)

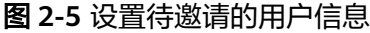

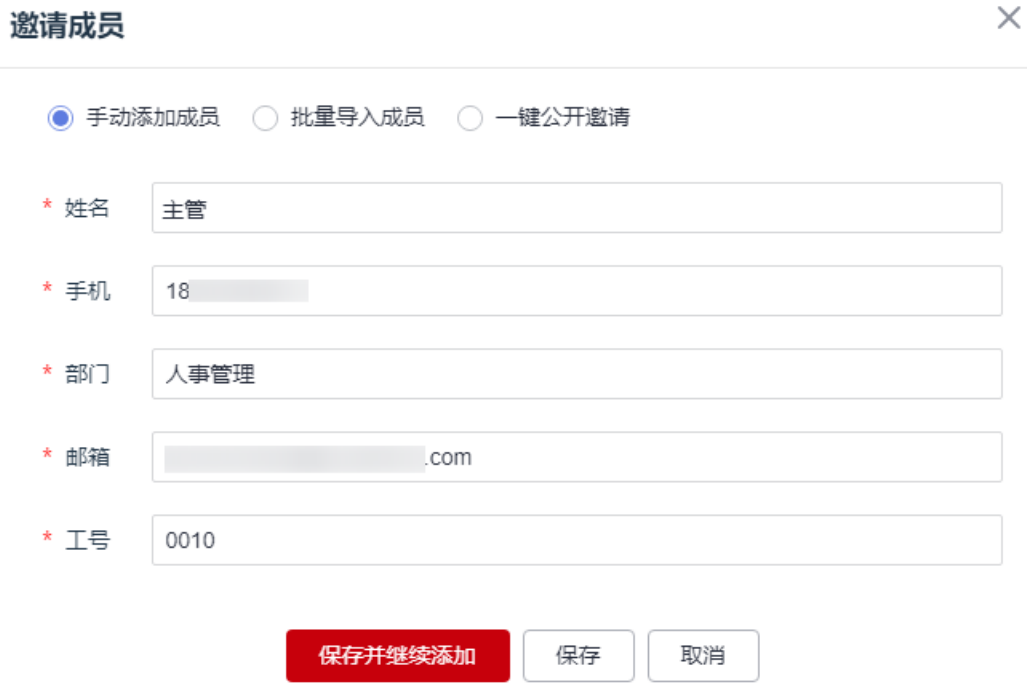

- 姓名:待添加用户的姓名,长度不能超过32个字符。 本示例需要添加请假发起人(张三)、主管和HR。
- 手机:待添加用户的手机号。
- 部门:用户所属的部门,如选择[步骤](#page-7-0)**4**中创建的子部门。
- 邮箱:待添加用户的邮箱地址。
- 工号:待添加用户的工号,不能超过60个字符。

步骤7 设置完成后,单击"保存"。

如果需要继续添加用户,请单击"保存并继续添加"。在企业成员列表中,可查看到 已添加的成员。本示例需要添加请假发起人(张三)、主管和HR。

图 **2-6** 查看成员信息

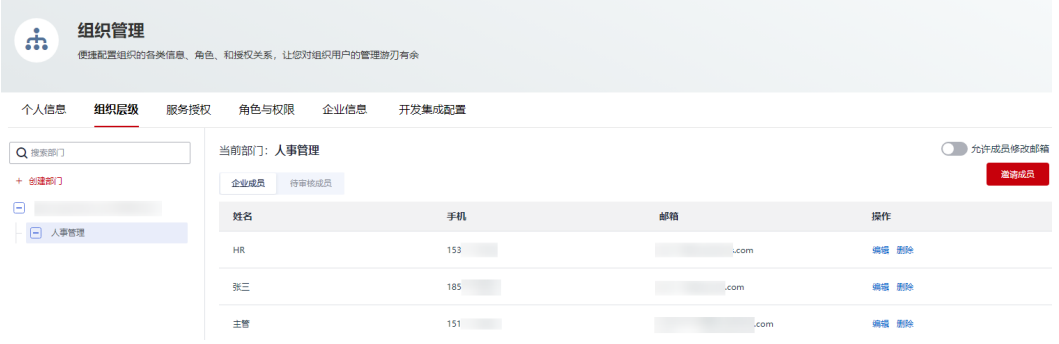

步骤**8** 在"服务授权"页签,单击"添加授权成员",对已邀请的成员进行服务授权。

#### <span id="page-10-0"></span>图 **2-7** 对用户进行服务授权

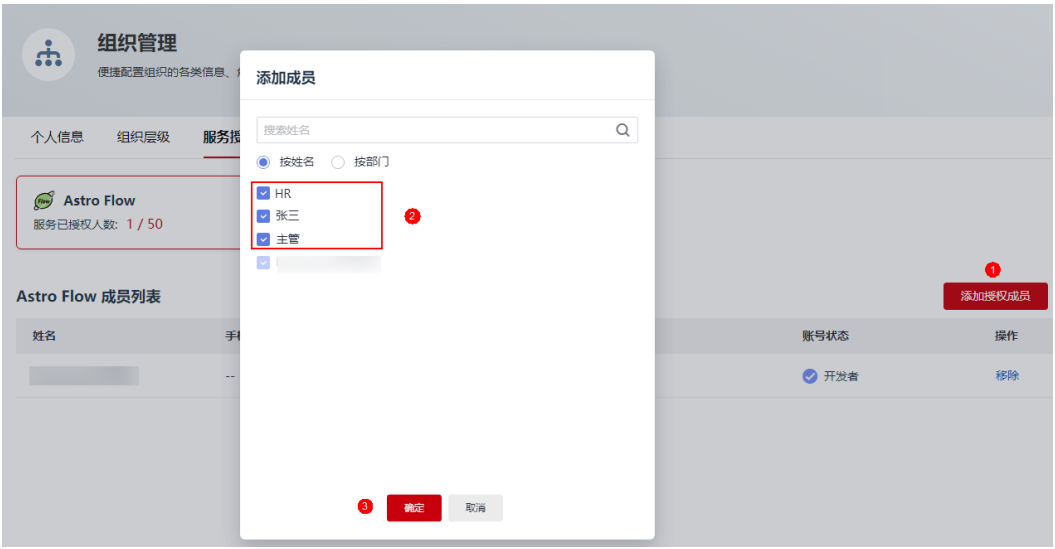

在成员列表中,可以查看到已授权的成员。授权后,成员才可以正常使用AstroFlow。

#### 图 **2-8** 查看已授权的成员

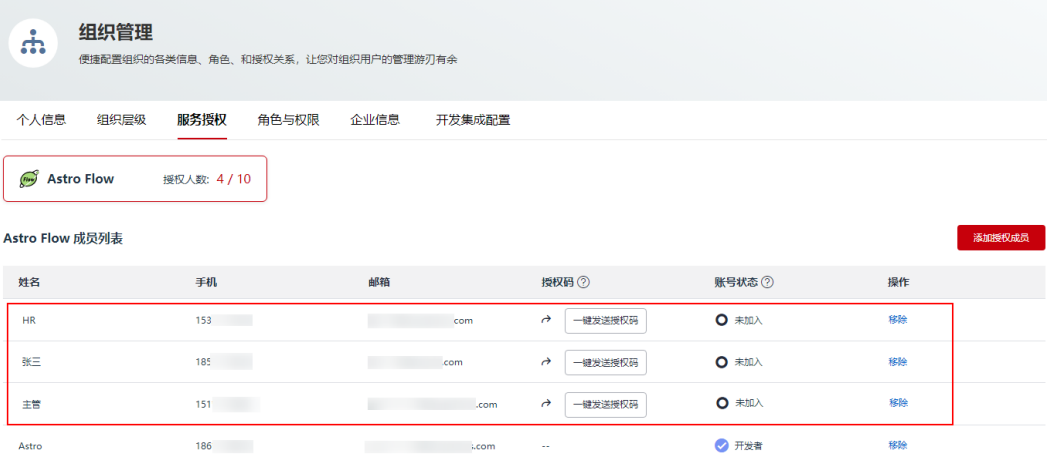

#### 说明

此处邀请的成员只需要访问AstroFlow中开发的应用,故成员不需要通过邀请码加入组织,也不 需要为其赋予AstroFlow中的角色和权限。若成员需要登录AstroFlow进行应用开发,请参考<mark>如</mark> [何进行服务授权](https://support.huaweicloud.com/usermanual-astroflow/astroflow_05_0094.html)[和赋予成员不同的角色权限](https://support.huaweicloud.com/usermanual-astroflow/astroflow_05_0028.html)中操作,将成员加入组织并赋予成员所需的权限。

**----**结束

# **2.3** 步骤二:创建员工请假应用

应用是AstroFlow业务系统运行时的访问入口,由表单和流程组成。所以,在使用 AstroFlow创建工作流前,需要先创建一个应用。

## 步骤**1** 进入**AstroFlow**[服务控制台](https://console.huaweicloud.com/astro-flow/?region=cn-north-4#/flow/home)。

步骤2 在已购买的实例中,单击"进入首页",进入AstroFlow界面。

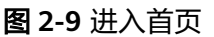

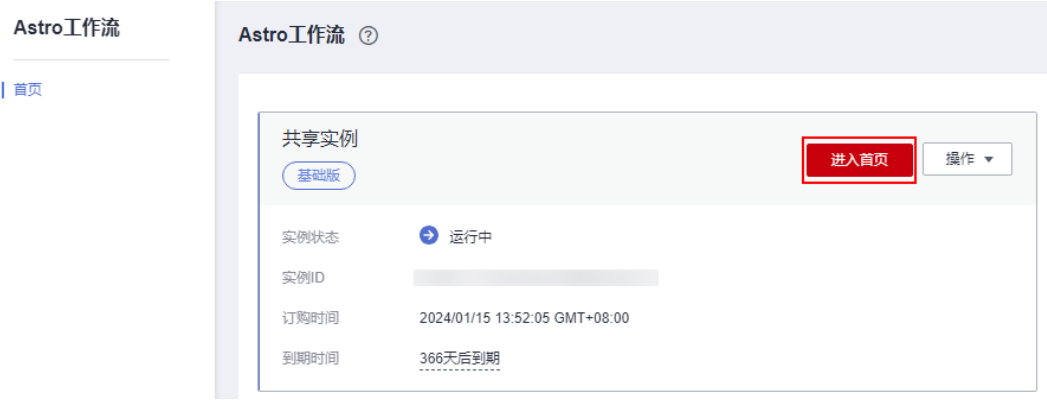

步骤**3** 在"我的应用 > 全部应用"中,单击"创建应用"。

步骤4 设置应用名称,如员工请假应用,单击"确定"。

图 **2-10** 创建新应用

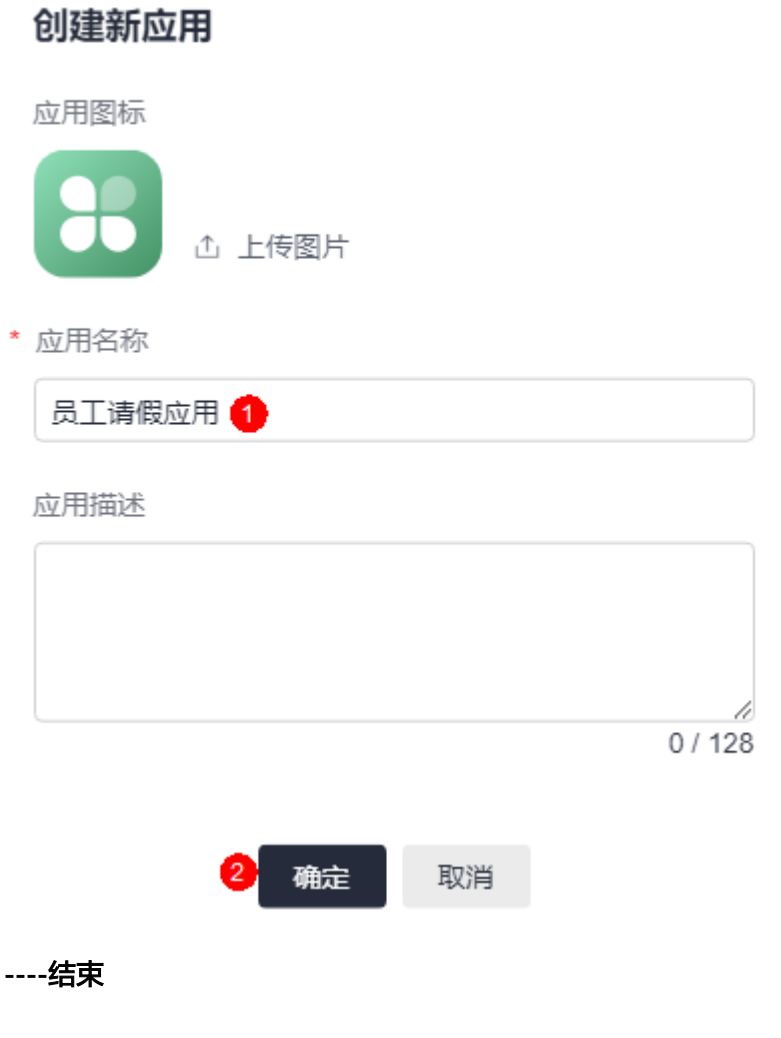

# <span id="page-12-0"></span>**2.4** 步骤三:添加员工请假申请表

表单用于收集和存储业务数据,想录入的任何数据,都需要建立对应的表单。在运行 应用时,通过提交表单,来触发流程执行并记录业务数据。

步骤1 在已创建应用的页面管理中,单击"添加页面"。

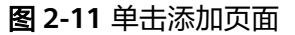

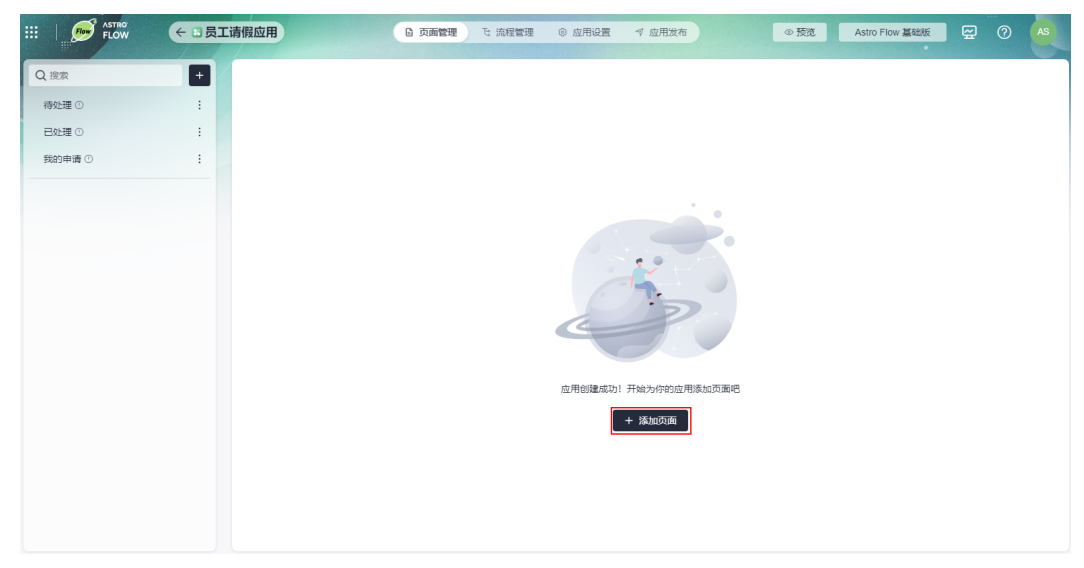

步骤**2** 在添加页面中,选择"表单页面",进入表单编辑器。

图 **2-12** 选择表单页面

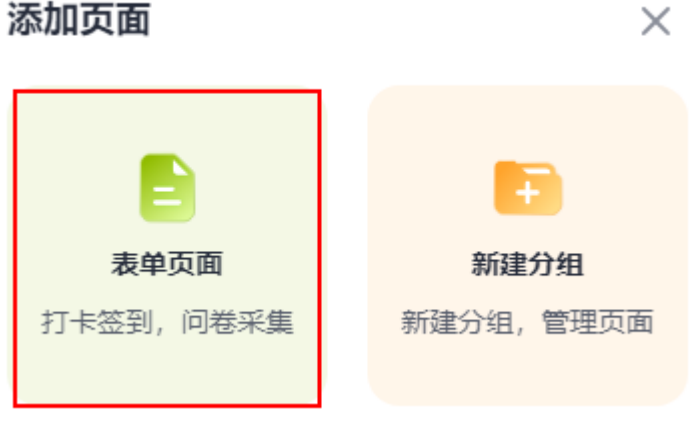

**步骤3** 在页面左上角,单击 <sup>22</sup> ,修改表单名称为"员工请假申请表 "。

步骤4 在组件库中,拖拽"单行文本输入"组件到表单设计区,修改组件的标题为"请假 人"。

#### 图 **2-13** 拖入单行文本输入组件并设置属性

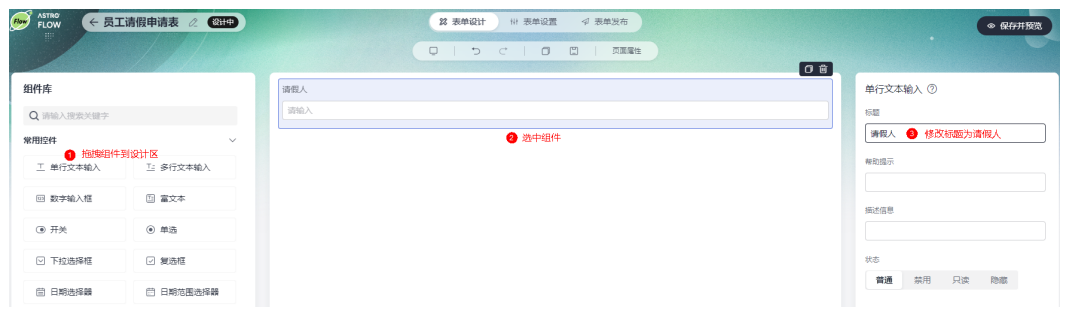

步骤5 拖拽"数字输入框"组件到"单行文本输入"组件下方,修改组件的标题为"请假天 数"。

#### 图 **2-14** 拖入数字输入框组件并设置属性

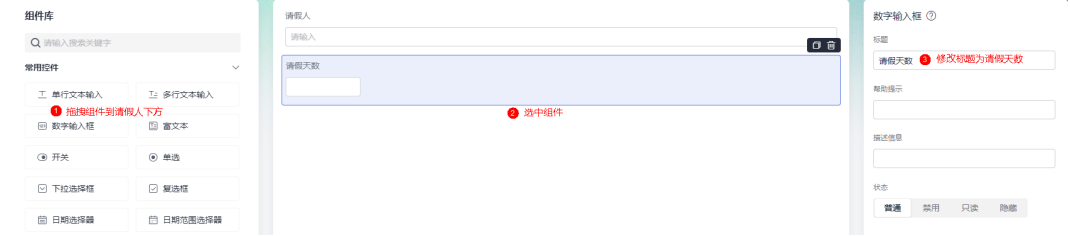

步骤6 拖拽"多行文本输入"组件到"数字输入框"组件下方,修改组件的标题为"请假理 由"。

#### 图 **2-15** 拖入多行文本组件并设置属性

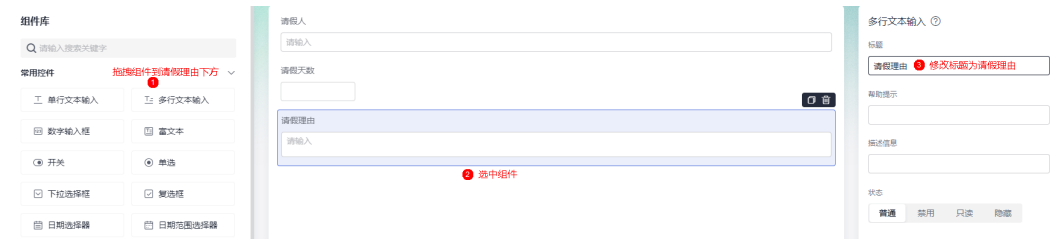

# 步骤**7** 表单设计完成后,单击"保存并预览",可保存并预览表单。

您可以预览表单在电脑端和移动端的效果。

#### <span id="page-14-0"></span>图 **2-16** 保存并预览表单

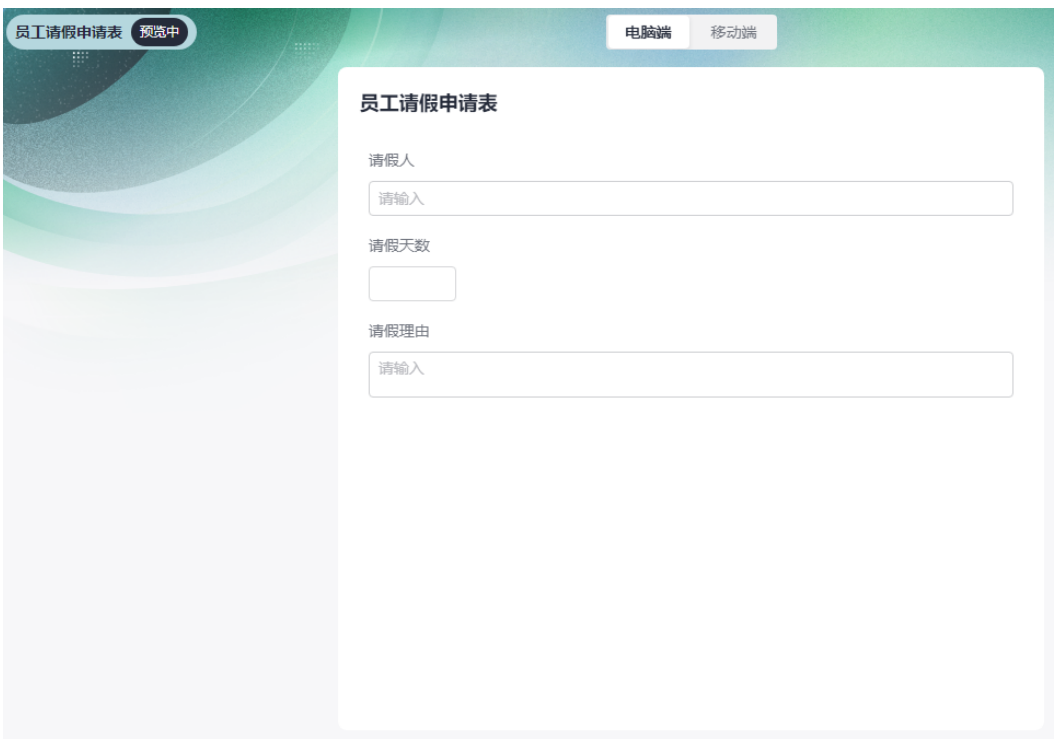

步骤**8** 表单保存成功后,在"表单发布"页签,单击"启动发布",发布表单。

表单发布后,成员才可以在运行态访问到该表单。

知识点拓展:如果想把表单分享给组织外的用户(如匿名用户)去填写,该如何操作 呢?此时可将表单设置为"公开发布",如图2-17所示。设置后,获得链接的用户无 需登录即可直接进行填写。

#### 图 **2-17** 将表单设置为公开发布

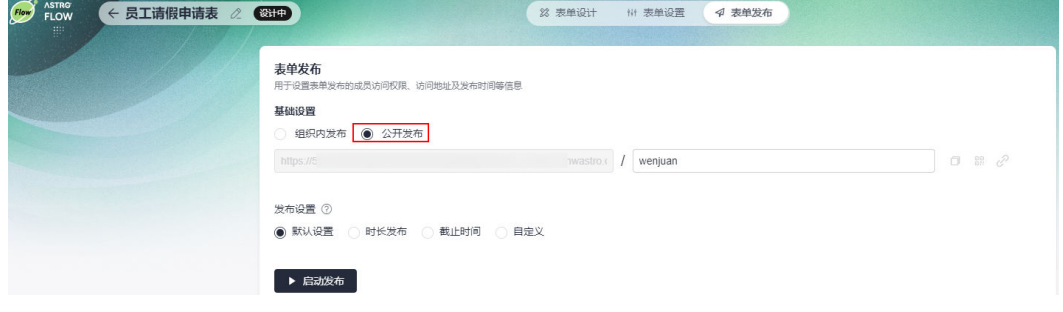

**----**结束

# **2.5** 步骤四:创建表单触发流程

流程用于实现业务数据的自动化处理和自动流转。在AstroFlow中,一条流程由1个触 发器(事件触发、定时触发和表单触发)和N个动作节点组成。其中,触发器(触发节 点)是工作流能否启动的开关,满足了触发器的条件才能启动流程。动作节点是流程 中自动执行的操作,流程中需要进行的数据操作、通知、审批等任务都需要对应的动 作节点来完成。

本入门以[步骤三:添加员工请假申请表](#page-12-0)中新增请假记录数据后,触发流程自动执行 (主管审批、结果抄送HR)为例,向您介绍如何创建一个流程。

步骤**1** 表单创建成功后,返回员工请假应用页面,在主菜单中,选择"流程管理"。

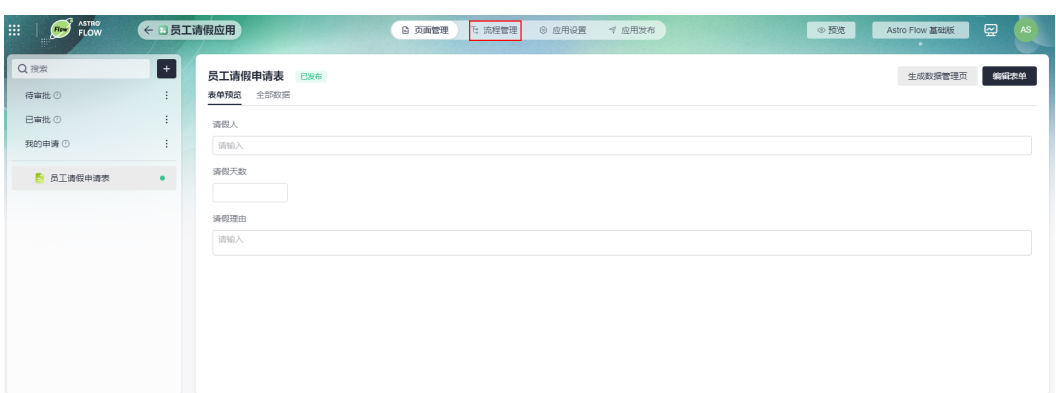

步骤2 在流程管理页面,单击"创建流程"。

图 **2-18** 选择流程管理

步骤**3** 设置流程名称(如请假流程),触发方式选择"表单触发",单击"创建"。

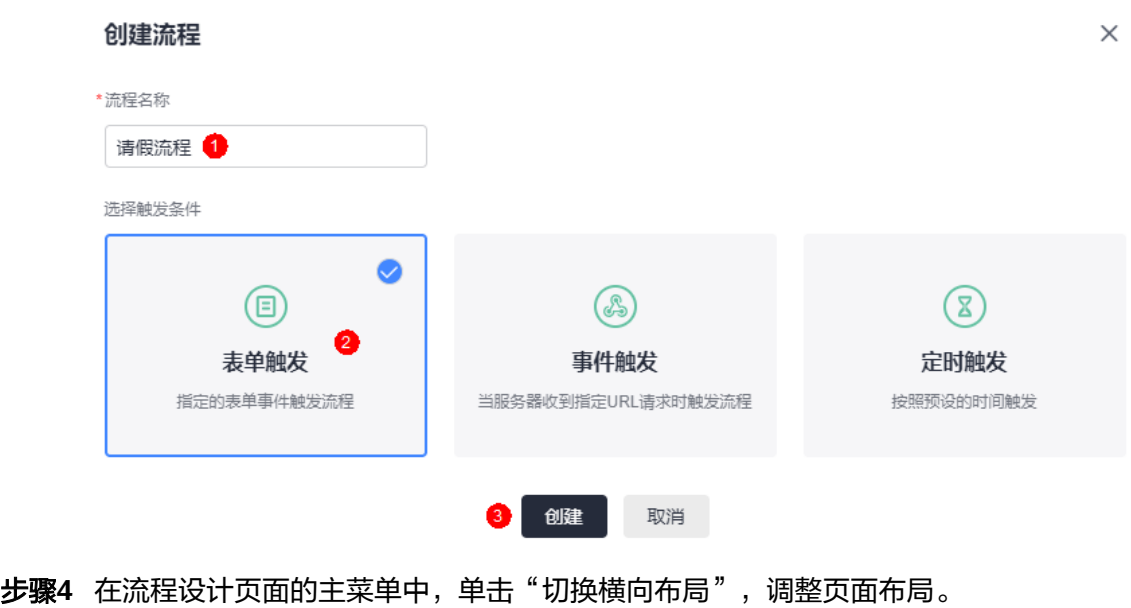

图 **2-19** 创建表单触发流程

#### 图 **2-20** 调整页面布局

| <b>Flow</b>                | <b>ASTRO</b><br>FLOW |  |  |  | ← 请假流程 | 版本 V1 v |  | 设计中 |  |  |  |  |  |  | ■ 导出图片 |  | 指 配置 |    |     | ■ 切换横向布局 |  |  |
|----------------------------|----------------------|--|--|--|--------|---------|--|-----|--|--|--|--|--|--|--------|--|------|----|-----|----------|--|--|
|                            |                      |  |  |  |        |         |  |     |  |  |  |  |  |  |        |  |      |    |     |          |  |  |
|                            |                      |  |  |  |        |         |  |     |  |  |  |  |  |  |        |  |      |    |     |          |  |  |
|                            |                      |  |  |  |        |         |  |     |  |  |  |  |  |  |        |  |      |    |     |          |  |  |
|                            |                      |  |  |  |        |         |  |     |  |  |  |  |  |  |        |  |      |    |     |          |  |  |
|                            |                      |  |  |  |        |         |  |     |  |  |  |  |  |  |        |  |      |    |     |          |  |  |
|                            |                      |  |  |  |        |         |  |     |  |  |  |  |  |  |        |  |      |    |     |          |  |  |
|                            |                      |  |  |  |        |         |  |     |  |  |  |  |  |  |        |  |      |    |     |          |  |  |
|                            |                      |  |  |  |        |         |  |     |  |  |  |  |  |  |        |  |      |    |     |          |  |  |
|                            |                      |  |  |  |        |         |  |     |  |  |  |  |  |  |        |  |      |    |     |          |  |  |
|                            |                      |  |  |  |        |         |  |     |  |  |  |  |  |  |        |  |      |    |     |          |  |  |
| $\mathbb{F}_{\!\!\circ\!}$ |                      |  |  |  |        |         |  |     |  |  |  |  |  |  |        |  | Е    |    | 表单触 | 虫友       |  |  |
|                            | . .<br>. .           |  |  |  |        |         |  |     |  |  |  |  |  |  |        |  |      |    |     |          |  |  |
| පි                         |                      |  |  |  |        |         |  |     |  |  |  |  |  |  |        |  |      |    |     |          |  |  |
|                            |                      |  |  |  |        |         |  |     |  |  |  |  |  |  |        |  |      |    |     |          |  |  |
| $\mathbf{\Omega}$          |                      |  |  |  |        |         |  |     |  |  |  |  |  |  |        |  |      |    |     |          |  |  |
|                            |                      |  |  |  |        |         |  |     |  |  |  |  |  |  |        |  |      |    |     |          |  |  |
| $\Theta$                   | $\sim$               |  |  |  |        |         |  |     |  |  |  |  |  |  |        |  |      |    |     |          |  |  |
|                            | . .                  |  |  |  |        |         |  |     |  |  |  |  |  |  |        |  |      | 结束 |     |          |  |  |
| >                          |                      |  |  |  |        |         |  |     |  |  |  |  |  |  |        |  |      |    |     |          |  |  |
|                            |                      |  |  |  |        |         |  |     |  |  |  |  |  |  |        |  |      |    |     |          |  |  |

步骤**5** 设置表单触发节点。

选中触发节点(表单触发 ),选择<mark>步骤三: 添加员工请假申请表</mark>中创建的表单,触发 方式选择"仅新增记录时"。设置后,当员工请假申请表中有新增请假记录时,自动 触发流程执行。

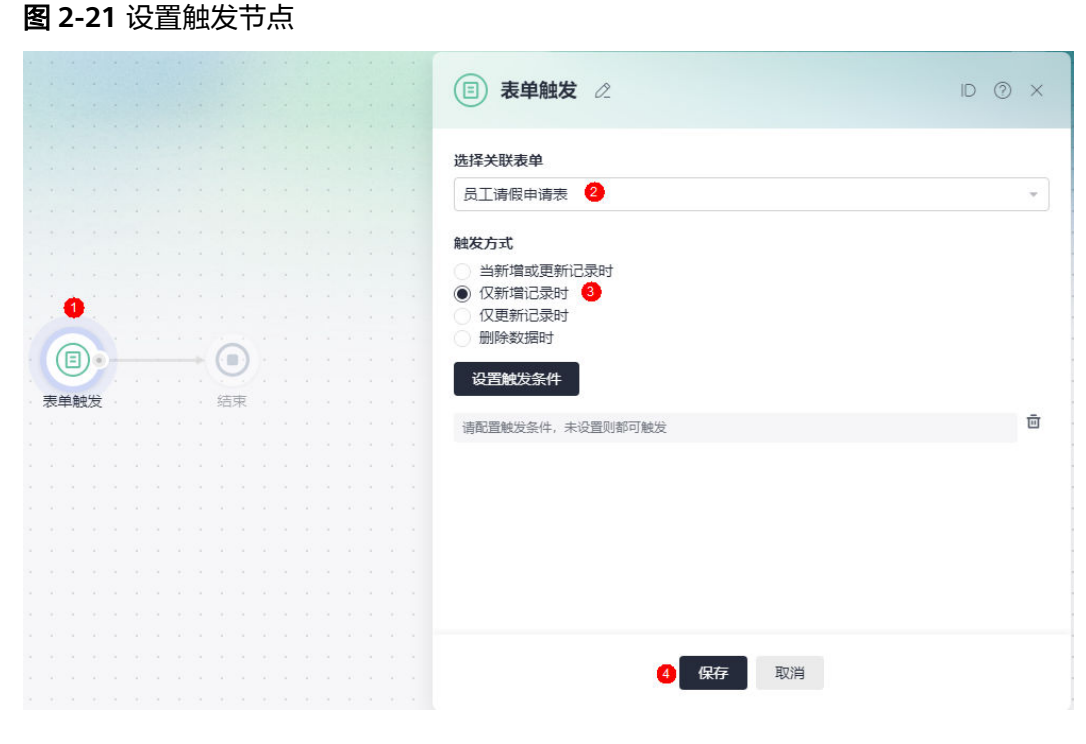

步骤**6** 添加审批节点,并设置审批人信息。

1. 将鼠标放在触发节点后的连接线上,单击 ,添加审批节点。

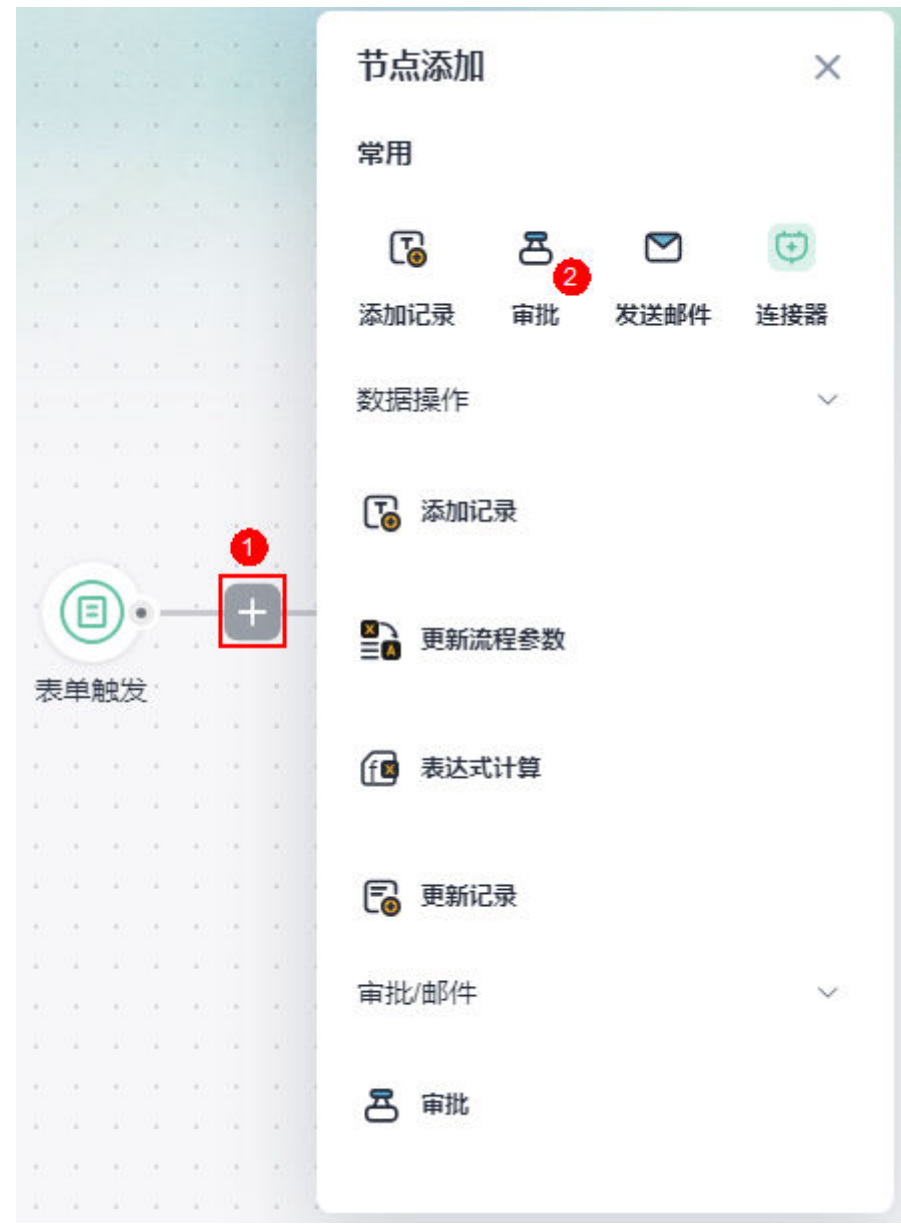

#### 图 **2-22** 添加审批节点

2. 选中审批节点,修改节点名称为"主管审批"。

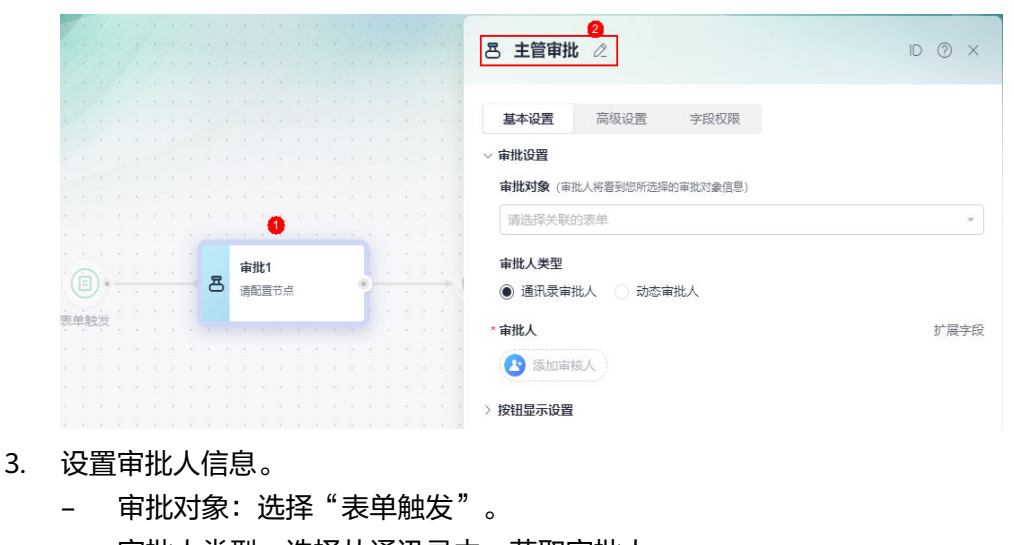

- 审批人类型:选择从通讯录中,获取审批人。
- 审批人: 单击"添加审批人", 在成员中添加对应的审批人, 如<mark>步骤一: 搭</mark> [建组织层级中](#page-7-0)添加的主管。

图 **2-24** 设置审批人信息

图 **2-23** 修改节点名称

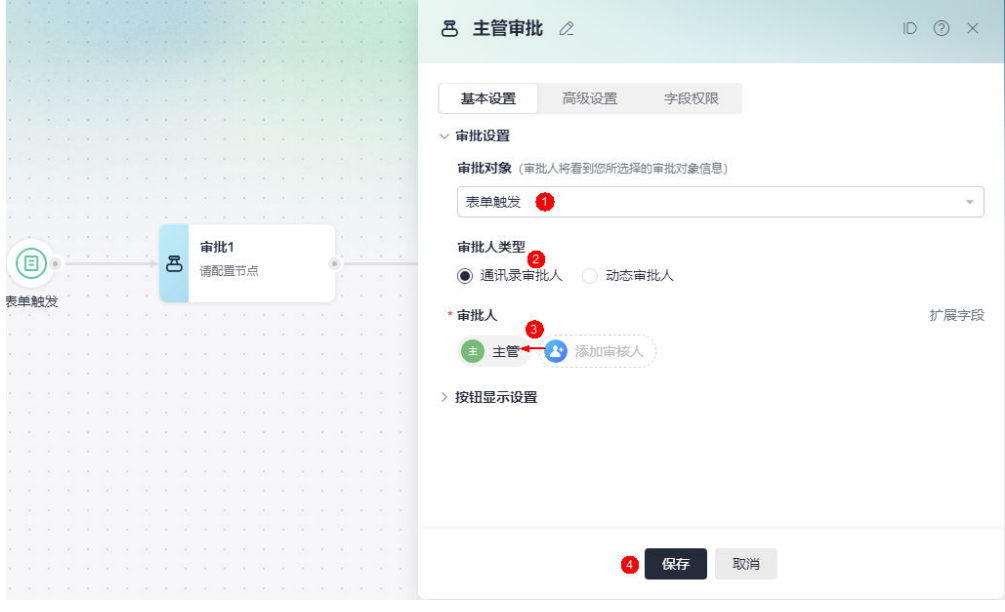

4. 设置完成后,单击"保存"。

#### 步骤**7** 添加分支(审批)节点。

分支(审批)节点只能作用于审批节点后,通过审批情况进行后续不同的操作。本示例 中,审批通过后需要将审批结果通过发送邮件方式告知HR,驳回则直接执行结束。

1. 将鼠标放在审批节点后的连接线上,单击<mark>上,</mark>添加分支(审批)节点。

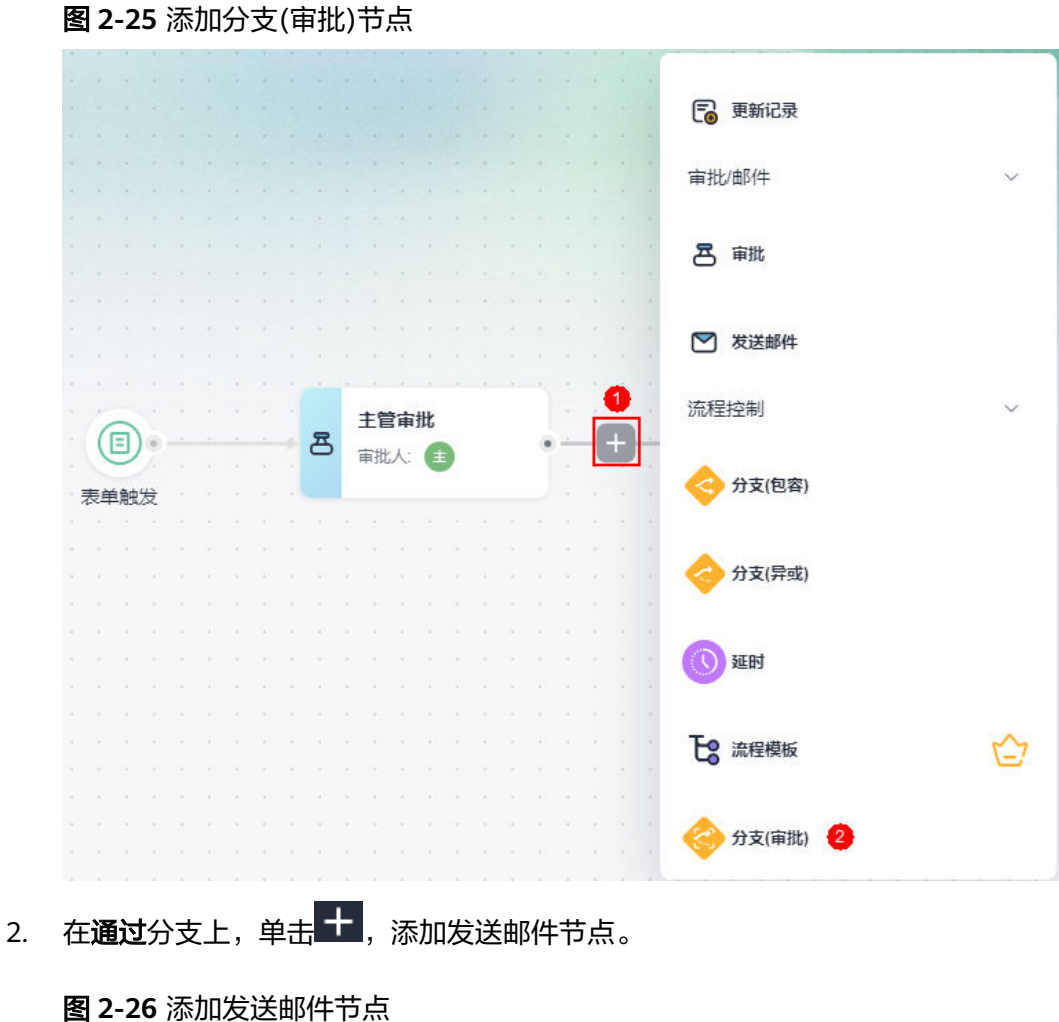

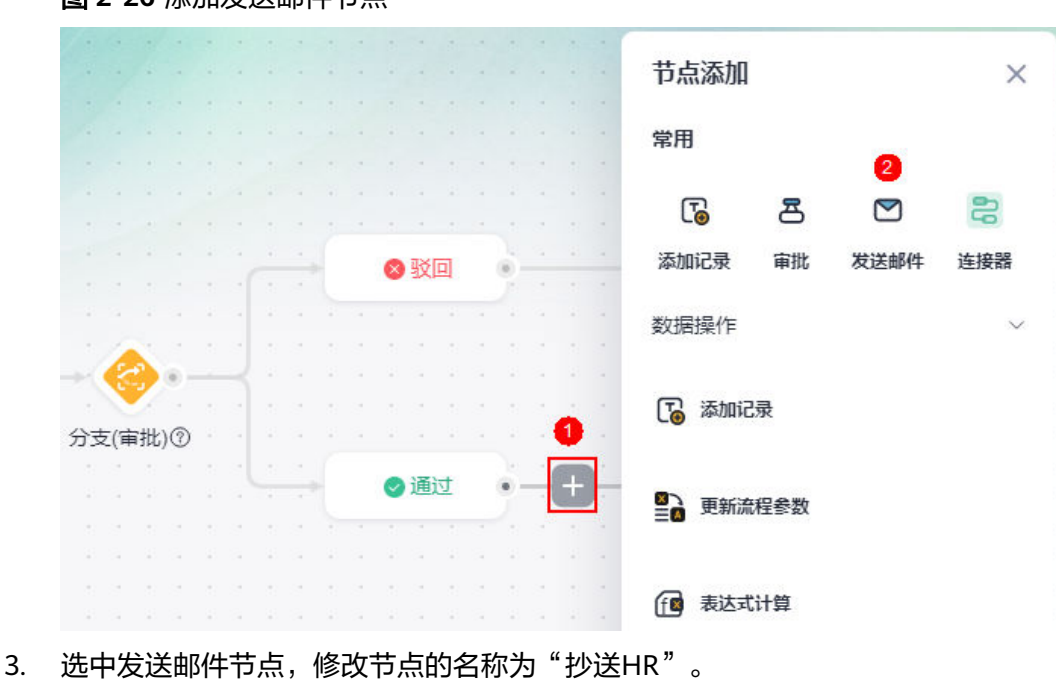

#### 图 **2-27** 修改节点的名称

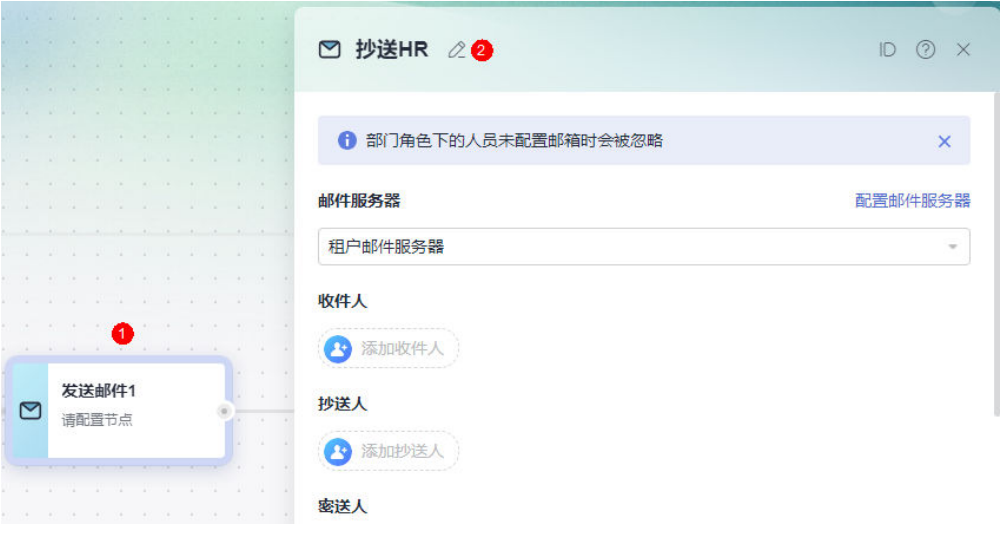

4. 配置发送邮件节点。

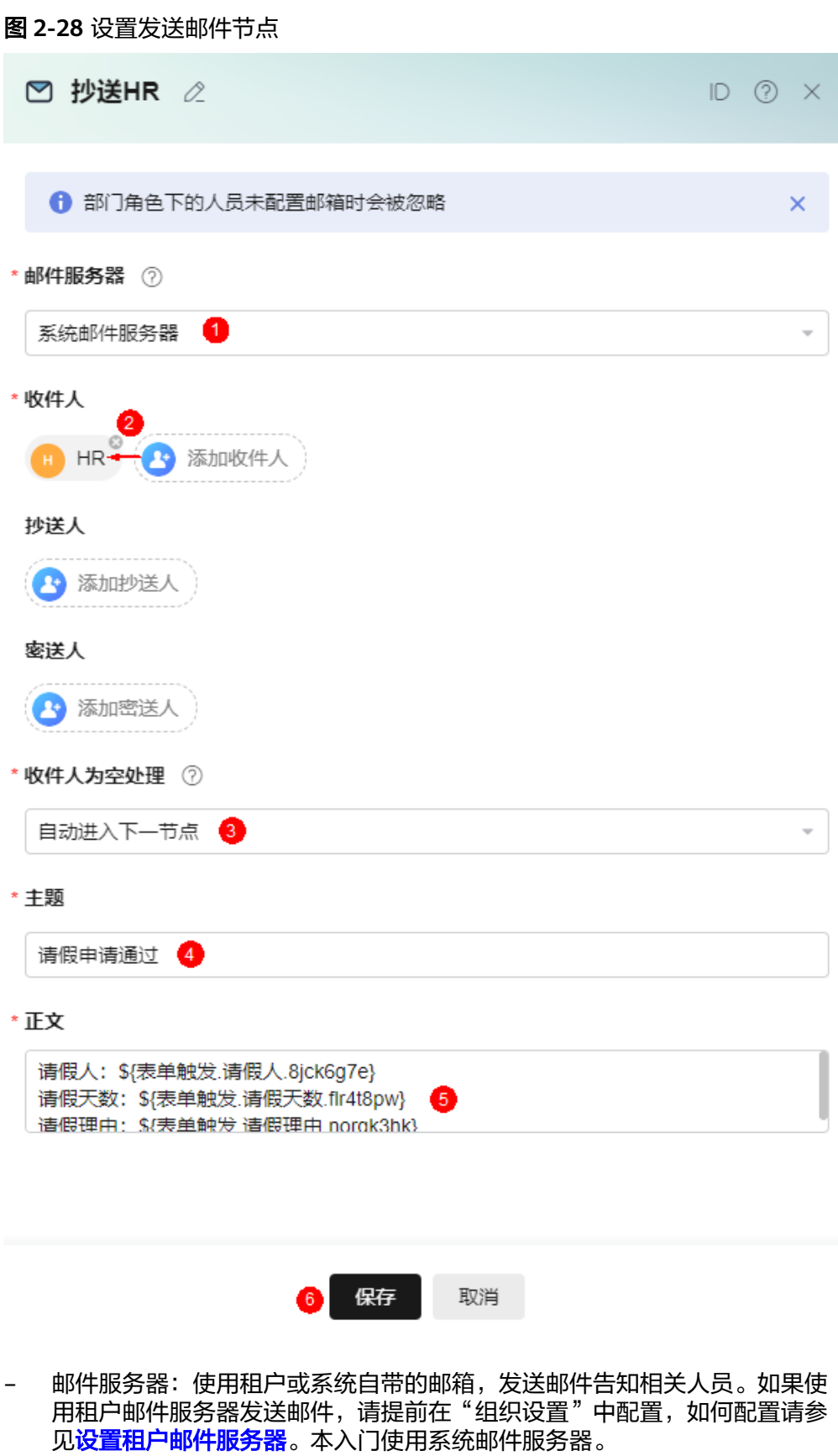

– 收件人: 设置邮件收件人,即<mark>步骤一: 搭建组织层级</mark>中添加的HR。

- 抄送人:设置邮件抄送人,本示例不涉及。
- 密送人:设置邮件密送人,本示例不涉及。
- 收件人为空处理: 设置收件人为空时的处理方式。如果当前节点还有其他收 件人,则其他收件邮件正常发送。若当前节点无可用收件人,请根据实际情 况设置收件人为空时的节点处理方式,如自动进入下一节或直接结束流程。
- 主题:设置邮件主题,本示例配置为"请假审批通过"。
- 正文:单击输入框,进入编辑邮件内容页面。在邮件内容中,输入"请假 人: "后,单击左侧"表单启动"中的"请假人"。按照上述操作,添加请 假天数和请假理由。单击"确定",完成邮件内容编辑。

#### 图 **2-29** 编辑邮件内容

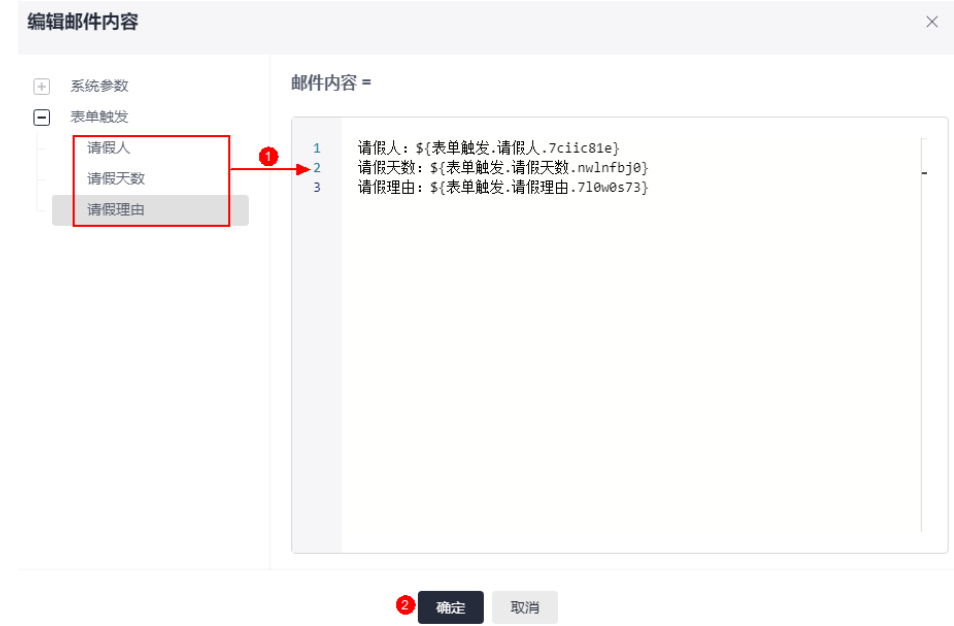

5. 邮件节点设置完成后,单击"保存"。

图 **2-30** 完整员工请假审批流程

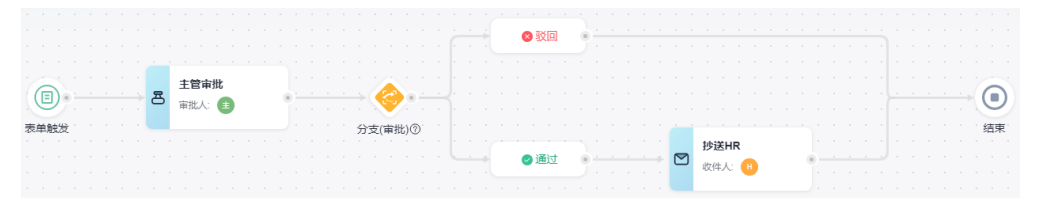

#### 步骤**8** 校验流程。

在"流程设计"页面,单击页面上方的"校验",对流程中参数的规则和合法性进行 校验。

- 若页面提示"校验成功!",则流程规则无误。
- 若校验失败,请根据界面提示进行修改,修改后再次执行校验操作。

#### <span id="page-23-0"></span>图 **2-31** 校验流程

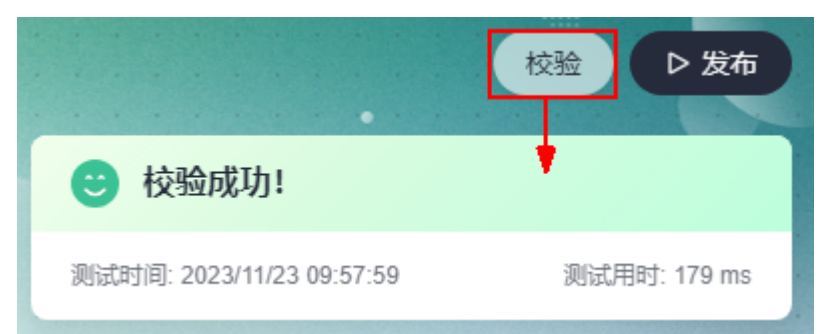

步骤**9** 流程校验成功后,单击页面上方的"发布",发布流程。

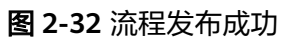

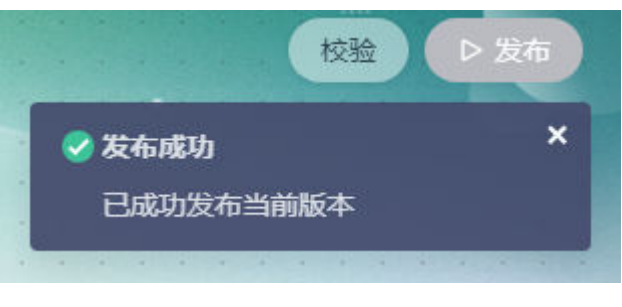

**----**结束

# **2.6** 步骤五:发布应用

应用开发完成后,需要发布应用。应用发布后,用户才可以正常访问应用。

**步骤1** 流程发布成功后,单击←,返回"流程管理"页面。

图 **2-33** 返回流程管理页面

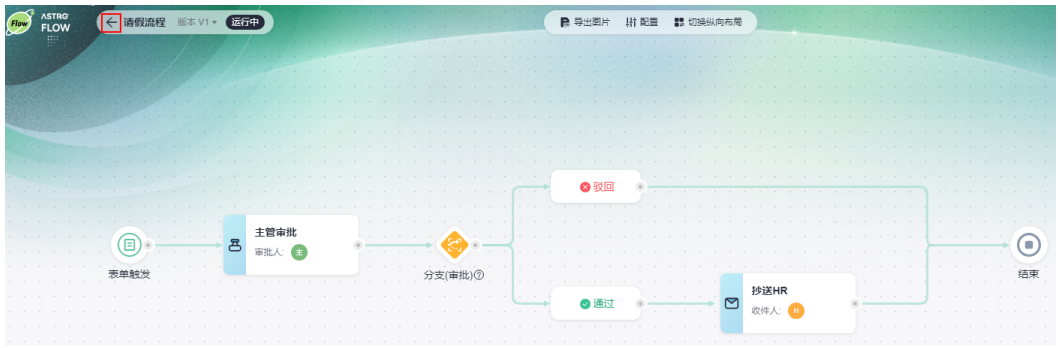

步骤**2** 在主菜单中,选择"应用发布"。

步骤**3** 在发布配置中,单击"启动发布"。

发布应用前,单击页面上方的"预览",可预览应用。应用发布后,此按钮会变为 "访问 ",单击可直接访问运行态应用,功能和"应用发布地址 "后的跳转 $\mathscr{O}$  相同。

#### <span id="page-24-0"></span>图 **2-34** 发布应用

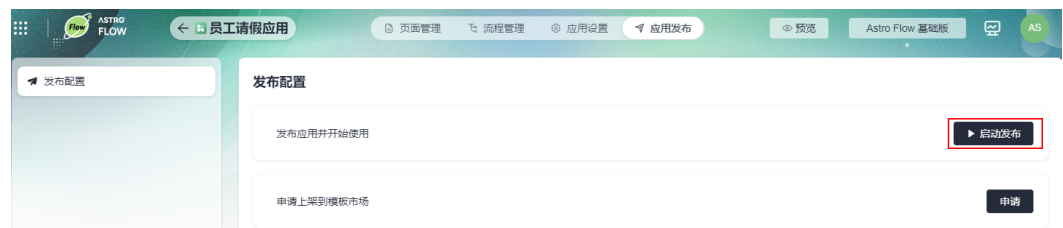

#### 步骤**4** 获取应用的访问地址,并进行分享。

此处获取的地址,为应用运行态的访问地址。

#### 图 **2-35** 获取应用的访问地址

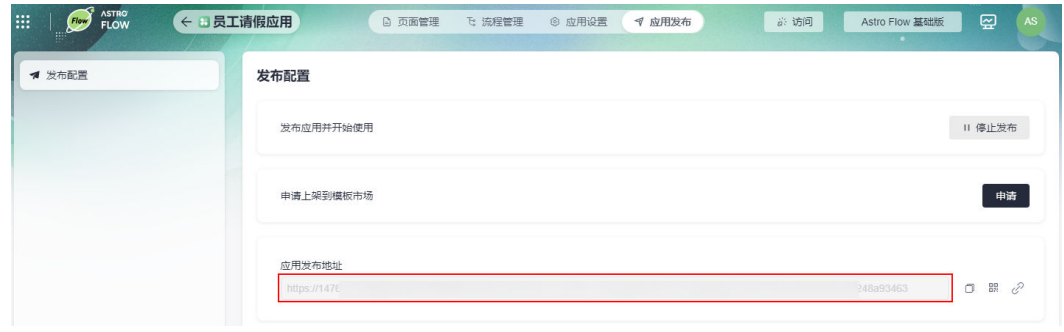

**----**结束

# **2.7** 步骤六:业务功能测试

验证请假申请流程是否按照预期执行,即请假人提交请假申请后,主管对申请进行审 批,审批通过将结果通过邮件方式告知HR。

- 步骤**1** 将步骤**4**中获取到的应用运行态访问地址,分享给请假人和主管。
- 步**骤2** 请假人以步骤一: 搭建组织层级中配置的邮箱或手机号登录应用, 发起请假申请。

首次登录运行态应用时,请单击"设置密码/忘记密码",通过邮箱或手机号码,根据 界面提示完成密码的重置,并勾选隐私协议及服务声明。

1. 单击"设置密码/忘记密码",进入设置密码页面。

#### 图 **2-36** 应用运行态登录页

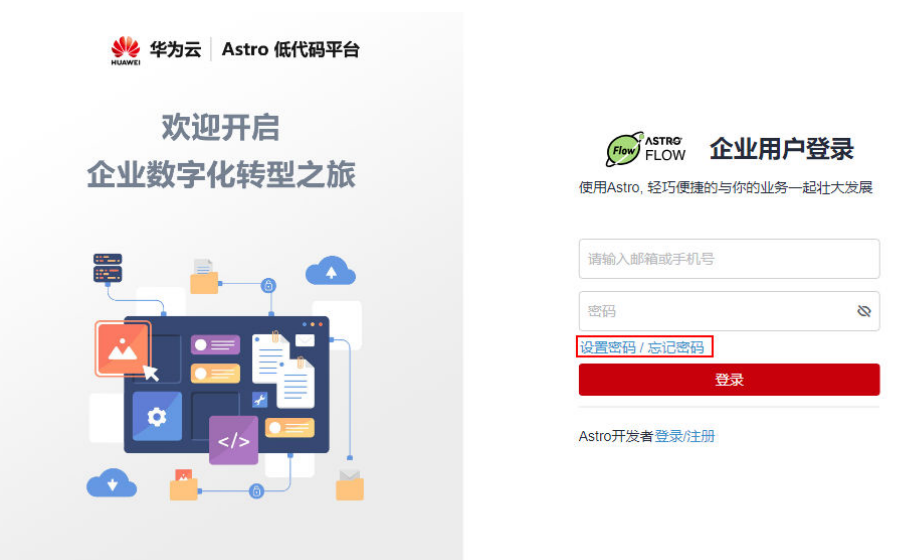

2. 单击"发送验证码",将验证码发送到用户手机或者邮箱。

#### 图 **2-37** 获取验证码

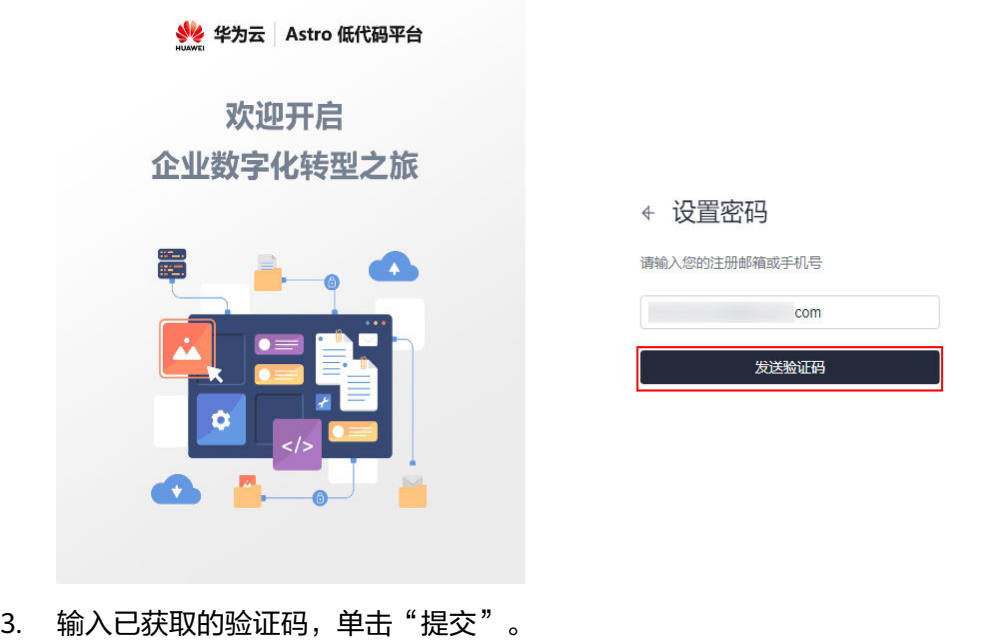

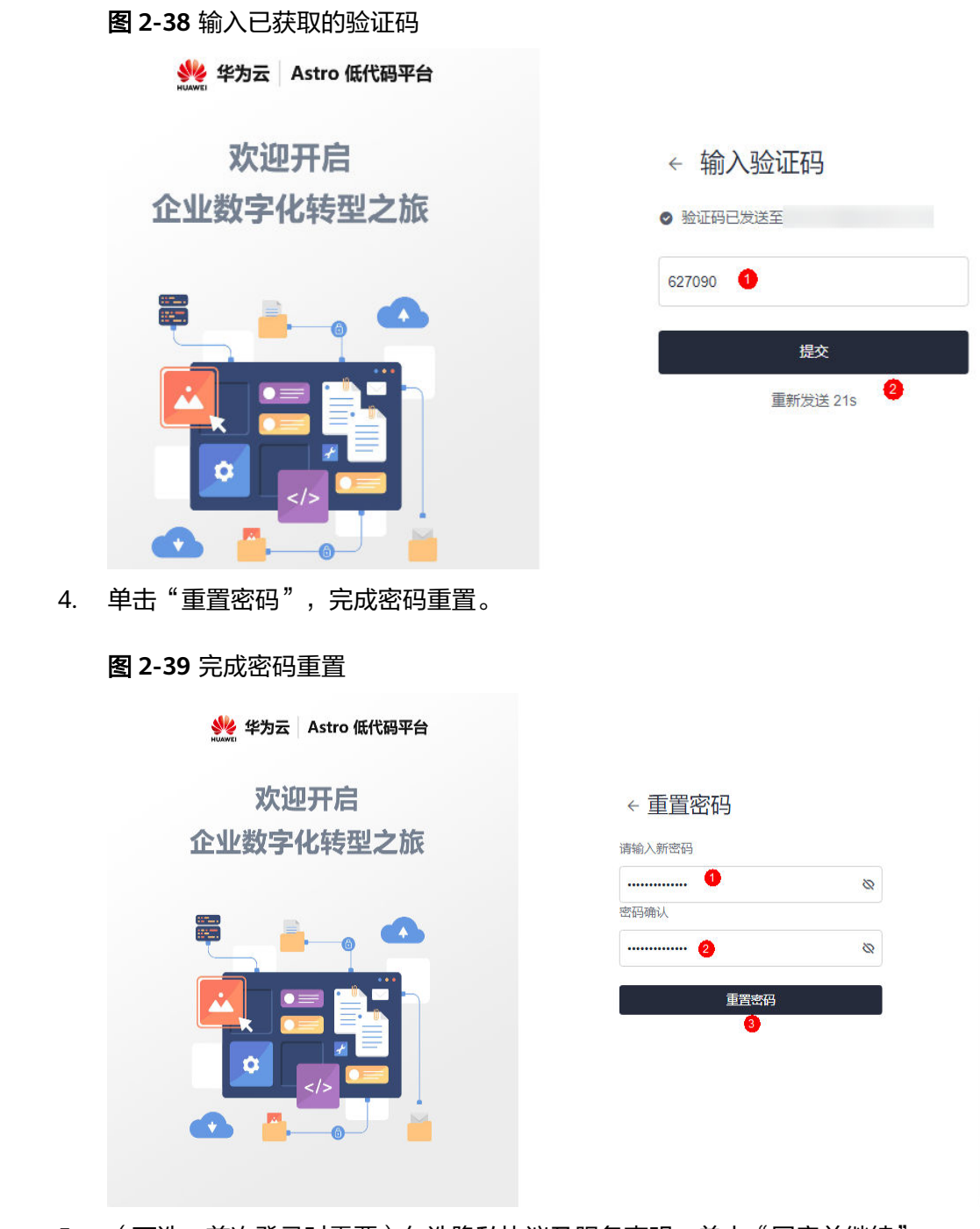

5. (可选,首次登录时需要)勾选隐私协议及服务声明,单击"同意并继续"。

#### 图 **2-40** 勾选隐私协议及服务声明

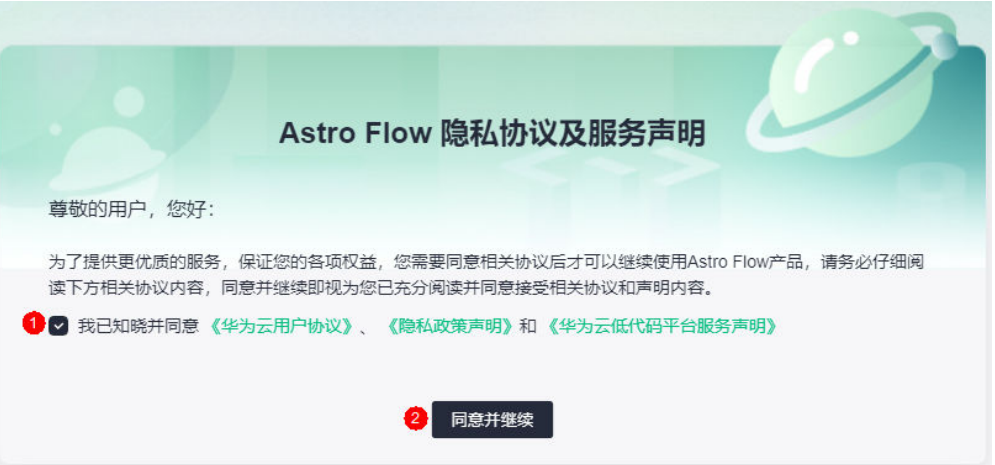

6. 员工填写请假申请。

#### 图 **2-41** 发起请假申请

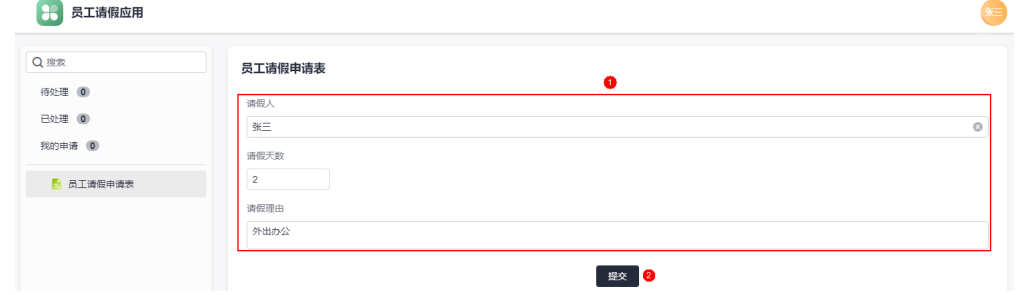

发起请假申请后,在"我的申请"中可查看到已发起的记录,且状态显示为"主 管审批"。

#### 图 **2-42** 查看请假记录

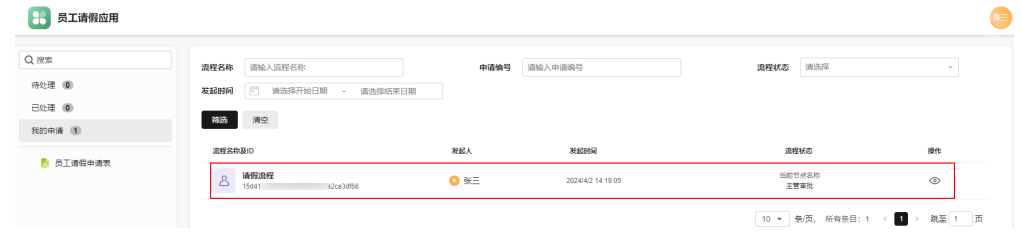

步骤3 主管[以步骤一:搭建组织层级](#page-7-0)中配置的邮箱或手机号登录应用。

首次登录时,请参[考步骤](#page-24-0)**2**中操作,重置密码。

**步骤4** 在"待处理"中,单击员工请假审批流程后的<sup>6</sup>4,进入审批页面。

#### 图 **2-43** 进入审批页面

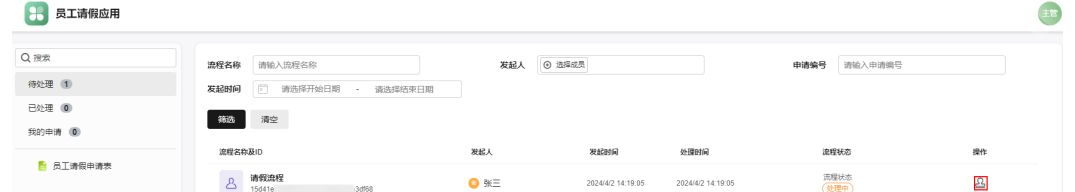

步骤5 单击"通过",输入审批意见,再单击"通过",即可完成审批。

#### 图 **2-44** 审批申请

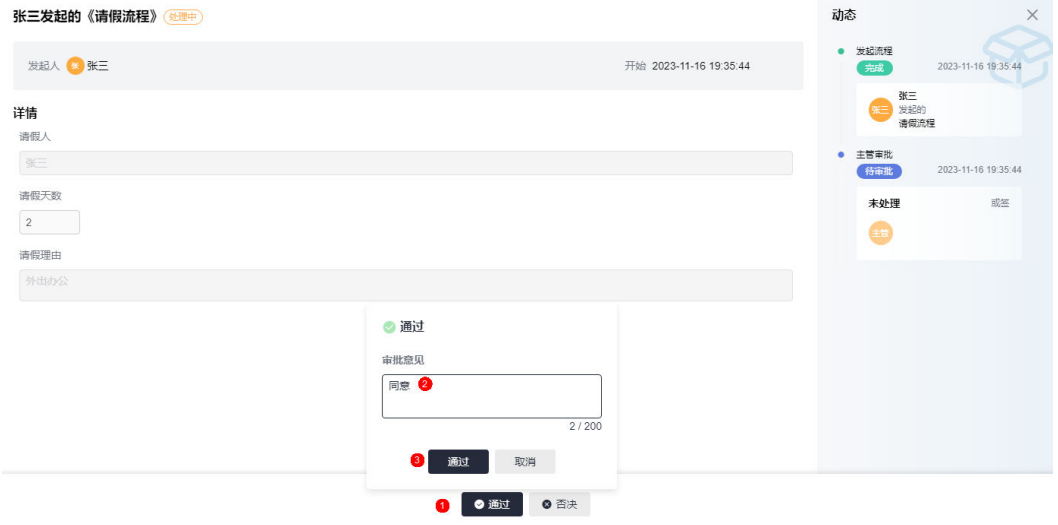

#### 步骤**6** 审批通过后,HR收到审批结果通过告知邮件。

#### 图 **2-45** HR 接收到邮件

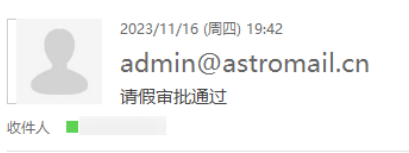

提示: 此邮件由 Astro Flow系统自动发送, 内容由用户制作发布, 请注意甄别链接地址并注意个人信息及财产安全

请假人: 张三<br>请假天数: 2<br>请假理由: 外出办公

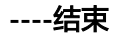

<span id="page-29-0"></span>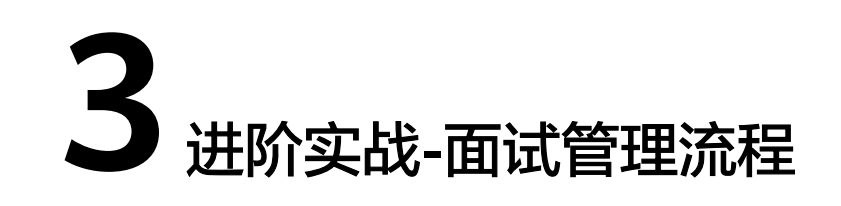

# **3.1** 业务场景及流程设计说明

本入门以创建一个面试管理流程为例,向您介绍如何使用AstroFlow中的子表单组件。 子表单是一种高级的容器组件,支持在创建后向内部添加多种组件。例如,在填写个 人简历表单时,需要录入多条工作经历,录入的数据类型相同,数据的行数不固定, 但都属于同一种业务规则数据,此时可以在表单中设计一个子表单来规范其录入。

## 业务场景

本入门中,面试管理的业务流程,如图**3-1**所示。

#### 图 **3-1** 面试管理的业务流程

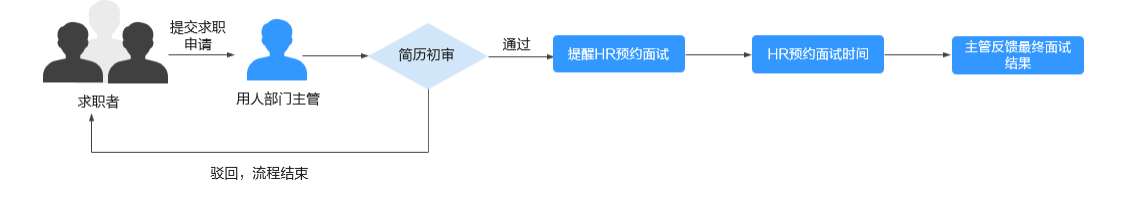

- 1. 求职者发起求职申请。
- 2. 用人部门主管进行简历初审。 如果初审不通过,则流程直接结束。
- 3. 初审通过,发送邮件提醒HR预约面试。
- 4. HR预约面试,并将结果反馈给用人部门主管。
- 5. 用人部门主管进行现场面试,填写面试结果。

# 开发流程

在AstroFlow中,开发一个面试管理流程的步骤,如图**[3-2](#page-30-0)**所示。

#### <span id="page-30-0"></span>图 **3-2** 面试管理流程图

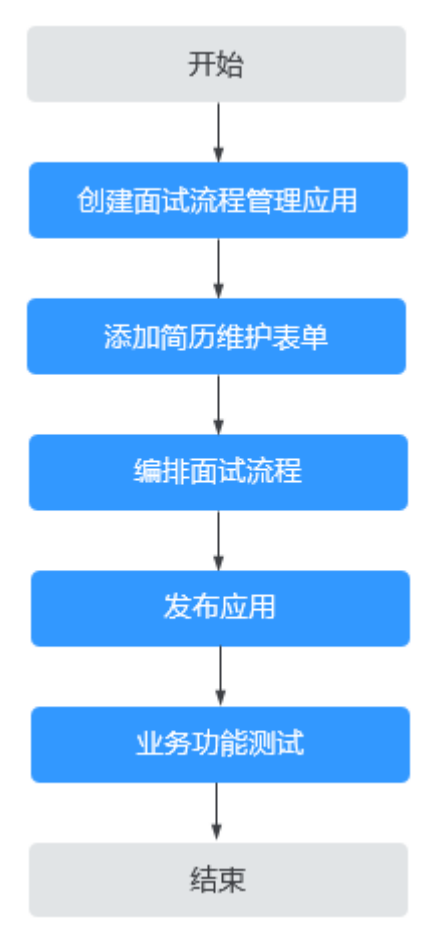

#### 1. 步骤一:创建面试流程管理应用

应用是AstroFlow业务系统运行时的访问入口,由表单和流程组成。所以,在使用 AstroFlow创建工作流前,需要先创建一个应用。

2. [步骤二:添加简历管理表单](#page-32-0)

在应用中添加一个简历管理表单,供求职者填写个人基本信息、教育经历、工作 经历和资格证书等信息。

3. 步骤三: 编排面试流程

创建一个表单触发流程,当简历管理表单中有新增数据时,触发流程执行。

4. [步骤四:发布应用](#page-63-0)

发布应用,获取应用运行态的访问地址。应用发布后,求职者才可以登录应用, 填写求职信息。

5. [步骤五:业务功能测试](#page-63-0)

验证面试管理流程是否按照预期执行。

# **3.2** 步骤一:创建面试流程管理应用

应用是AstroFlow业务系统运行时的访问入口,由表单和流程组成。所以,在使用 AstroFlow创建工作流前,需要先创建一个应用。

#### 步骤**1** 进入**AstroFlow**[服务控制台](https://console.huaweicloud.com/astro-flow/?region=cn-north-4#/flow/home)。

步骤2 在已购买的实例中,单击"进入首页",进入AstroFlow界面。

#### 图 **3-3** 进入首页

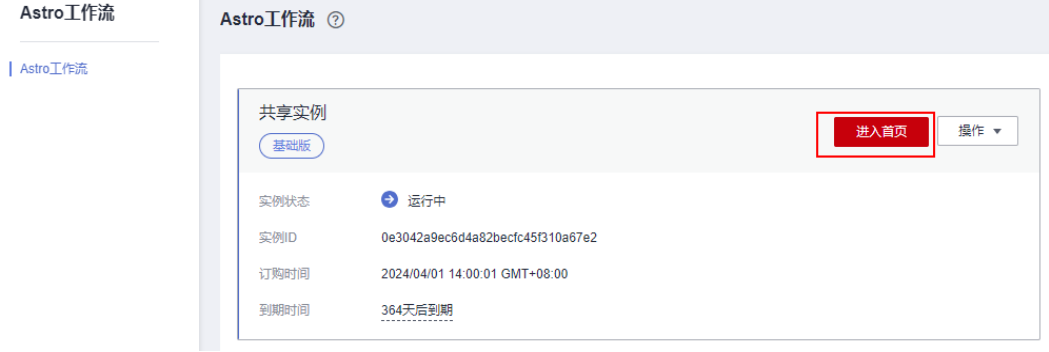

步骤3 在"我的应用 > 全部应用"中, 单击"创建应用"。

步骤4 设置应用名称,如面试流程管理,单击"确定"。

#### 图 **3-4** 创建新应用

创建新应用

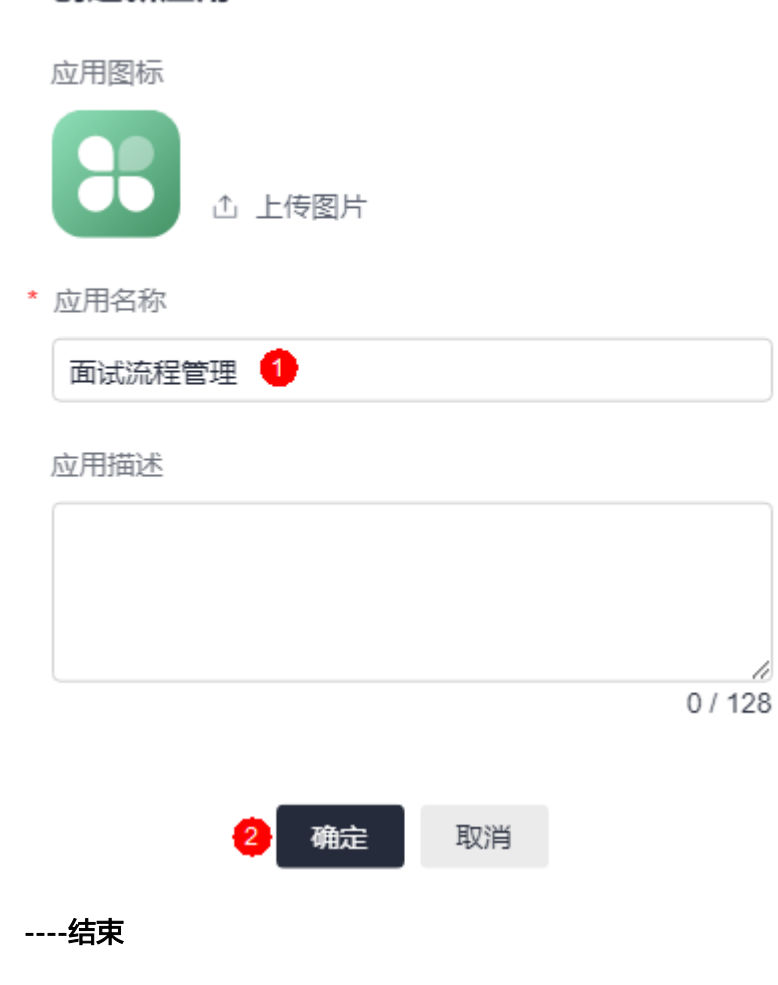

# <span id="page-32-0"></span>**3.3** 步骤二:添加简历维护表单

#### 构思表单布局

创建表单前,建议您先提前设计好表单的整体布局,即您所创建的表单,主要包含哪 些模块,各模块呈现哪些内容。确定整体布局后,在表单编辑器的控件中拖拽对应的 组件到指定区域,并设置组件的相关属性,即可完成表单的创建。

本入门中的简历管理表单,整体布局主要由个人基本信息、教育经历、工作经历、资 格证书和其他设置几部分组成。其中,其他设置内容求职者不可见,仅用于HR更改面 试时间。

● 个人基本信息

图 **3-5** 个人基本信息

录入员工的基本信息,由2个单行文本组件、1个单选、1个下拉选择框、2个日期 选择器、1个多行文本输入、1个图片上传和1个附件组成。

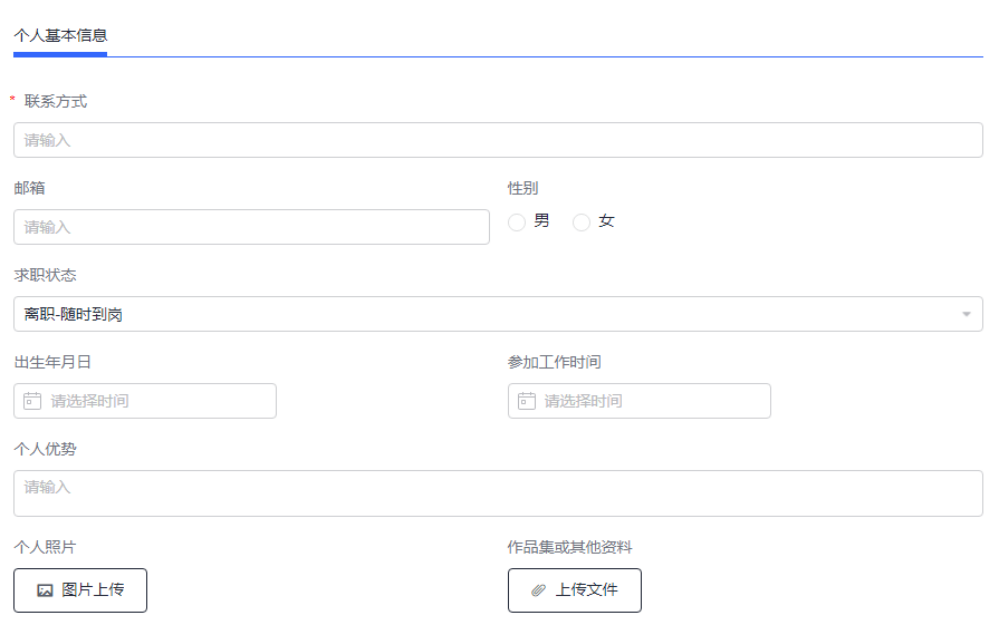

● 教育经历

录入员工的教育背景信息,通过子表单组件实现,子表单中包含2个单行文本输 入、1个日期范围选择器和1个下拉选择框。

#### 图 **3-6** 教育经历

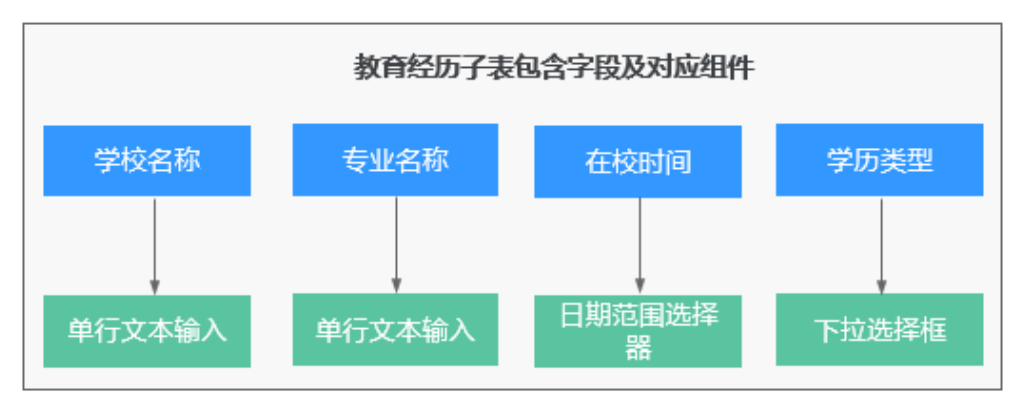

工作经历

录入员工的工作经历,通过子表单组件实现,子表单中包含2个单行文本输入、1 个级联选择、1个日期范围选择器、1个多行文本输入和1个单选。

图 **3-7** 工作经历

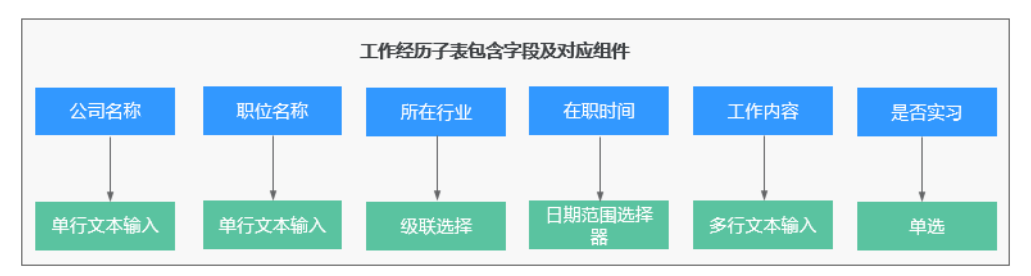

资格证书

录入员工获取的资格证书,通过子表单组件实现,子表单中包含1个级联选择、1 个日期选择器和1个多行文本输入。

图 **3-8** 资格证书

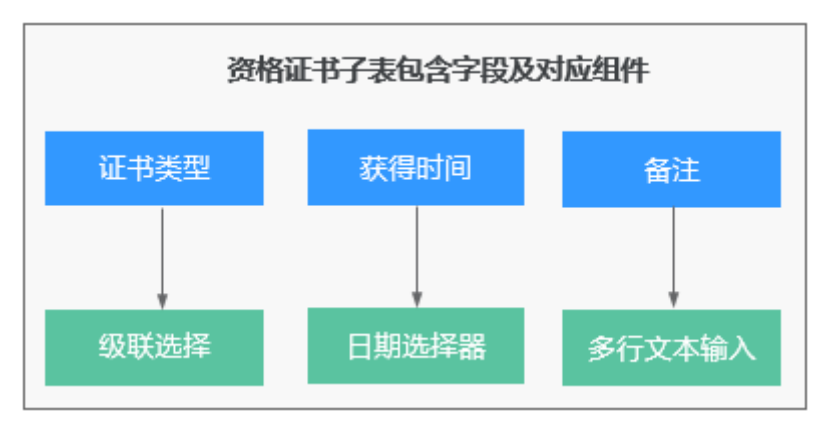

步骤 **1**:添加表单页面

步**骤1** 进入步骤一: 创建面试流程管理应用中已创建的应用, 单击"添加页面"。

步骤**2** 在添加页面中,选择"表单页面",进入表单编辑器。

图 **3-9** 选择表单页面

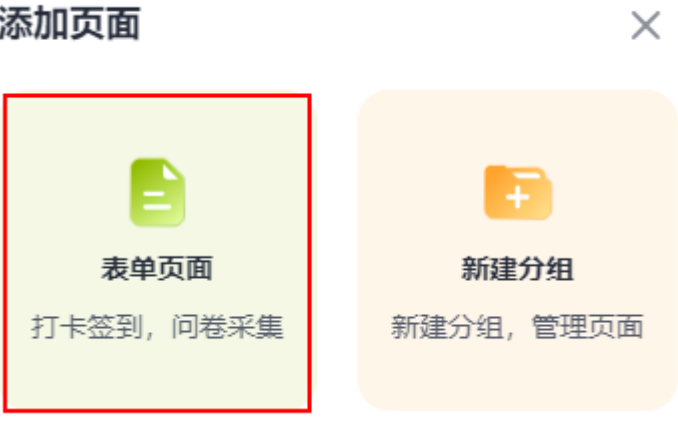

**步骤3** 在页面左上角,单击 <sup>22</sup> ,修改表单名称为"简历维护 "。

**----**结束

# 步骤 2: 设置个人基本信息

步骤**1** 为表单添加一个表头,美化表单。

在组件库中,拖拽"图文展示"组件到表单设计区,单击"编辑展示内容",并上传 图片,为表单添加一个图片表头。

图 **3-10** 拖入图文展示组件并设置属性

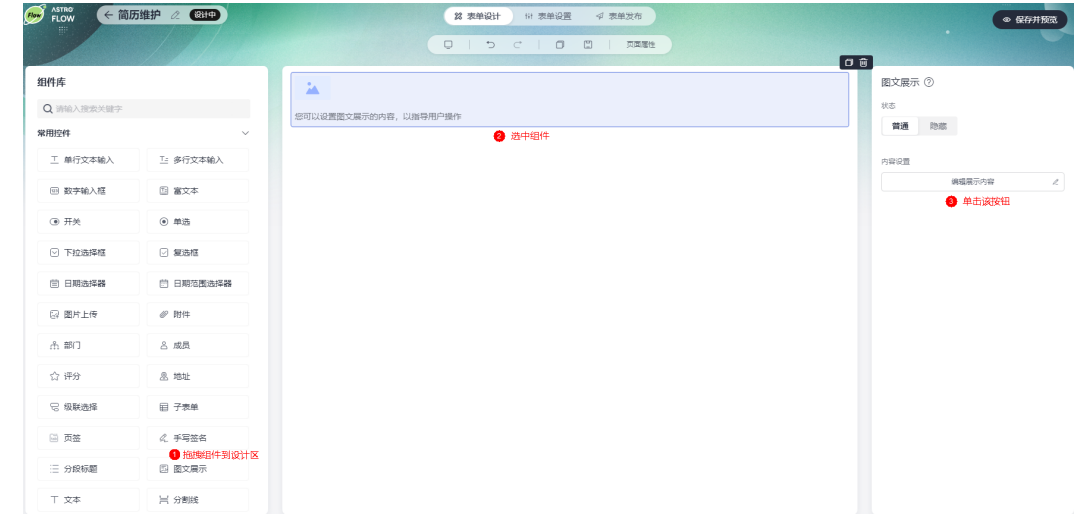

步骤**2** 在组件库中,拖拽"分段标题"组件到图文展示组件下方,并设置组件属性。

#### 图 **3-11** 设置分段标题属性

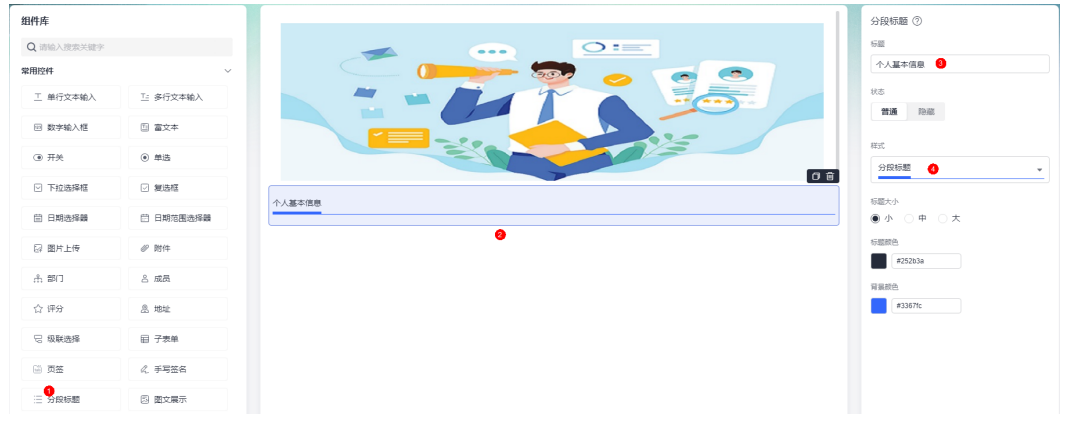

- 标题:设置为"个人基本信息"。
- 样式:分段标题组件的样式,可按需进行选择。

步骤3 按照下图,拖拽所需的组件到分段标题下方。

#### 图 **3-12** 个人基本信息布局

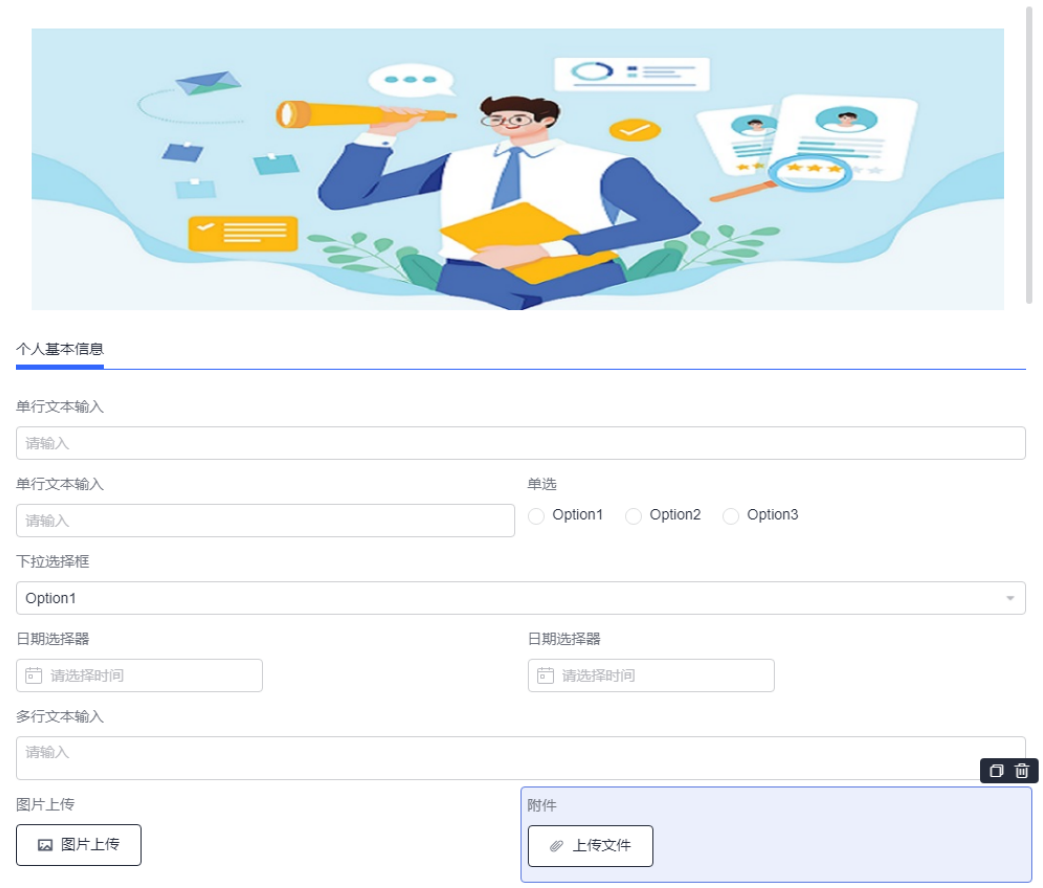

步骤4 选中第1个单行文本输入组件,修改标题为"联系方式"。

#### 图 **3-13** 修改标题为联系方式

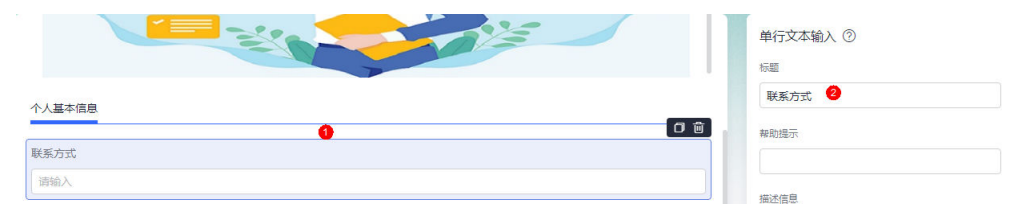

#### 步骤5 选中第2个单行文本输入组件,修改标题为"邮箱"。

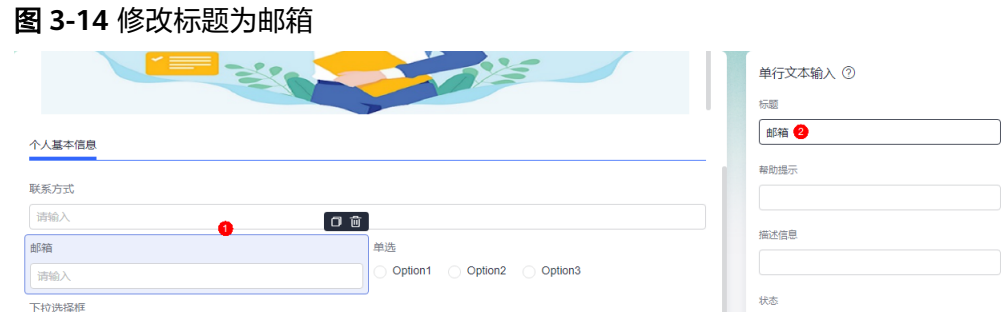

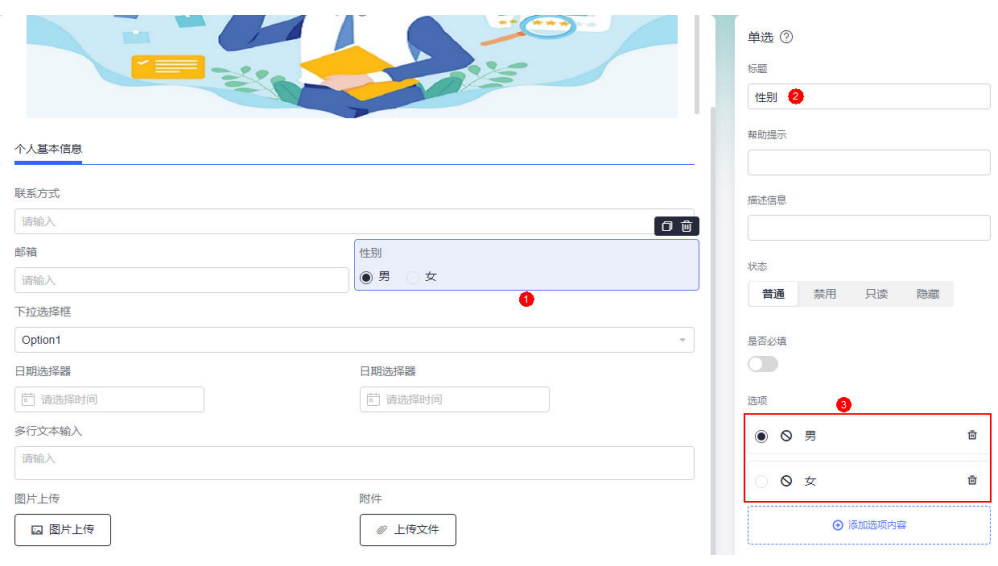

图 **3-15** 设置单选按钮

**步骤7** 选中下拉选择框组件,修改标题为"求职状态",选项设置为"离职-随时到岗"、 "在职-月内到岗"、"在职-考虑机会"和"在职-随便看看"。

步骤**6** 选中单选按钮,修改标题为"性别",选项为"男"、"女"。

#### 图 **3-16** 设置下拉选择框

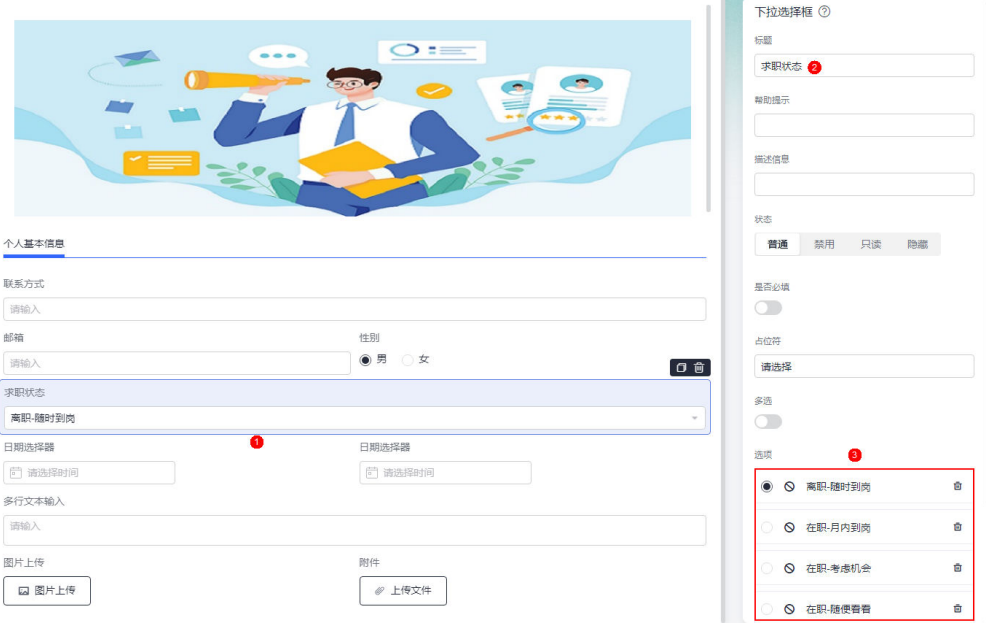

步骤**8** 选中第1个日期选择器,修改标题为"出生年月日"。

## 图 **3-17** 修改标题为出生年月日

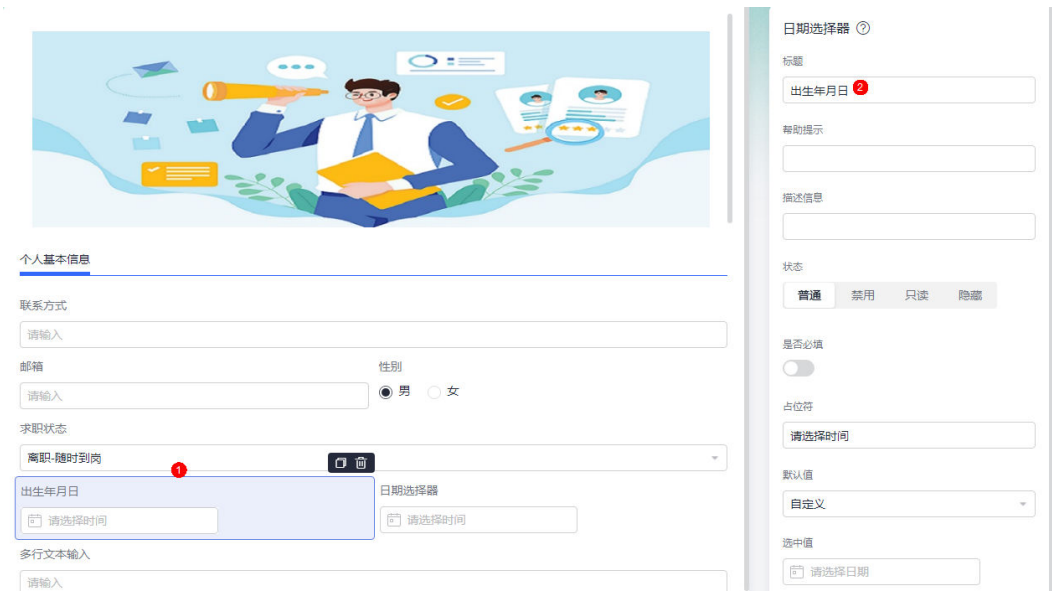

## 步骤9 选中第2个日期选择器,修改标题为"参加工作时间"。

#### 图 **3-18** 修改标题为参加工作时间

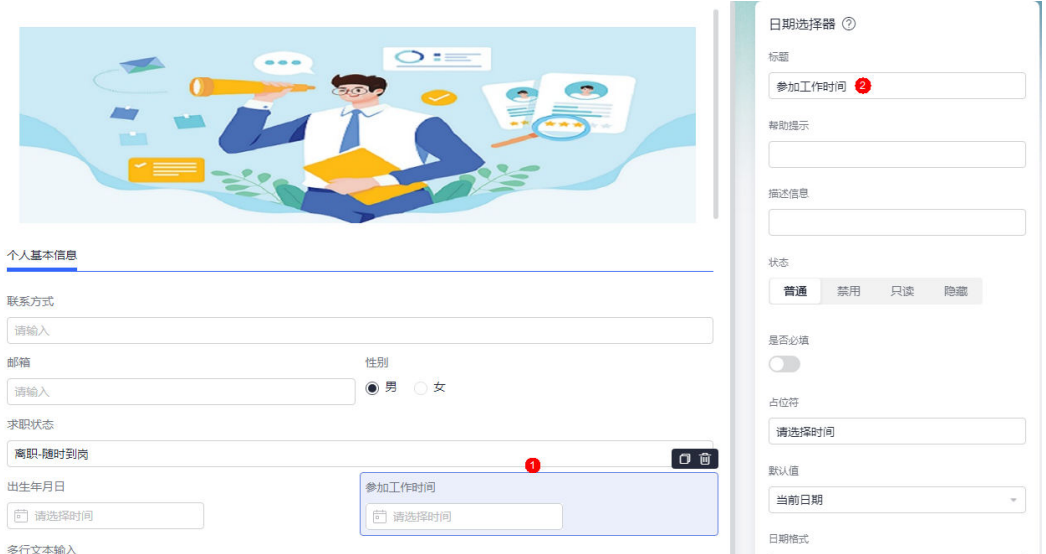

步骤10 选中多行文本输入组件,修改标题为"个人优势"。

图 **3-19** 修改标题为个人优势

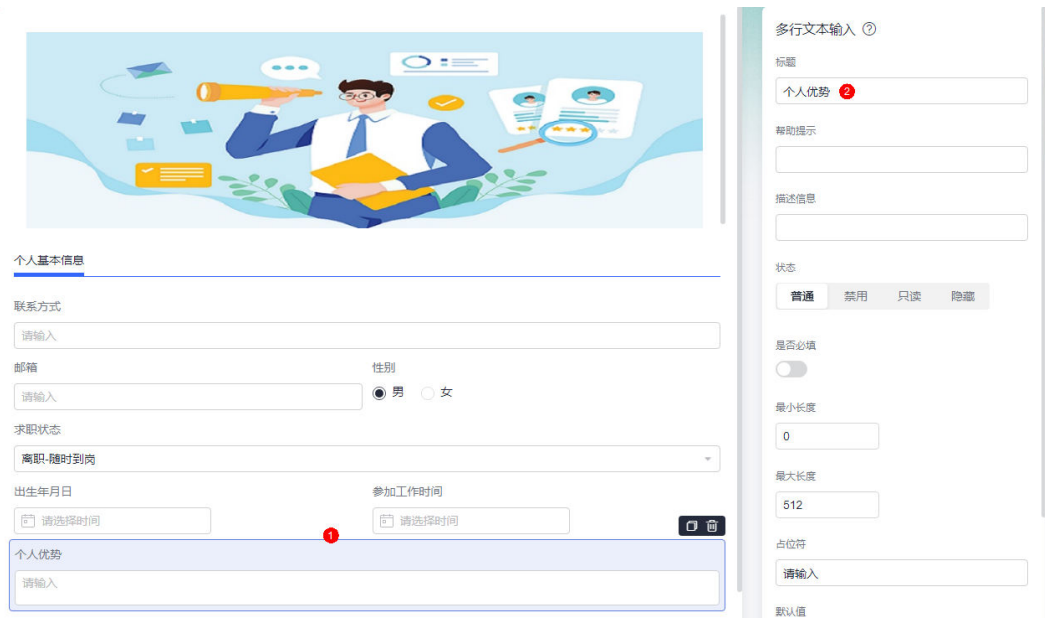

# 步骤11 选中图片上传组件,修改标题为"个人照片"。

#### 图 **3-20** 修改标题为个人照片

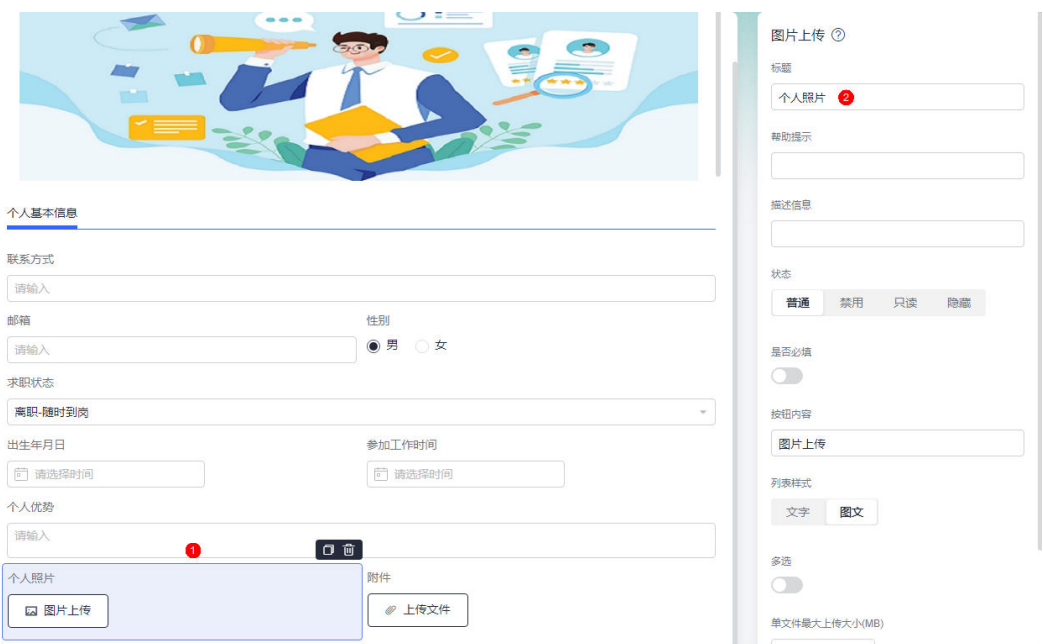

步骤12 选中附件组件,修改标题为"作品集或其他资料"。

#### 图 **3-21** 修改标题为作品集或其他资料

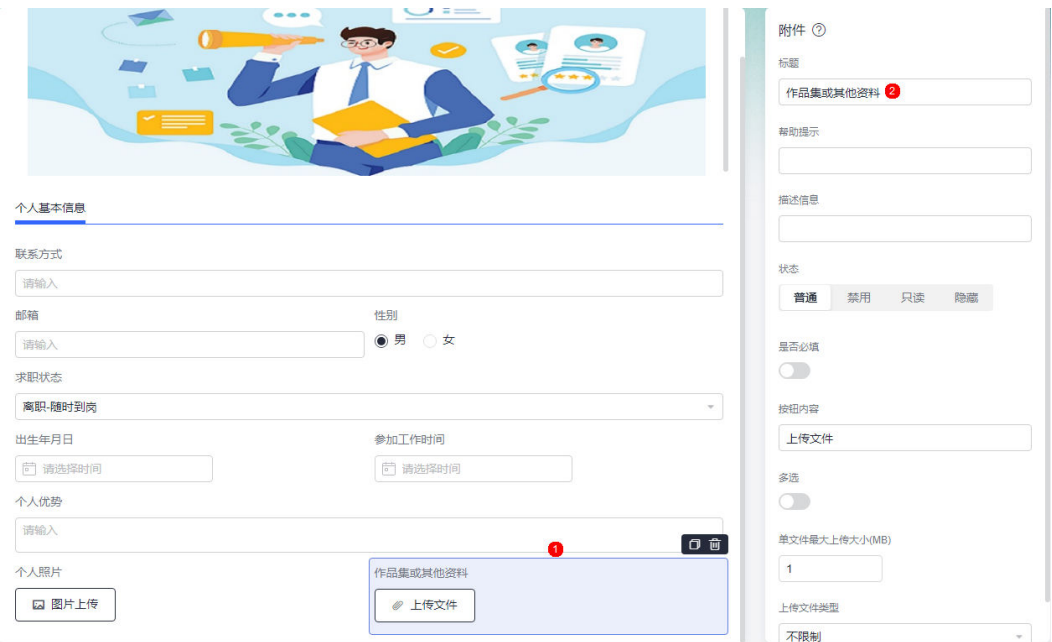

**----**结束

## 步骤 3: 设置教育经历

步骤1 在组件库中, 拖拽"分段标题"组件到页面最下方, 并设置组件属性。

#### 图 **3-22** 设置分段标题组件

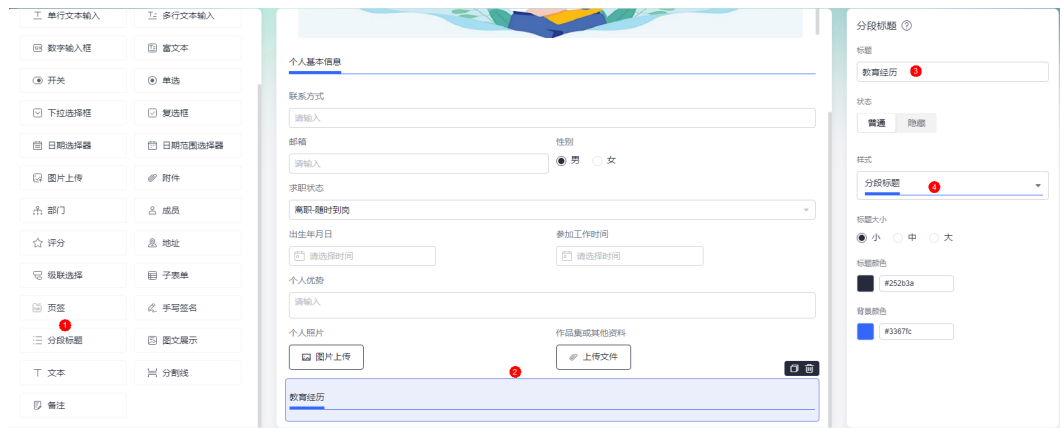

- 标题:设置为"教育经历"。
- 样式:分段标题组件的样式,可按需进行选择。
- 步骤**2** 在组件库中,拖拽"子表单"组件到分段标题下方。
- 步骤**3** 选中子表单组件,修改标题为"教育经历"。
- 步骤**4** 在字段中,单击"添加字段",添加2个单行文本输入、1个日期范围选择器和1个下拉 选择框。

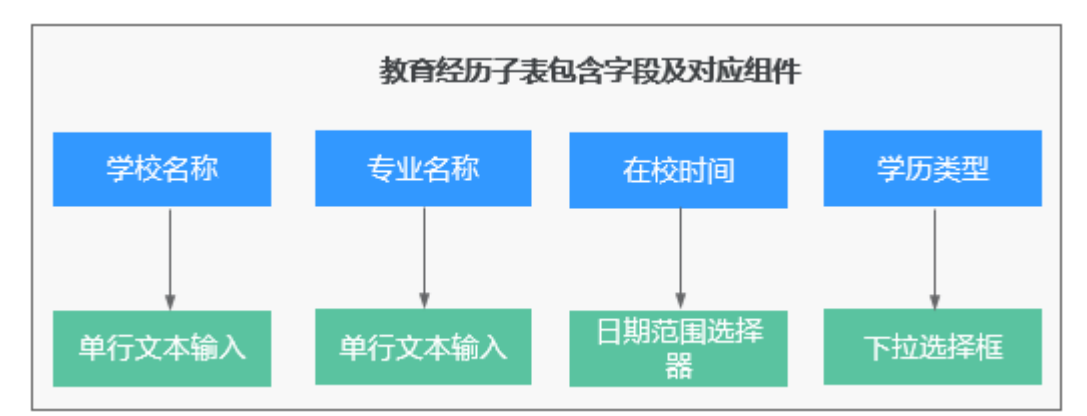

图 **3-23** 教育经历子表包含字段及对应组件

- 步骤**5** 设置字段中添加的组件属性。
	- 1. 单击第1个单行文本输入组件后的 , 修改标题为"学校名称"。

#### 图 **3-24** 修改标题为学校名称

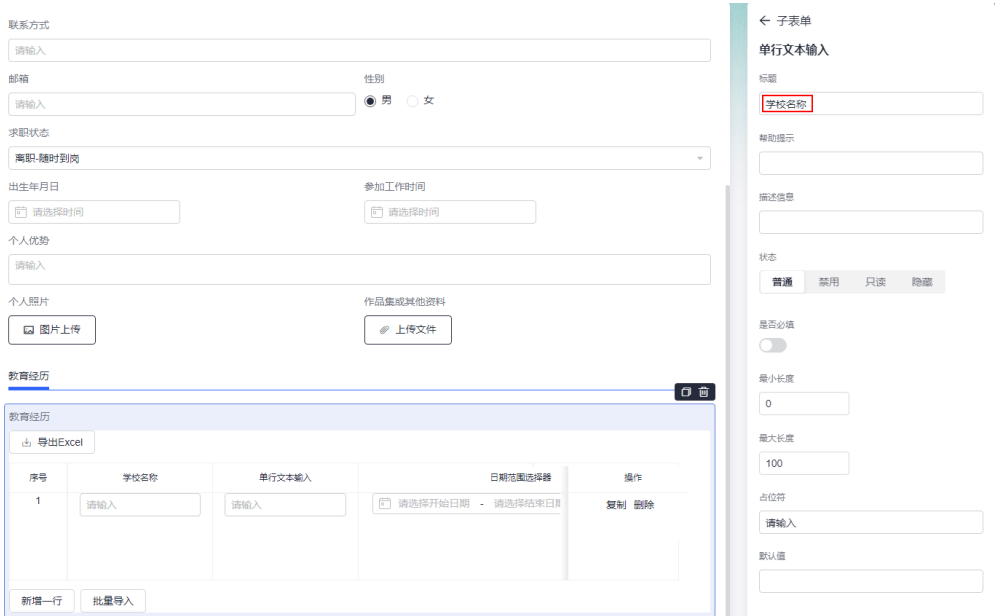

- 2. 单击< , 返回子表单编辑器。
- 3. 单击第2个单行文本输入组件后的 , 修改标题为"专业名称"。
- 4. 单击日期范围选择器组件后的 , 修改标题为"在校时间"。
- 5. 单击下拉选择框组件后的 , 修改标题为"学历类型"。
- 6. 单击选项下发的"批量编辑",将选项设置为"本科"、"硕士"、"博士"、 "大专"和"其他"。

#### 图 **3-25** 批量编辑

#### 批量编辑

 $\times$ 

请输入选项名称, 每行对应一个选项

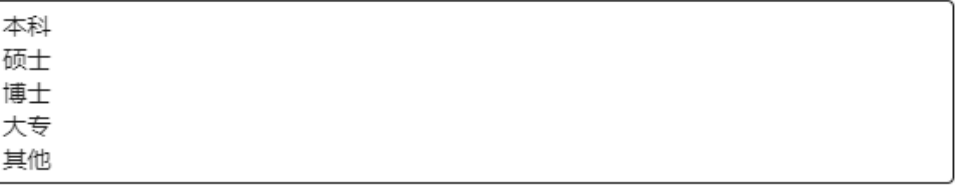

确定 取消

7. 单击"确定"完成选项设置。

图 **3-26** 设置选项

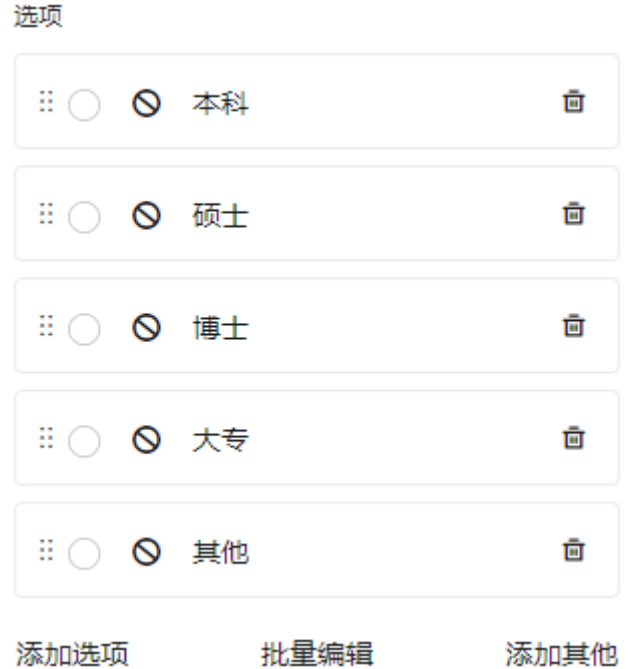

**步骤6** 单击←, 返回子表单编辑器, 在子表单属性设置中, 去勾选"允许导出", 查看教育 经历最终设计效果。

图 **3-27** 去勾选允许导出

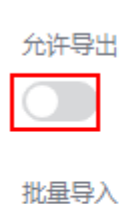

O

图 **3-28** 教育经历最终设计效果

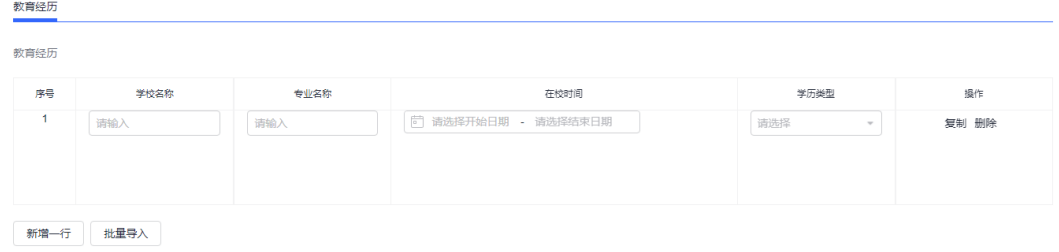

**----**结束

## 步骤 4:设置工作经历

步骤1 在组件库中, 拖拽"分段标题"组件到页面最下方, 并设置组件属性。

#### 图 **3-29** 设置分段标题组件

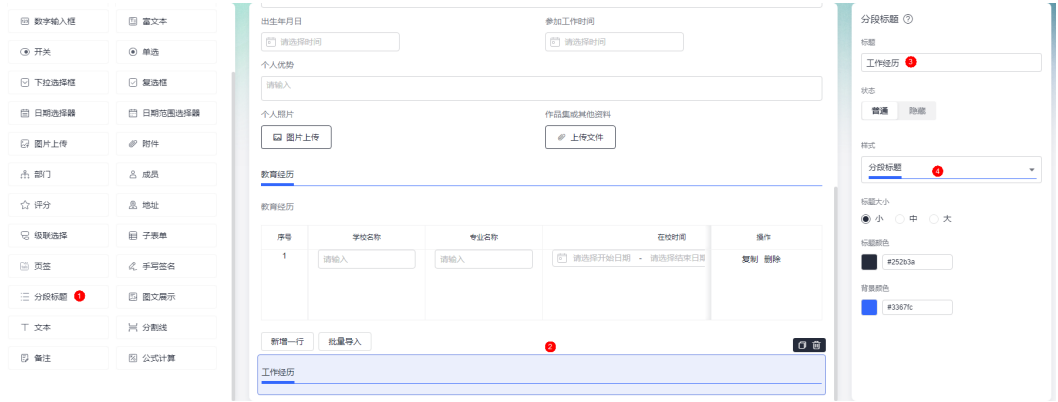

- 标题:设置为"工作经历"。
- 样式:分段标题组件的样式,可按需进行选择。
- 步骤**2** 在组件库中,拖拽"子表单"组件到分段标题下方。
- **步骤3** 选中子表单组件, 修改标题为"工作经历"。
- 步骤4 在字段中,单击"添加字段",添加2个单行文本输入、1个级联选择、1个日期范围选 择器、1个多行文本输入和1个单选。

#### 图 **3-30** 工作经历子表单包含字段及对应组件

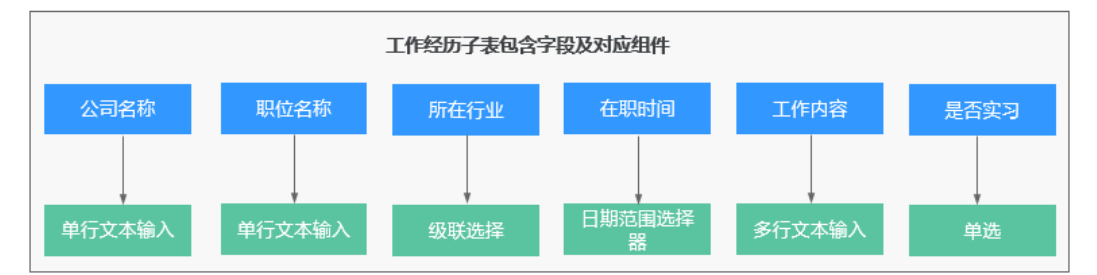

步骤**5** 设置字段中添加的组件属性。

- 1. 单击第1个单行文本输入组件后的 , 修改标题为"公司名称"。
- 2. 单击 $\leftarrow$ ,返回子表单编辑器。
- 3. 单击第2个单行文本输入组件后的 , 修改标题为"职位名称"。
- 4. 单击级联选择组件后的 , 修改标题为"所在行业", 并单击选项中的"编辑层 级",参考下图编辑选项层级。

## 图 **3-31** 编辑选项层级

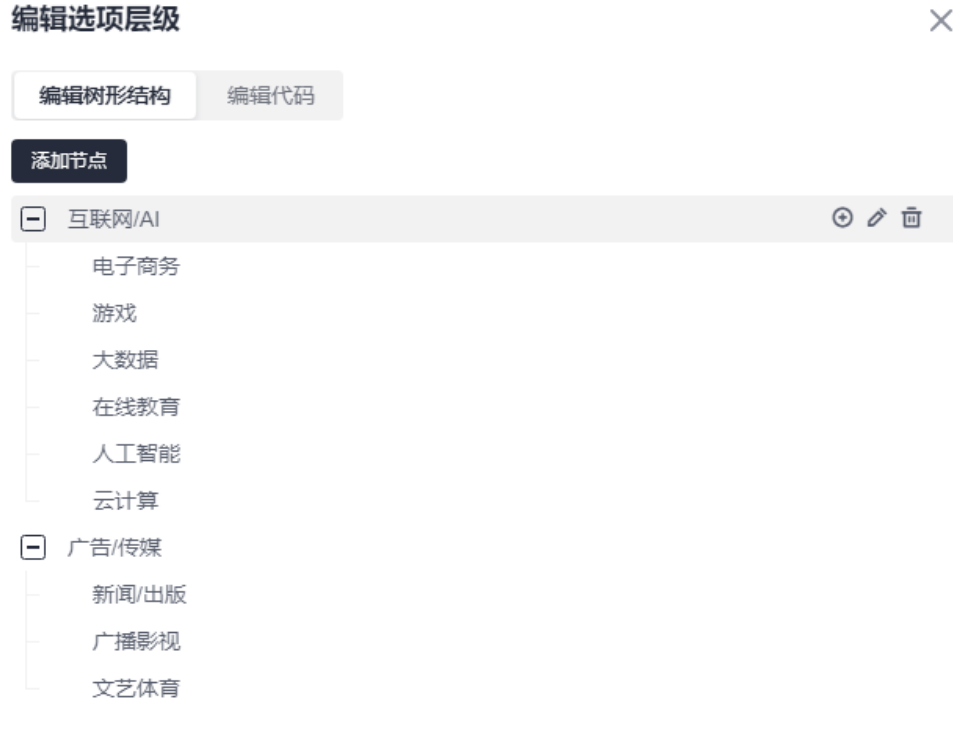

确定 取消

您也可以在编辑代码中,直接输入如下示例代码:

| ſ | { |         |                         |
|---|---|---------|-------------------------|
|   |   |         | "label": "互联网/AI",      |
|   |   |         | "value": "互联网/AI",      |
|   |   |         | "children": [           |
|   |   | {       |                         |
|   |   |         | "label": "电子商务",        |
|   |   |         | "value": "电子商务"         |
|   |   | },      |                         |
|   |   | {       |                         |
|   |   |         | "label": "游戏",          |
|   |   |         | "value": "游戏"           |
|   |   | },      |                         |
|   |   | {       |                         |
|   |   |         | "label": "大数据" <i>.</i> |
|   |   |         | "value": "大数据"          |
|   |   | },      |                         |
|   |   | {       |                         |
|   |   |         | "label": "在线教育",        |
|   |   |         | "value": "在线教育"         |
|   |   | },      |                         |
|   |   | $\{$    |                         |
|   |   |         | "label": "人工智能",        |
|   |   |         | "value": "人工智能"         |
|   |   | },<br>{ |                         |
|   |   |         | "label": "云计算",         |
|   |   |         | "value": "云计算"          |
|   |   |         |                         |

```
 }
    ]
  },
  {
 "label": "广告/传媒",
 "value": "广告/传媒",
     "children": [
       {
 "label": "新闻/出版",
 "value": "新闻/出版"
       },
       {
         "label": "广播影视",
         "value": "广播影视"
       },
       {
 "label": "文艺体育",
 "value": "文艺体育"
       }
    ]
  }
]
```
- 5. 单击日期范围选择器组件后的 , 修改标题为"在职时间"。
- 6. 单击多行文本输入组件后的 , 修改标题为"工作内容"。

7. 单击单选组件后的 , 修改标题为"是否实习", 选项设置为"是"、"否"。 步骤6 在子表单的属性设置中,去勾选"允许导出",查看工作经历最终设计效果。

#### 图 **3-32** 去勾选允许导出

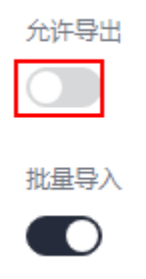

#### 图 **3-33** 工作经历最终设计效果

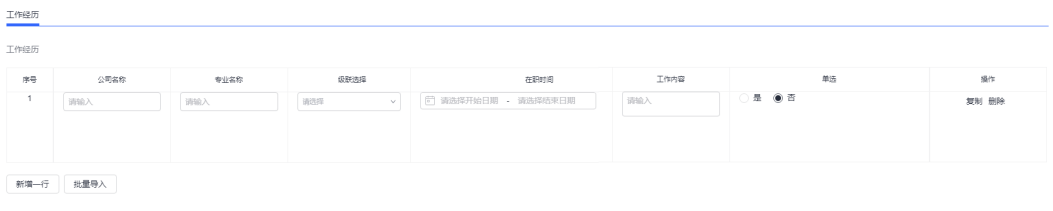

**----**结束

# 步骤 5: 设置资格证书

步骤1 在组件库中, 拖拽"分段标题"组件到页面最下方, 并设置组件属性。

#### 图 **3-34** 设置分段标题组件

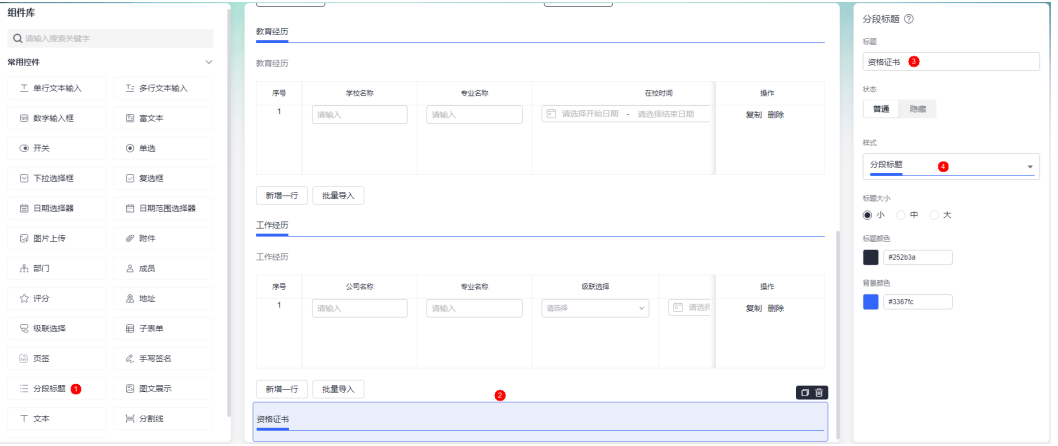

- 标题:设置为"资格证书"。
- 样式:分段标题组件的样式,可按需进行选择。

步骤2 在组件库中, 拖拽"子表单"组件到分段标题下方。

- 步骤**3** 选中子表单组件,修改标题为"资格证书"。
- 步骤4 在字段中,单击"添加字段",添加1个级联选择、1个日期选择器和1个多行文本输 入。

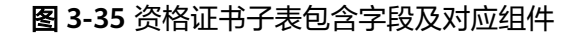

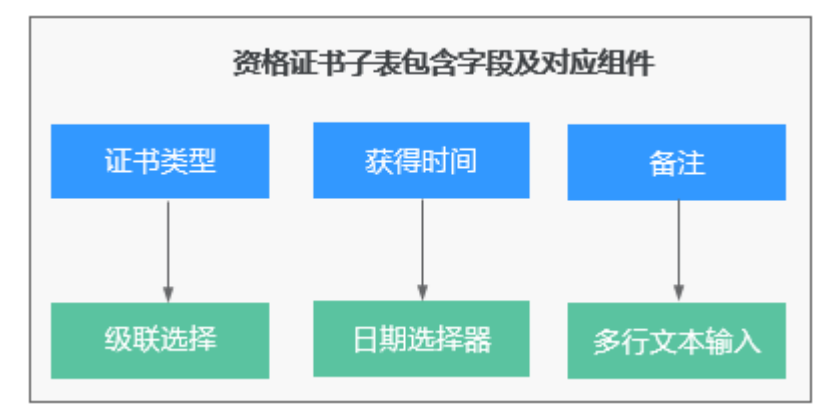

步骤**5** 设置字段中添加的组件属性。

1. 单击级联选择组件后的 , 修改标题为"证书类型", 并单击选项中的"编辑层 级",参考下图编辑选项层级。

#### 图 **3-36** 编辑证书选项层级

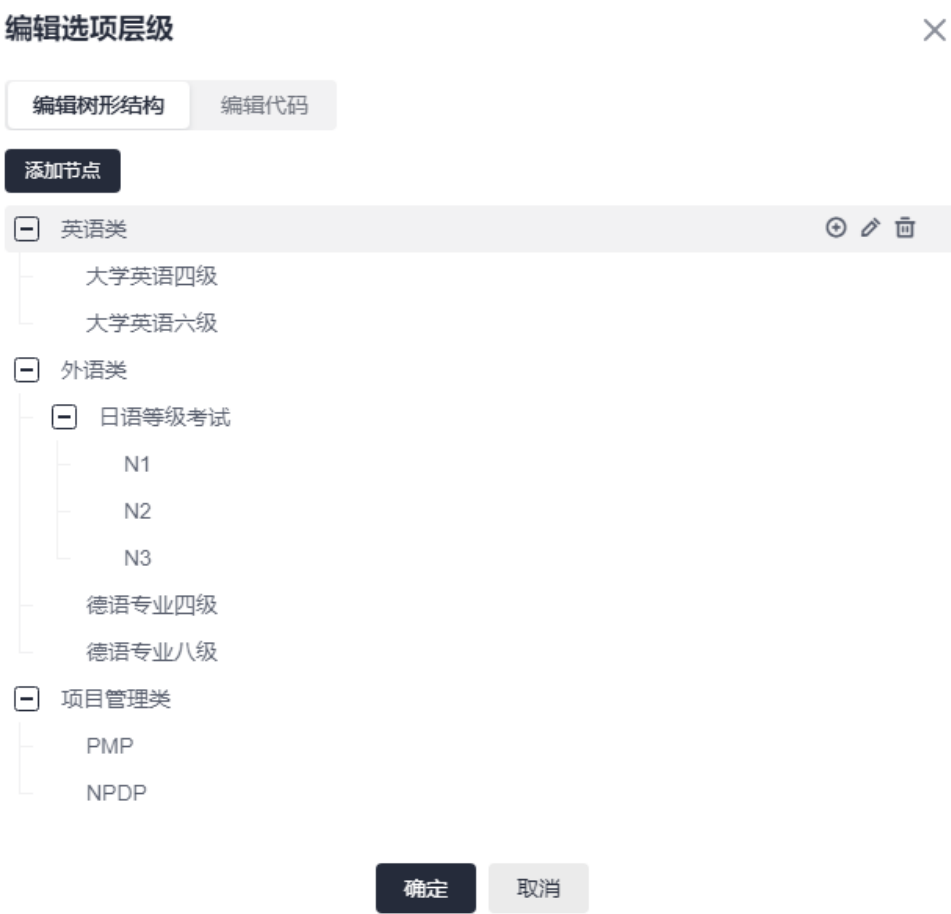

## 您也可以在编辑代码中,直接输入如下示例代码:

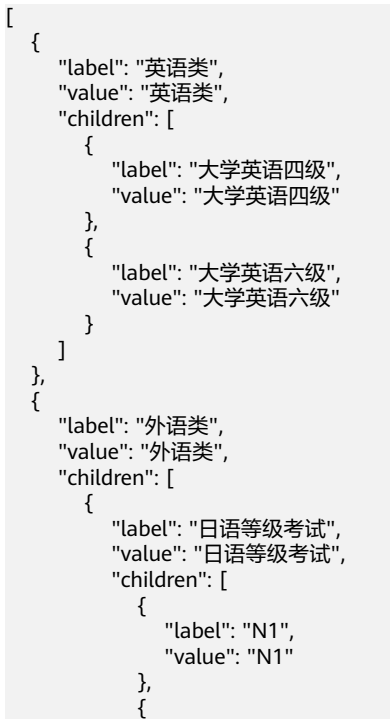

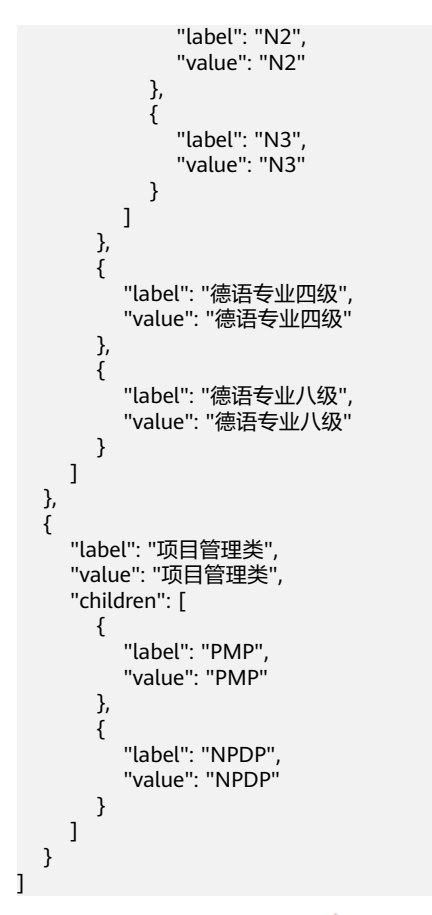

- 2. 单击日期选择器组件后的 , 修改标题为"获得时间"。
- 3. 单击多行文本输入组件后 , 修改标题为"备注"。

步骤**6** 在子表单属性设置中,去勾选"允许导出",查看资格证书最终设计效果。

图 **3-37** 去勾选允许导出

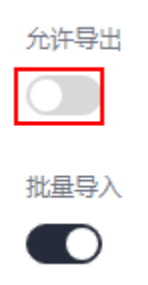

#### 图 **3-38** 资格证书最终设计效果

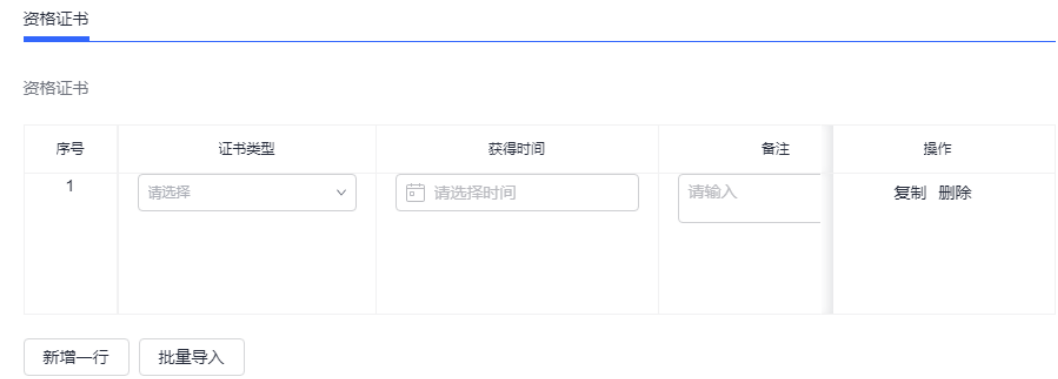

**----**结束

## 步骤 **6**:其他设置

其他设置中的内容对求职者不可见,仅在后续流程编排中使用,故需要将所有组件的 状态设置为"隐藏"。

步骤1 在组件库中, 拖拽"分割线"组件到页面最下方, 将上下内容进行分隔。

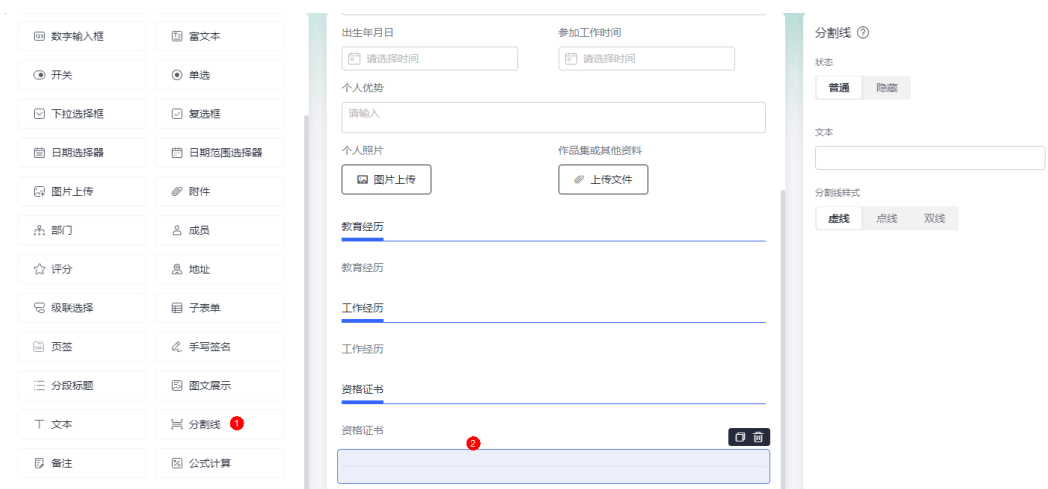

#### 图 **3-39** 添加分割线组件

# 步骤2 按照下图, 拖拽所需的组件到分割线组件下方。

#### 图 **3-40** 面试信息页面布局

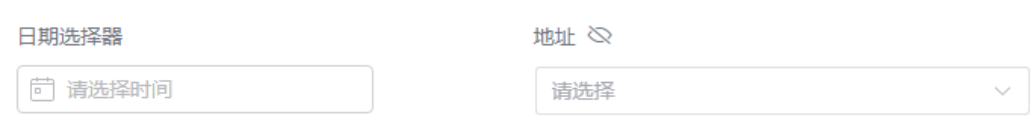

步骤**3** 选中日期选择器组件,修改标题为"面试时间",并将状态设置为"隐藏"。

#### 图 **3-41** 设置日期选择器组件

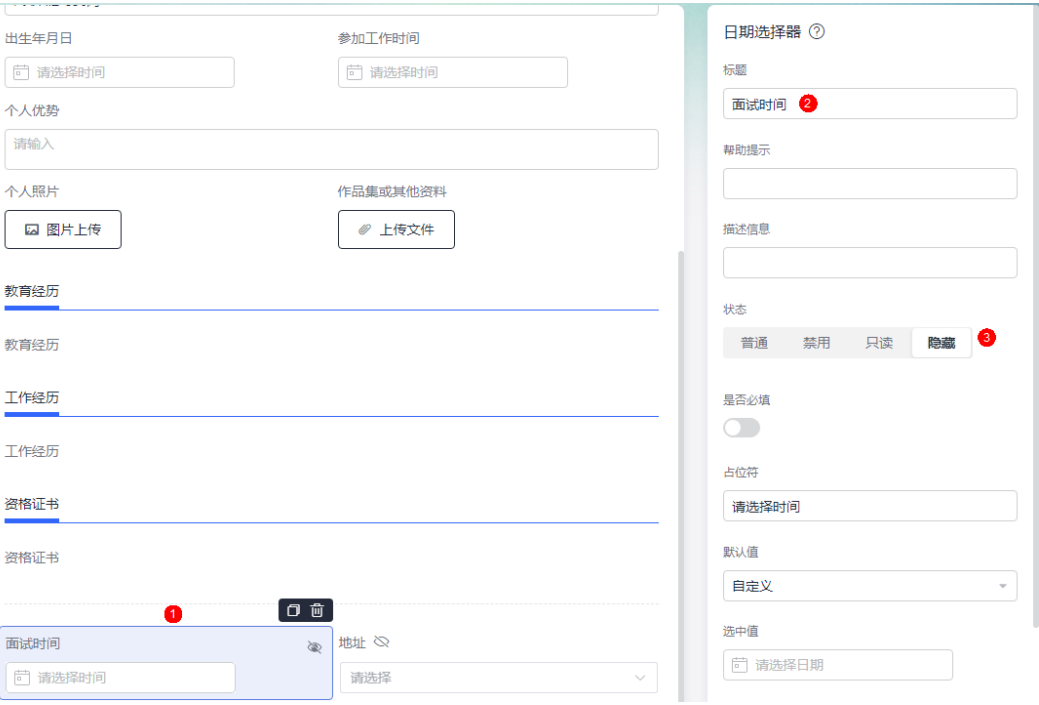

步骤**4** 选中地址组件,修改标题为"面试地址",并将状态设置为"隐藏"。

图 **3-42** 设置地址组件

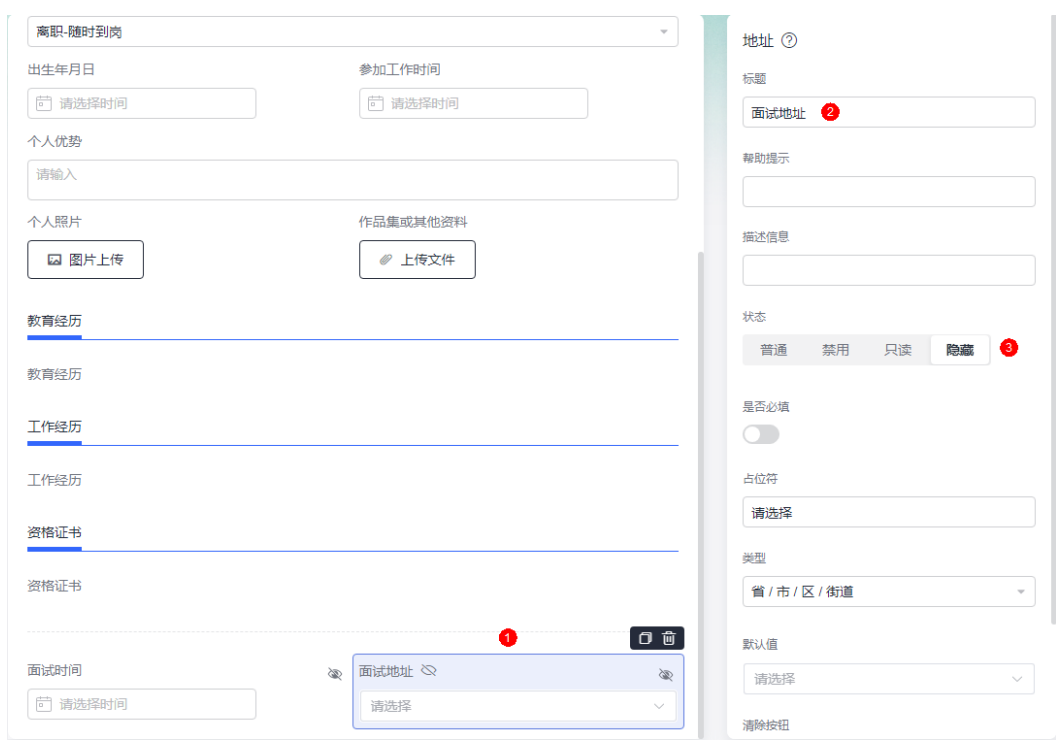

步骤5 设计完成后,单击"保存并预览",预览表单效果是否符合预期。

步骤**6** 符合预期后,单击页面上方的"表单发布",发布表单。

<span id="page-51-0"></span>在AstroFlow中创建的表单支持独立访问,表单发布后,您可以通过访问地址查看或提 交表单数据。

#### 说明

在PC端开发的表单,支持在移动端进行访问和使用。在移动端访问表单时,请注意以下几点:

- 移动端支持的组件:单行文本输入、多行文本输入、单选、数字输入框、开关、下拉选择 框、复选框、评分、地址、级联选择、手写签名、分段标题、图文展示、文本、备注、分割 线、日期选择器、日期范围选择器、附件和图片上传。
- 移动端不支持的组件:在移动端使用表单时,组件不会显示。在表单设计时,如果表单需要 在移动端使用,请注意加以区分,避免影响应用整体功能的使用。
- 移动端组件的排布规则:一行只展示一个组件。

图 **3-43** 发布表单

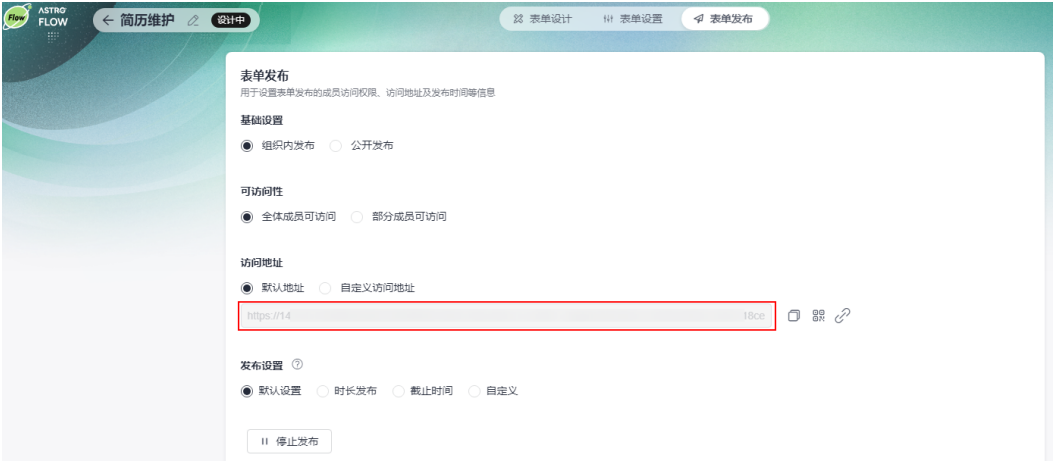

**----**结束

# **3.4** 步骤三:编排面试流程

创建一个表单触发流程,通过<mark>步骤二: 添加简历维护表单</mark>中创建的表单,来触发整个 面试流程的执行。

- 步骤**1** 表单创建成功后,返回人力资源管理应用页面,在主菜单中,选择"流程管理"。
- 步骤**2** 在流程管理页面,单击"创建流程"。
- 步骤**3** 设置流程名称(如面试流程),触发方式选择"表单触发",单击"创建"。

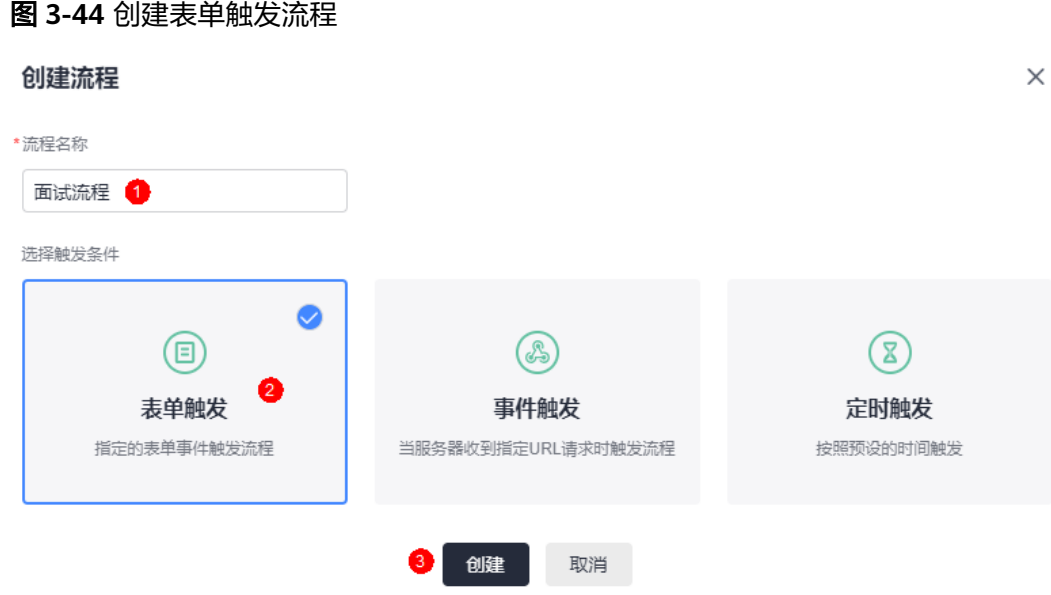

- 步骤4 在流程设计页面主菜单中,单击"切换横向布局",调整页面布局。
- 步骤**5** 设置触发节点。

选择<mark>步骤二:添加简历维护表单</mark>中创建的表单,触发方式选择"仅新增记录时",即 当简历管理表单新增数据时,触发流程执行。

图 **3-45** 设置触发节点

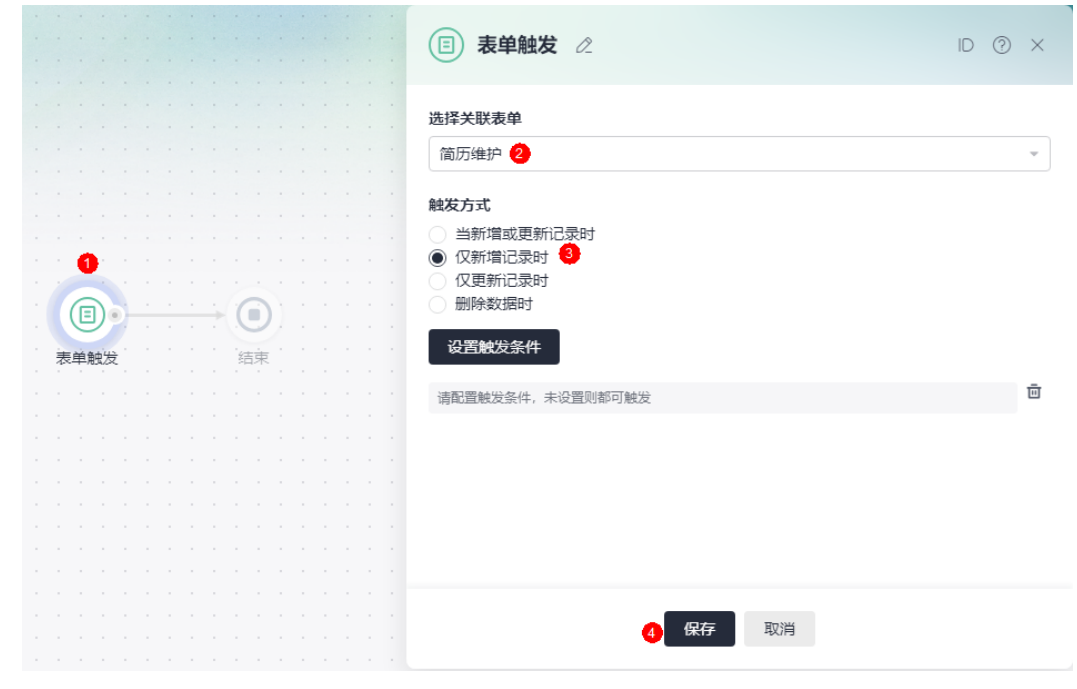

## 步骤**6** 添加用人部门审批节点。

1. 将鼠标放在触发节点后的连接线上,单击 ,添加审批节点。

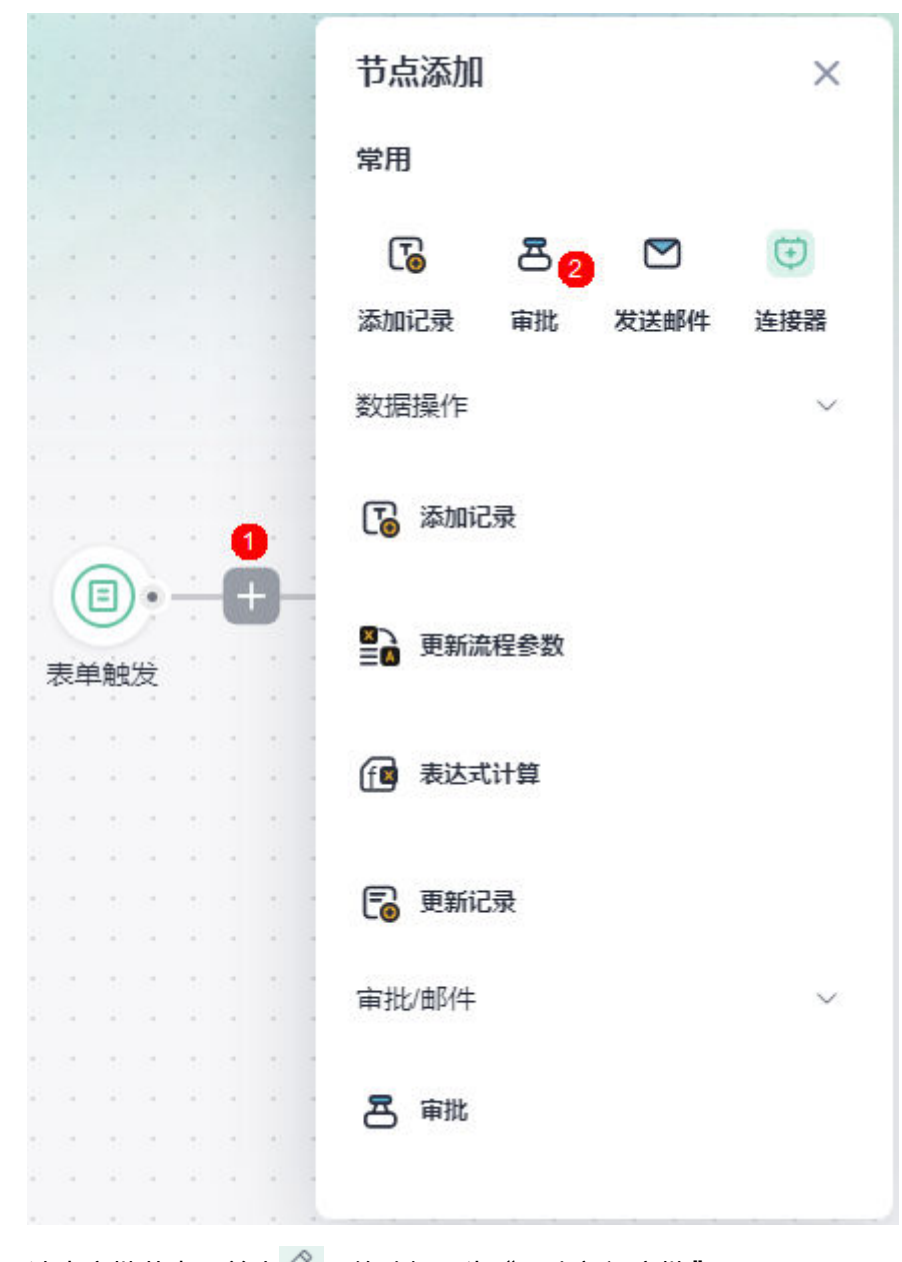

#### 图 **3-46** 添加审批节点

2. 选中审批节点,单击 $\mathbb{Z}$ , 修改标题为"用人部门审批"。

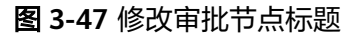

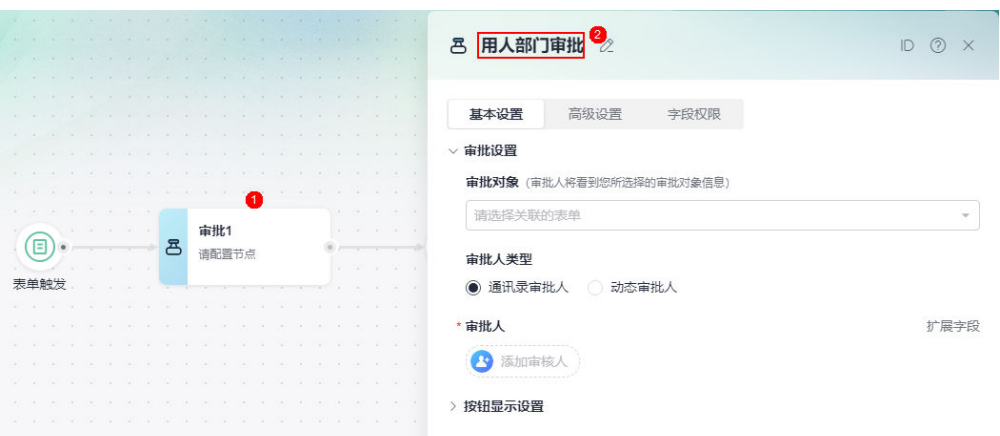

- 3. 在"审批设置 > 审批对象"下拉框中, 选择"表单触发"。
- 4. 在审批人中,单击"添加审批人",选择对应的审批人。

图 **3-48** 添加审批人

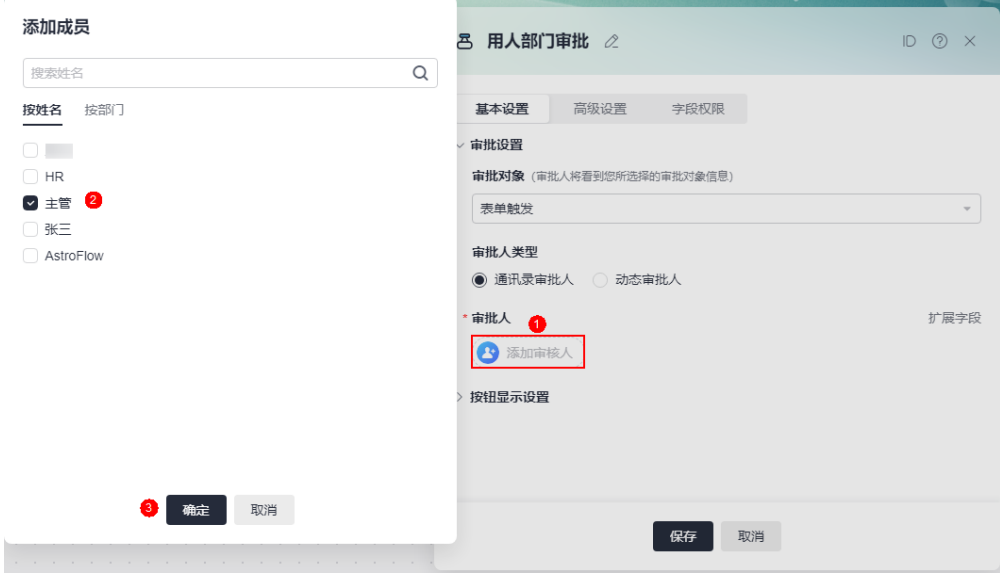

步骤**7** 添加发送邮件节点。

简历初审通过后,添加一个发送邮件节点,即通过邮件的方式,通知HR预约面试时 间。

1. 将鼠标放在审批节点后的连接线上,单击<sup>上</sup>,添加分支(审批)节点。

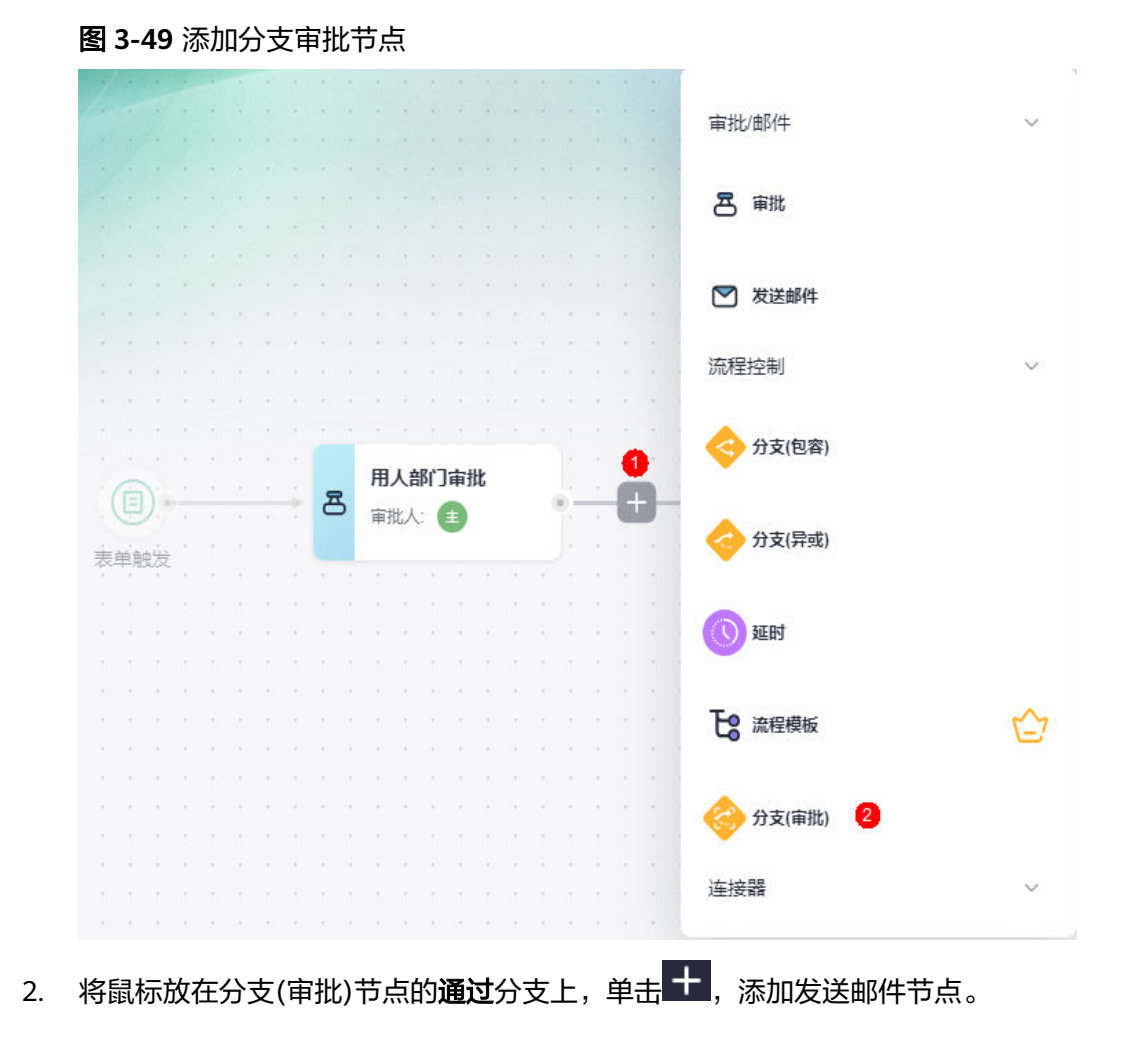

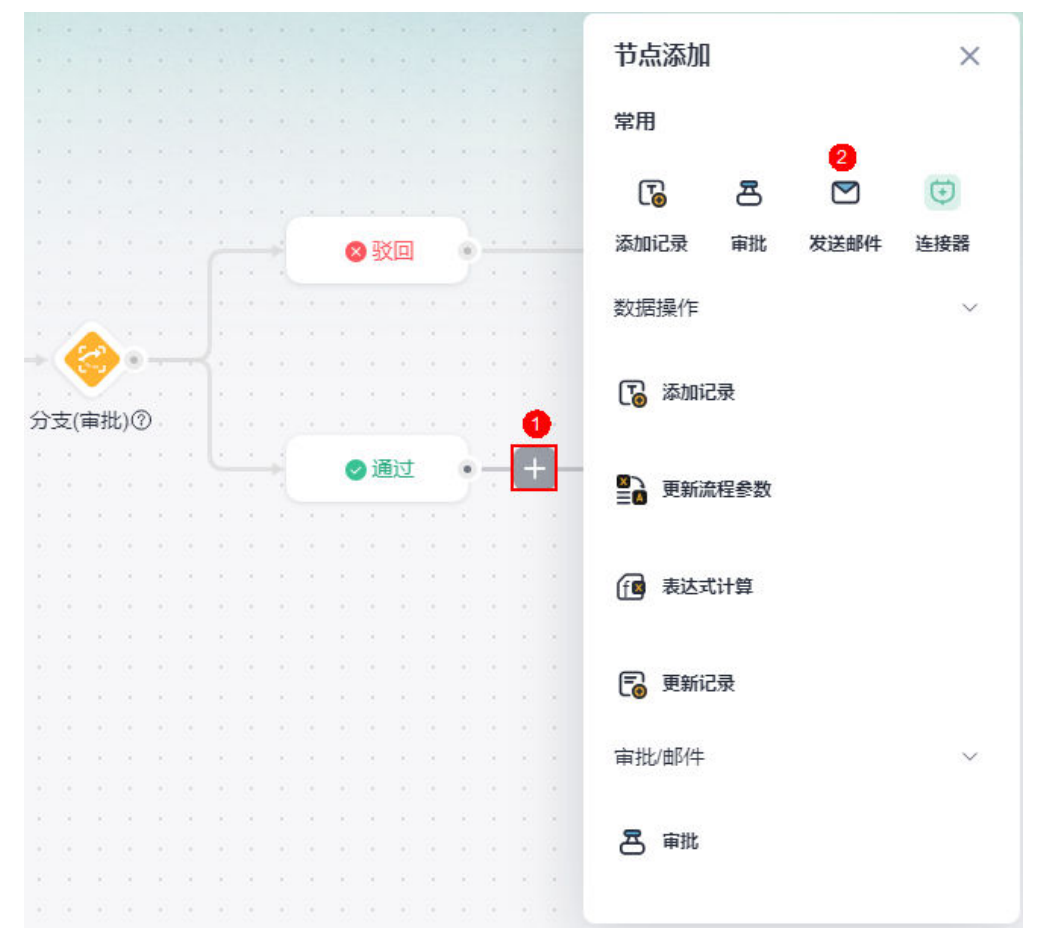

#### 图 **3-50** 添加发送邮件节点

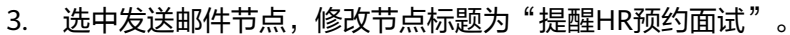

4. 配置发送邮件节点。

#### 图 **3-51** 设置发送邮件节点

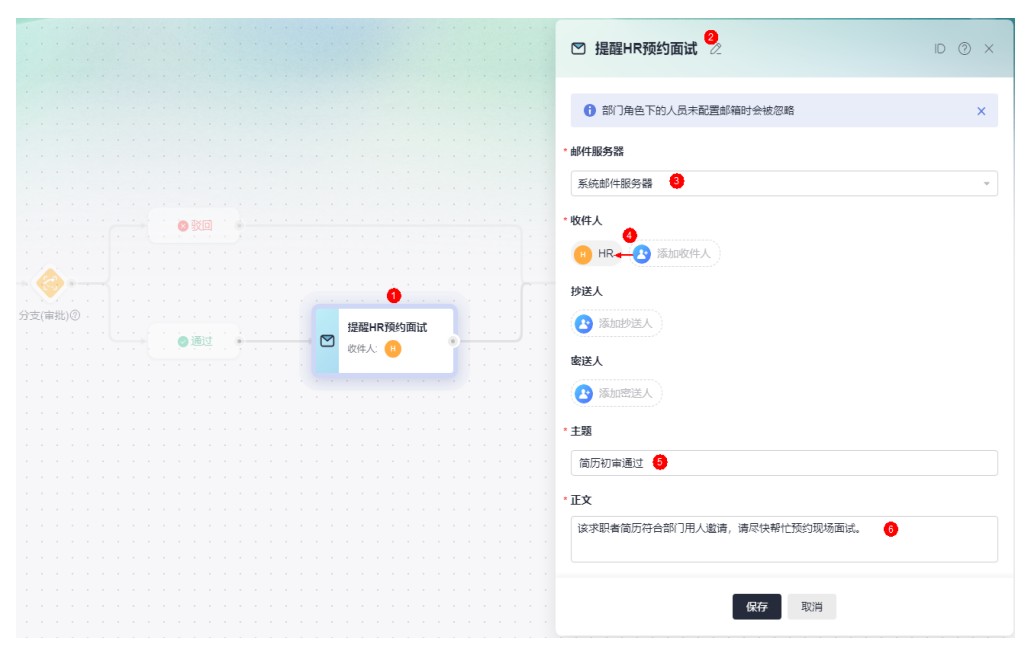

- 邮件服务器:使用租户或系统自带的邮箱,发送邮件告知相关人员。如果使 用租户邮件服务器发送邮件, 请提前在"组织设置"中配置, 如何配置请参 见[设置租户邮件服务器](https://support.huaweicloud.com/usermanual-astroflow/astroflow_05_0025.html)。
- 收件人:设置邮件收件人,本示例选择部门的HR。在此处选择的成员,需要 在Astro低代码平台的"组织管理 > 组织层级"中提前添加。如何添加成员, 请参见[如何添加一个成员。](https://support.huaweicloud.com/usermanual-astroflow/astroflow_05_0102.html)
- 抄送人:设置邮件抄送人,本示例不涉及。
- 密送人:设置邮件密送人,本示例不涉及。
- 主题:设置邮件主题,本示例配置为"简历初审通过"。
- 正文:单击输入框,进入编辑邮件内容页面。在邮件内容中,直接输入邮件 正文内容,如"该求职者简历符合部门用人邀请,请尽快帮忙预约现场面 试"。

#### 图 **3-52** 编辑邮件内容

 $\begin{array}{c}\n\sqrt{2} + \sqrt{2} + \sqrt$ 

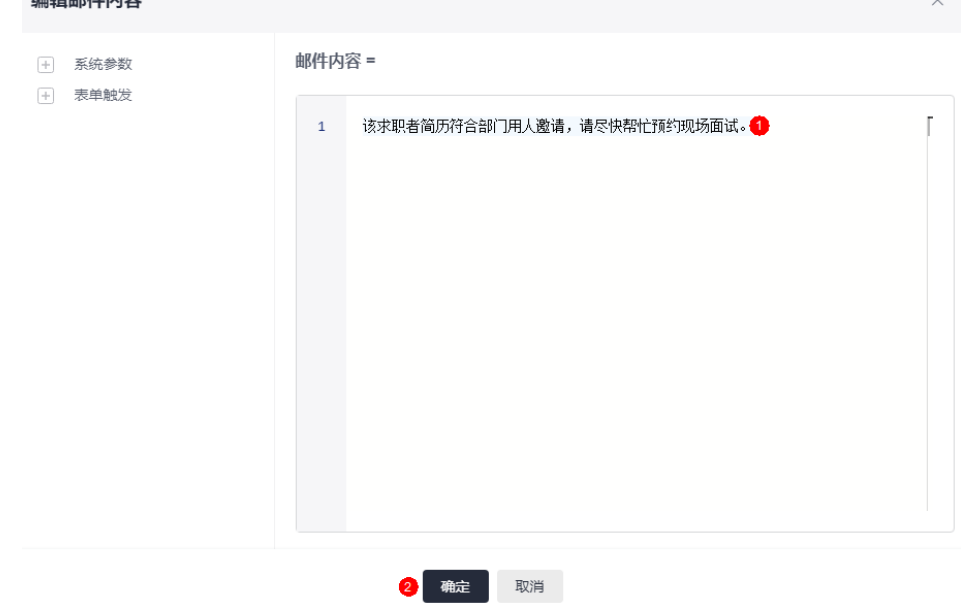

步骤**8** 添加审批节点。

HR在收到简历初审通过邮件后,通过审批节点,预约面试时间。

1. 将鼠标放在发送邮件节点后的连线上,单击 <sup>—</sup> ,添加审批节点 。

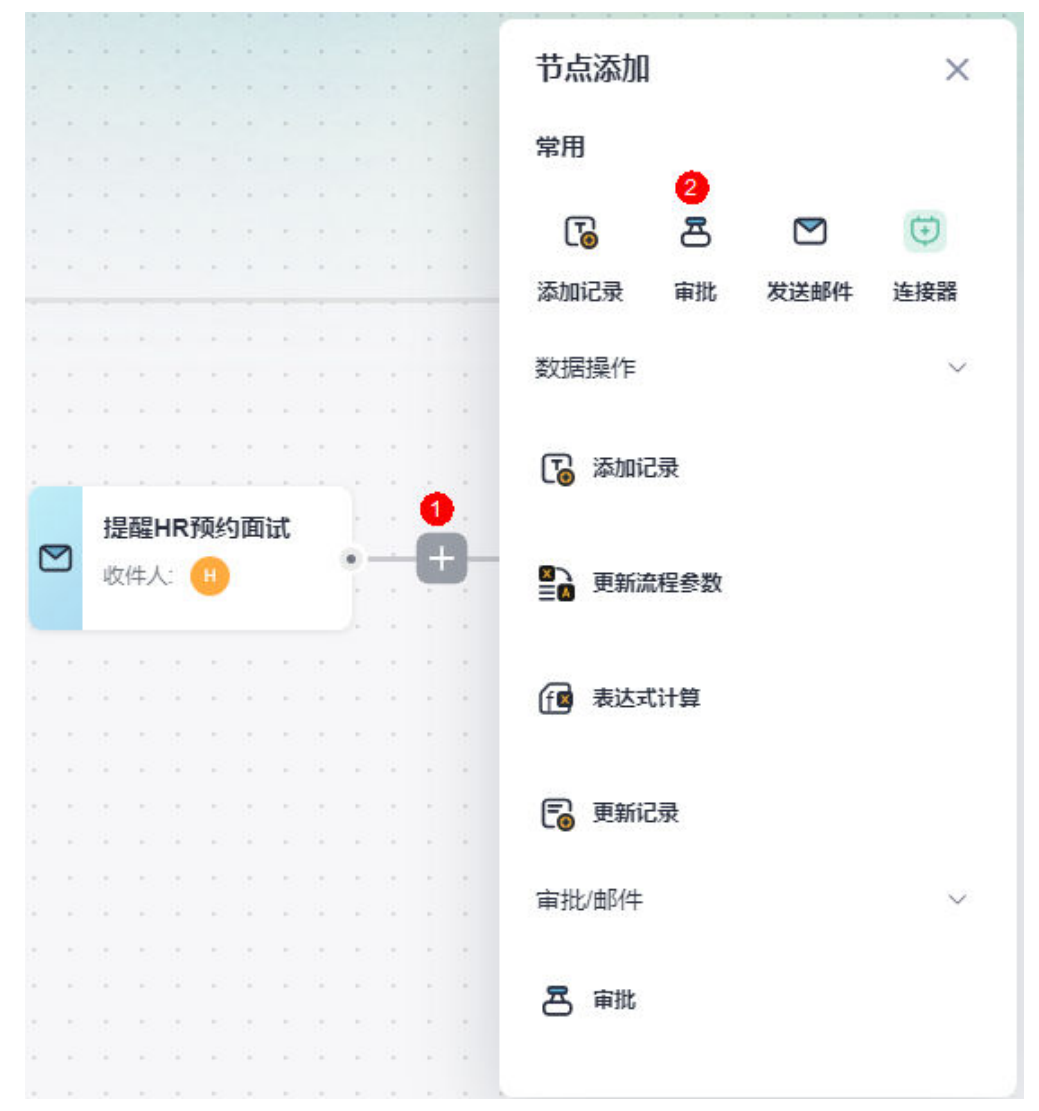

#### 图 **3-53** 添加审批节点

- 2. 选中审批节点,修改节点名称为"HR预约面试"。
- 3. 设置审批节点基本信息。

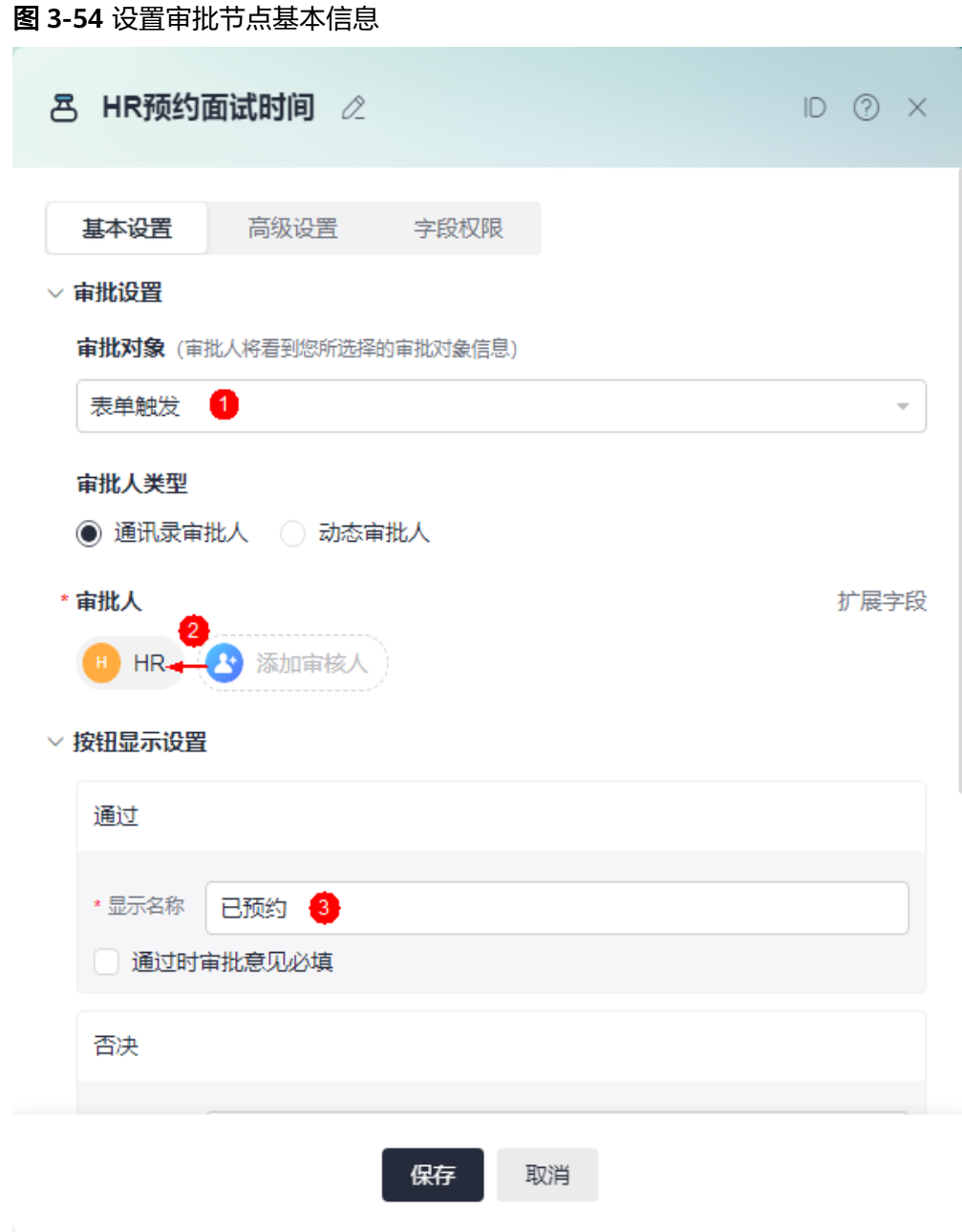

- 审批对象:选择"表单触发"。
- 审批人类型:选择从通讯录中,获取审批人。
- 审批人:单击"添加审批人",在成员中添加对应的审批人。本示例选择部 门的HR。在此处选择的成员,需要在Astro低代码平台的"组织管理 > 组织 层级"中提前添加。如何添加成员,请参见<mark>如何添加一个成员</mark>。
- 按钮显示设置 > 通过 > 显示名称: 修改为"已预约"。
- 4. 在字段权限中,将"面试时间"、"面试地址"的字段权限修改为"编辑"。 设置后,HR在执行审批操作时,可对该字段进行编辑,否则只能查看。

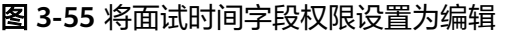

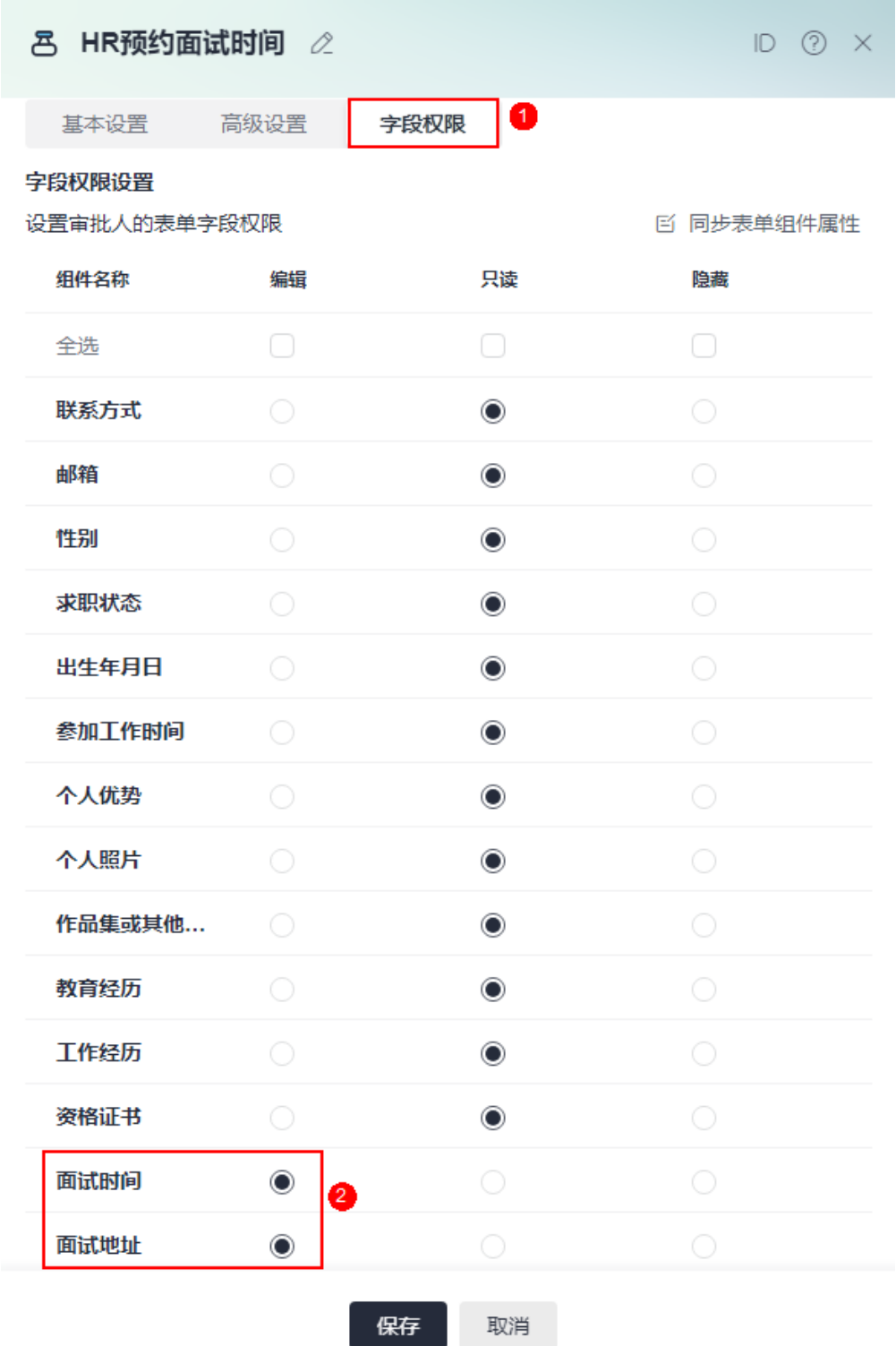

步骤**9** 在审批节点后,再添加一个审批节点。

用人部门主管面试通过后,通过添加的审批节点,刷新面试结果。

1. 将鼠标放在审批节点后的连线上,单击<sup>十】</sup>,再添加审批节点。

| $\sim$ | $\sim$ |          | CO. | a. | n. | $\sim$ | 16 | $\lambda$ |        |                |        |      |     |
|--------|--------|----------|-----|----|----|--------|----|-----------|--------|----------------|--------|------|-----|
|        |        |          |     |    |    |        |    |           |        | 节点添加           |        |      | ×   |
|        |        |          |     |    |    |        |    |           | $\sim$ |                |        |      |     |
|        |        |          |     |    |    |        |    |           |        | 常用             |        |      |     |
|        |        |          |     |    |    |        |    |           |        |                | 0      |      |     |
|        |        |          |     |    |    |        |    |           |        |                | පි     |      | ⊕   |
|        |        |          |     |    |    |        |    |           |        | ල              |        |      |     |
| ×      |        |          |     |    |    |        |    | ۰         | ×      | 添加记录           | 审批     | 发送邮件 | 连接器 |
|        |        |          |     |    |    |        |    |           |        |                |        |      |     |
|        |        |          |     |    |    |        |    |           |        | 数据操作           |        |      |     |
|        |        |          |     |    |    |        |    |           |        |                |        |      |     |
|        |        |          |     |    |    |        |    |           |        |                |        |      |     |
|        |        |          |     |    |    |        |    |           |        | 添加记录<br>C.     |        |      |     |
|        |        |          |     |    |    |        |    |           |        |                |        |      |     |
|        |        | HR预约面试时间 |     |    |    |        |    |           | 1      |                |        |      |     |
| 8      |        |          |     |    |    |        |    |           |        |                |        |      |     |
|        |        |          |     |    |    |        |    |           |        |                |        |      |     |
|        |        | 审批       |     |    |    |        |    |           |        |                |        |      |     |
|        |        |          |     |    |    |        |    |           |        | 会              | 更新流程参数 |      |     |
|        |        |          |     |    |    |        |    |           |        |                |        |      |     |
|        |        |          |     |    |    |        |    |           |        |                |        |      |     |
|        |        |          |     |    |    |        |    |           |        | f <sup>x</sup> | 表达式计算  |      |     |
|        |        |          |     |    |    |        |    |           |        |                |        |      |     |
|        |        |          |     |    |    |        |    |           |        |                |        |      |     |
|        |        |          |     |    |    |        |    |           |        | 更新记录<br>E.     |        |      |     |
|        |        |          |     |    |    |        |    |           |        |                |        |      |     |
|        |        |          |     |    |    |        |    |           |        |                |        |      |     |
|        |        |          |     |    |    |        |    |           |        | 审批/邮件          |        |      |     |
|        |        |          |     |    |    |        |    |           |        |                |        |      |     |
|        |        |          |     |    |    |        |    |           |        |                |        |      |     |
|        |        |          |     |    |    |        |    |           |        | 审批<br>론        |        |      |     |
|        |        |          |     |    |    |        |    |           |        |                |        |      |     |
|        |        |          |     |    |    |        | œ  |           |        |                |        |      |     |

图 **3-56** 添加审批节点

- 2. 修改审批节点名称为"最终面试结果"。
- 3. 设置审批节点基本信息。

图 **3-57** 设置基本信息

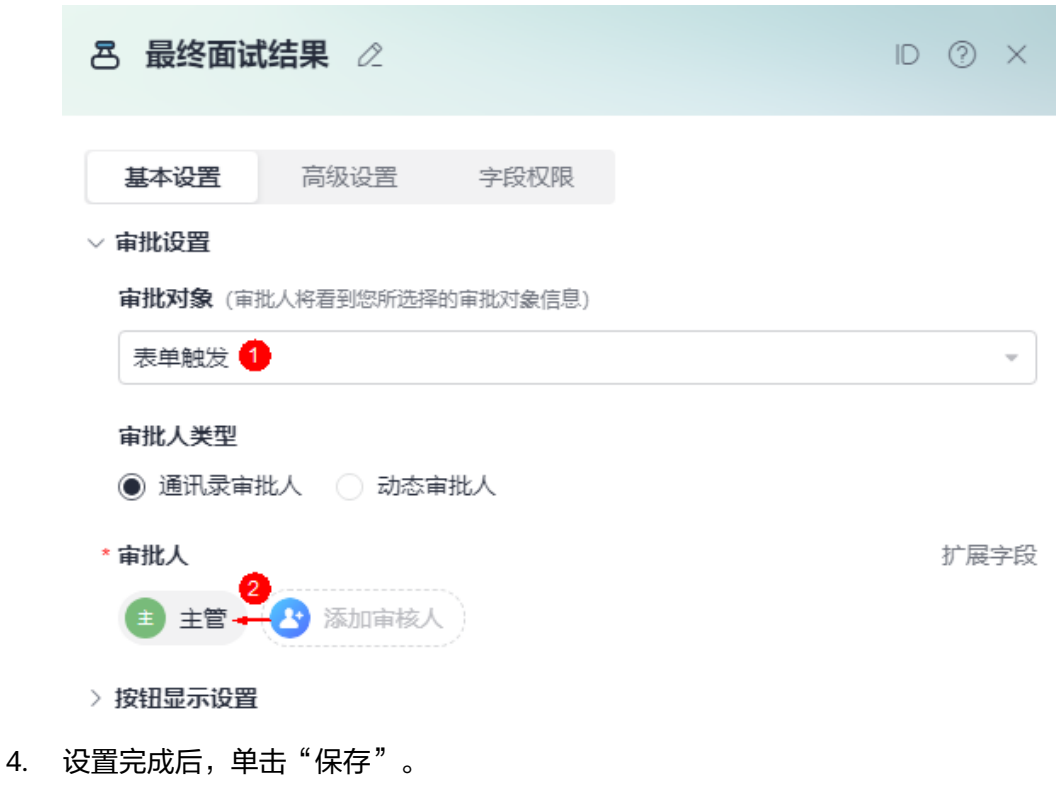

#### 图 **3-58** 完整面试流程

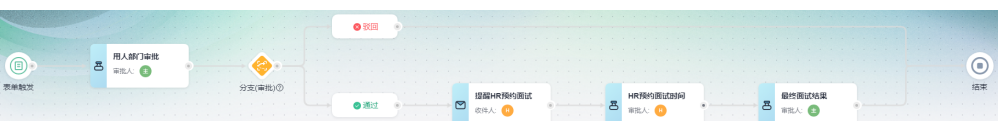

步骤**10** 校验流程。

在流程设计页面,单击页面上方的"校验",对流程中参数的规则和合法性进行校 验。若校验失败,请根据界面提示进行修改,修改后再次执行校验操作。

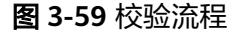

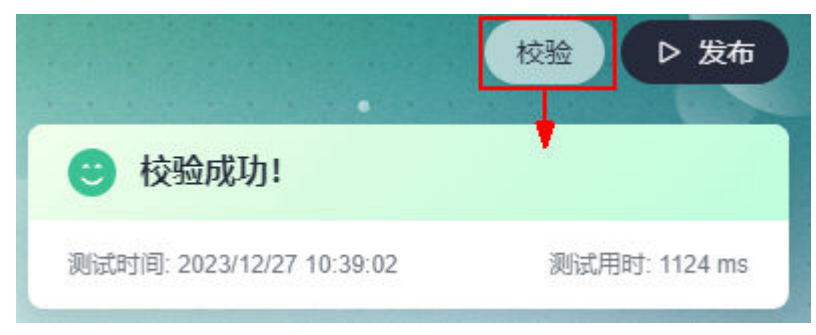

步骤**11** 流程校验成功后,单击页面上方的"发布",进行发布。

#### <span id="page-63-0"></span>图 **3-60** 流程发布成功

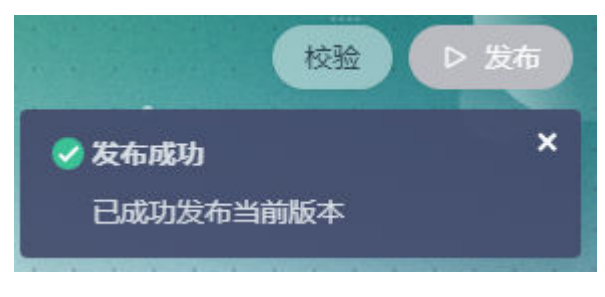

**----**结束

# **3.5** 步骤四:发布应用

应用开发完成后,需要发布应用。应用发布后,用户才可以正常访问应用。

- **步骤1** 流程发布成功后,单击≤,返回流程管理页面。
- 步骤**2** 在主菜单中,选择"应用发布"。
- 步骤3 在发布配置中,单击"启动发布"。

发布应用前,单击页面上方的"预览",可预览应用。应用发布后,此按钮会变为 "访问",单击可直接访问运行态应用,功能和"应用发布地址"后的跳转 $\mathscr ^{ \mathscr{D}}$ 相同。

步骤**4** 获取应用的访问地址,并进行分享。

此处获取的地址,为应用运行态的访问地址。

#### 图 **3-61** 获取应用的访问地址

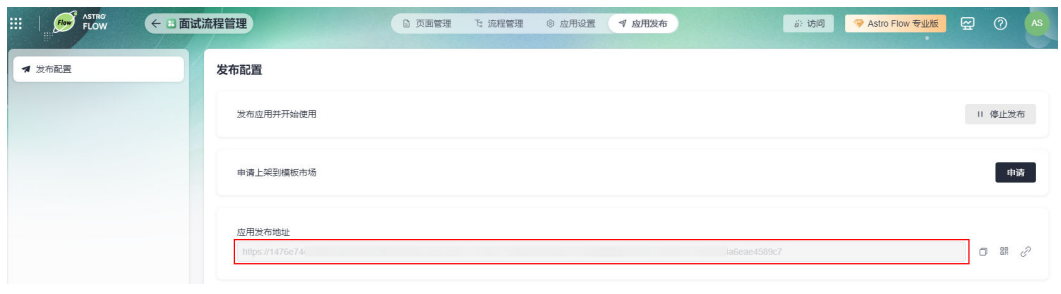

**----**结束

# **3.6** 步骤五:业务功能测试

验证面试流程是否按照预期执行,即求职者提交求职申请后,直接用人部门进行进行 简历筛选,符合要求通知HR预约面试时间。

#### 步骤**1** 求职者发起求职申请。

1. 求职者通过步骤**4**中的地址,登录应用。

首次登录运行态应用时,请单击"设置密码/忘记密码",通过邮箱或手机号码, 根据界面提示完成密码的重置,并勾选隐私协议及服务声明。

图 **3-62** 登录应用 ↓ 华为云 Astro 低代码平台 欢迎开启 Flow ASTRO 企业用户登录 企业数字化转型之旅 使用Astro, 轻巧便捷的与你的业务一起壮大发展 Ä .............. Ø 设置密码 / 忘记密码 登录 Astro开发者登录/注册

2. 在简历维护表单中,填写个人基本信息、教育经历、工作经历和资格证书,单击 "提交"。

提交成功后,在我的申请中,可查看到已提交的记录。

- 步骤**2** 用人单位主管审核简历。
	- 1. 用户单位主管通过[步骤](#page-63-0)**4**中的地址,登录应用。
	- 2. 在待处理中,单击对应流程后的 <sup>21</sup> 。
	- 3. 主管审核简历。

#### 图 **3-63** 主管审批

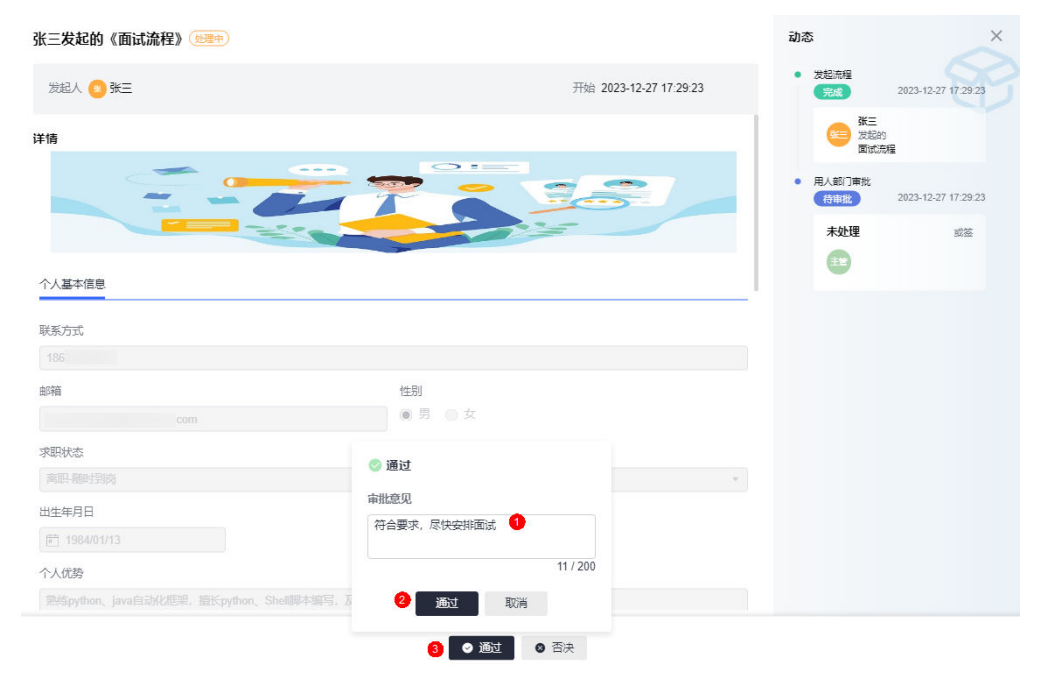

- 审核通过,执行步骤**3**。
- 驳回申请,流程执行结束。
- 步骤**3** HR收到简历初审通过的邮件通知。

#### 图 **3-64** 简历初审通过邮件

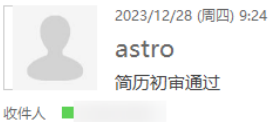

提示:此邮件由 Astro Flow系统自动发送,内容由用户制作发布,请注意甄别链接地址并注意个人信息及财产安全

该求职者简历符合部门用人邀请,请尽快帮忙预约现场面试。

- 步骤**4** HR填写预约时间及地址,并将结果反馈给用人部门主管。
	- 1. HR通[过步骤](#page-63-0)**4**中的地址,登录应用。
	- 2. 在待处理中,单击对应流程后的 $\stackrel{\triangle}{=}$  。
	- 3. 设置面试时间及地址。

#### 图 **3-65** 设置面试时间及地址

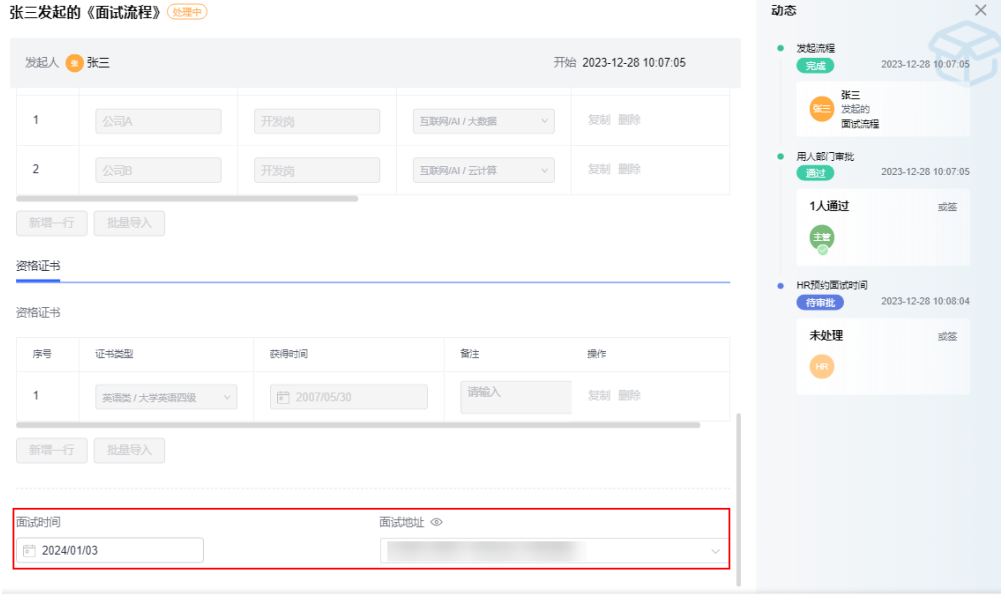

● 己预约 ● 否决

4. 将预约结果反馈给部门主管。

## 图 **3-66** 反馈预约结果

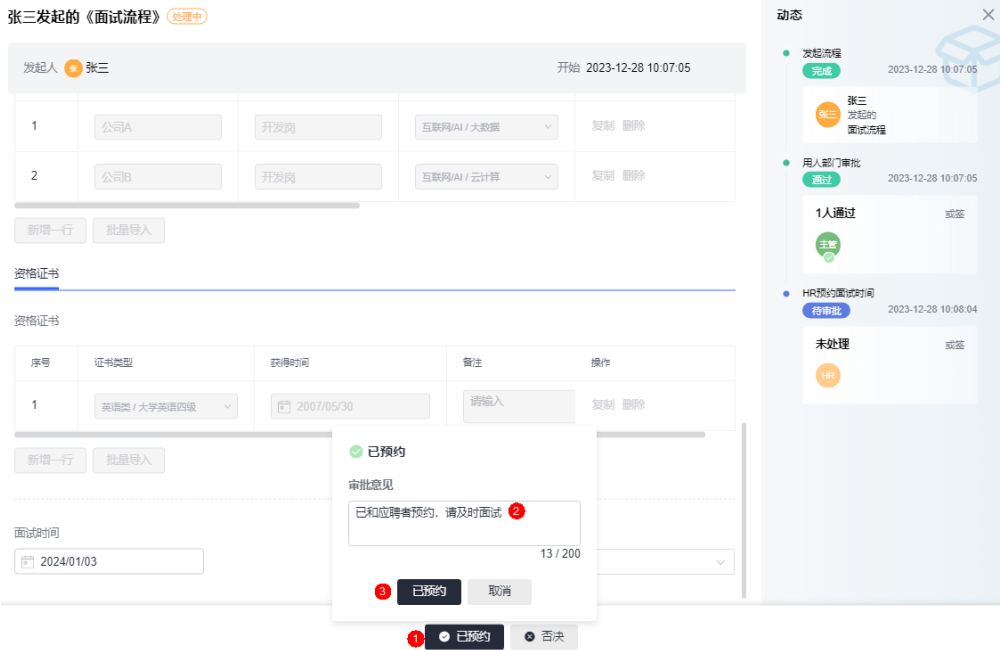

## 步骤**5** 主管现场面试,填写面试结果。

图 **3-67** 填写最终面试结果

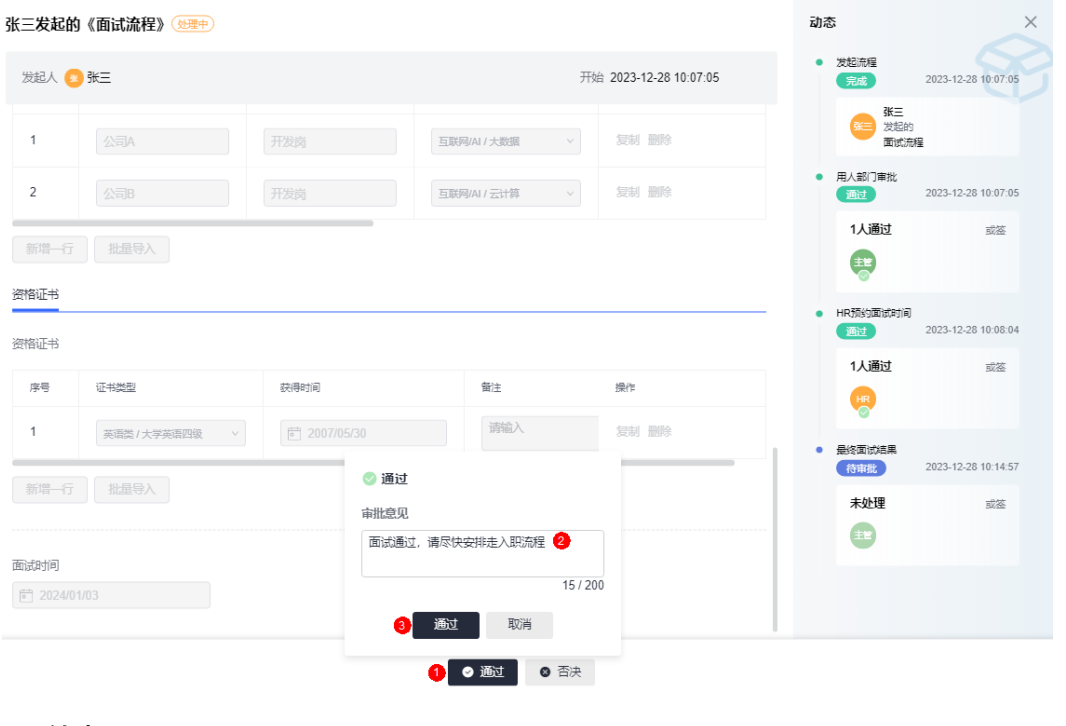

**----**结束